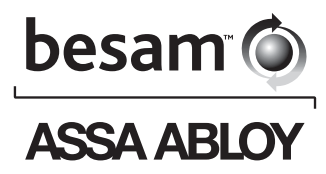

# Installation and Service Manual Besam Revolving Door

# RD3/RD4, RD3A1/RD4A1, RD4A2

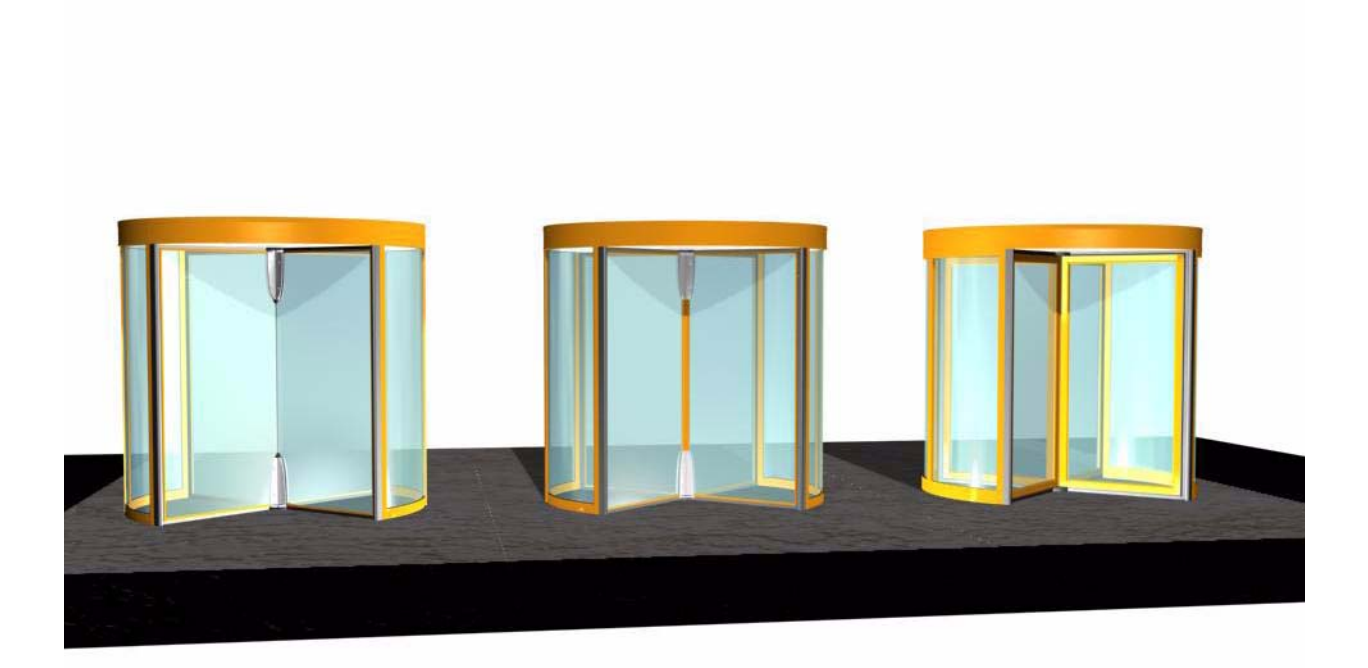

1004466-EI-2.0 – Issued 2008-02-19

© All rights in and to this material are the sole property of ASSA ABLOY Entrance Systems AB. Copying, scanning, alterations or modifications are expressly forbidden without the prior written consent of the applicable company within ASSA ABLOY Entrance Systems AB. Rights reserved for changes without prior notice.

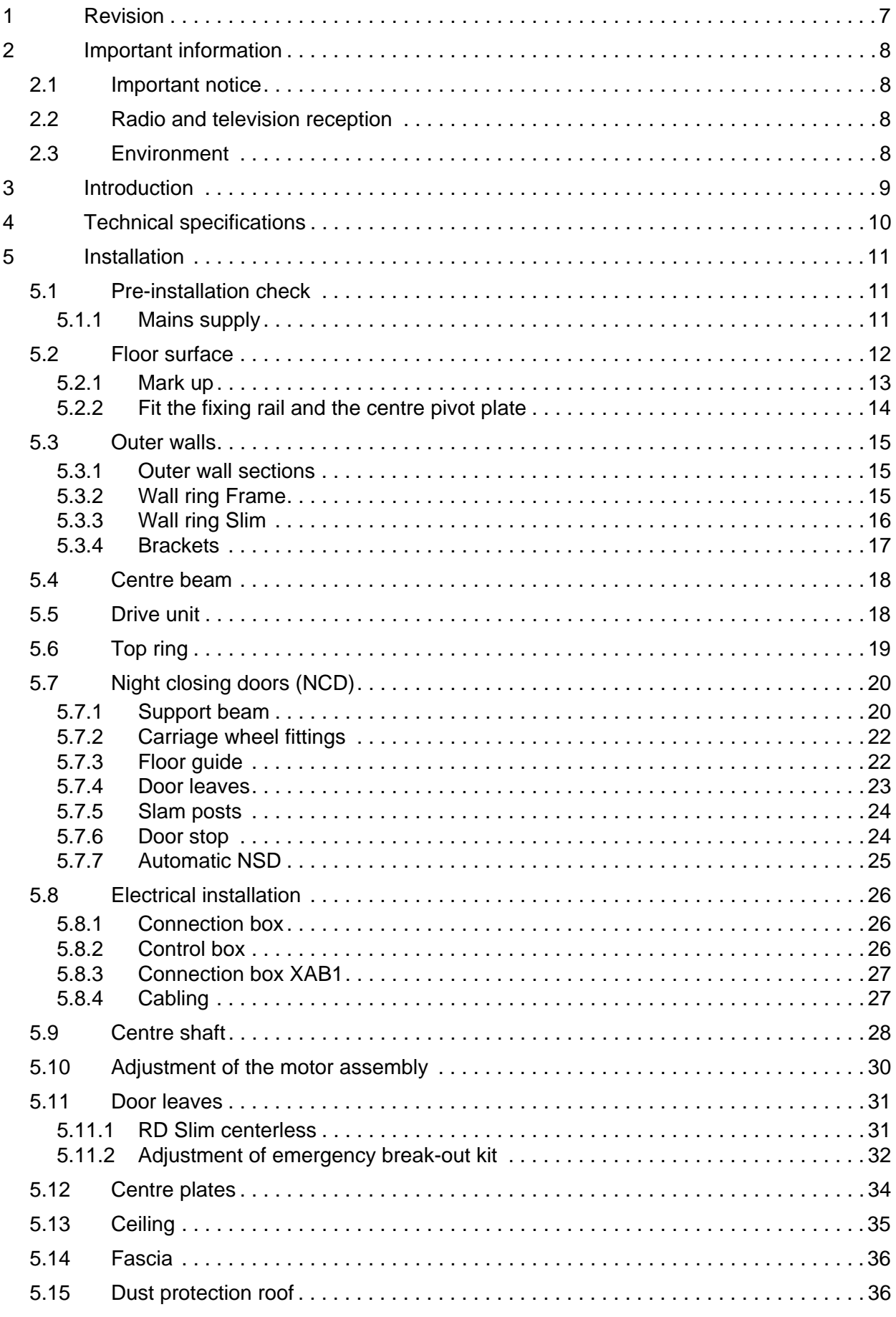

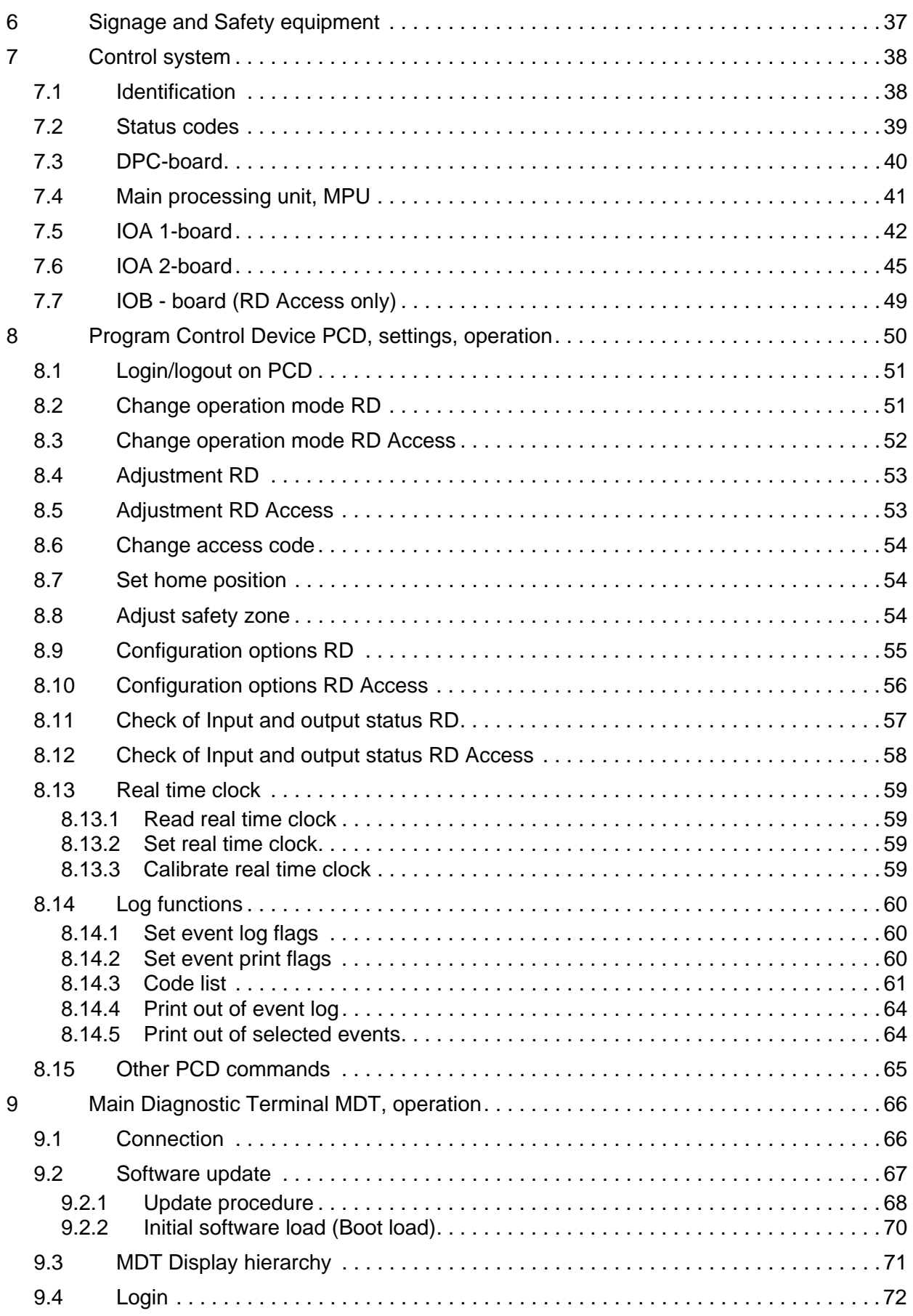

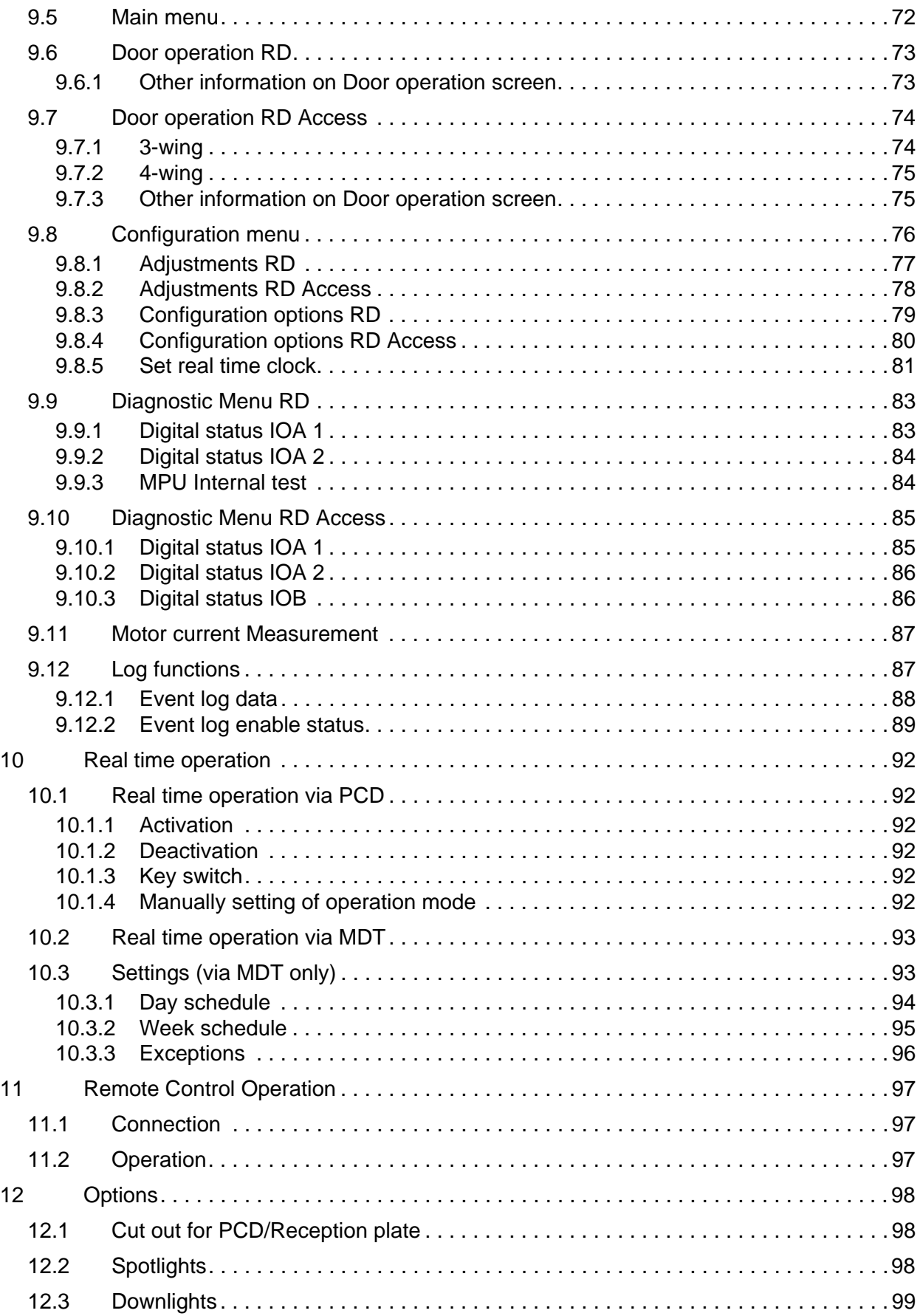

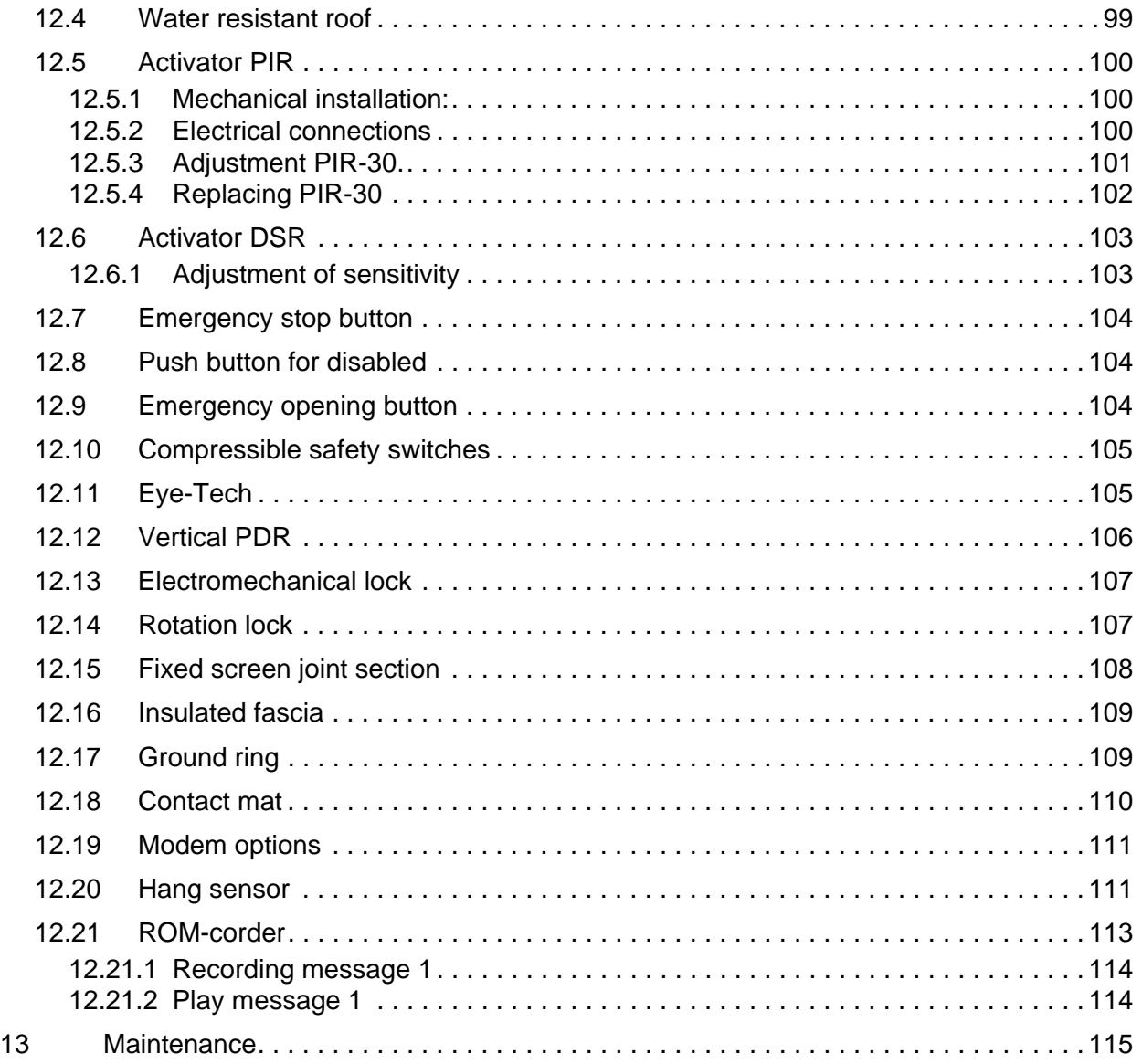

# <span id="page-6-0"></span>The following pages have been revised:

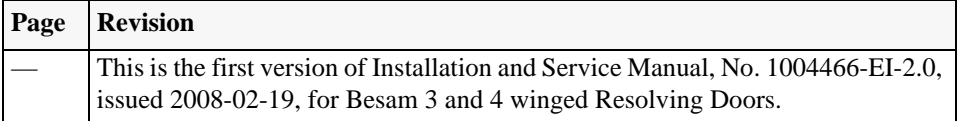

### <span id="page-7-1"></span><span id="page-7-0"></span>2.1 Important notice

To avoid bodily injury, material damage and malfunction of the product, the instructions contained in this manual must be strictly observed during installation, adjustment, repairs and service, etc. Only Besam-trained technicians should be allowed to carry out these operations. Save these instructions.

#### <span id="page-7-2"></span>2.2 Radio and television reception

This equipment generates and uses radio frequency energy and if not installed and used properly, that is, in strict accordance with the manufacturer's instructions, it may cause interference to radio, television reception or other radio frequency type systems. It has been designed to comply with the emission limits in accordance with EN 61000-6-3 (US market FCC Part 15), which are designed to provide reasonable protection against such interference in a residential installation. However, there is no guarantee that interference will not occur in a particular installation. If this equipment does cause interference to radio or television reception, which can be determined by turning the equipment off and on, the user is encouraged to try to correct the interference by one or more of the following measures:

- Re-orient the receiving antenna.
- Relocate the receiver with respect to the equipment.
- Move the receiver away from the equipment.
- Plug the receiver into a different outlet so that equipment and receiver are on different branch circuits.
- Check that protective earth (PE) is connected.

If necessary, the user should consult the dealer or an experienced radio/television technician for additional suggestions.

#### <span id="page-7-3"></span>2.3 Environment

This operator is equipped with electronics and may also be equipped with batteries containing materials which are hazardous to the environment. Remove this material from the operator before it is scrapped and make sure that it is disposed of safely along with the packaging.

<span id="page-8-0"></span>This manual contains the necessary details and instructions for the installation, maintenance and service of Besam 3 and 4 winged Revolving Doors.

The Besam Revolving Doors are easy to install for both new construction and retrofit applications and they can be adapted to a wide range of door requirements. A Besam Revolving Door shall always be equipped with a safety system that suits the application. Besam Revolving Doors can be combined with the full range of Besam safety systems.

Each installation is unique and must therefore be equipped and adjusted for the application-relevant safey requirements, just like maintenance must be performed as specified for the selected product.

# <span id="page-9-0"></span>4 Technical specifications

- Power supply: 100 240 V, 50 60 Hz
- Power consumption: 400 W
- Lighting: 12 V, 120 W
- Mains fuse: 10 A

# <span id="page-10-0"></span>5 Installation

### <span id="page-10-2"></span><span id="page-10-1"></span>5.1 Pre-installation check

### 5.1.1 Mains supply

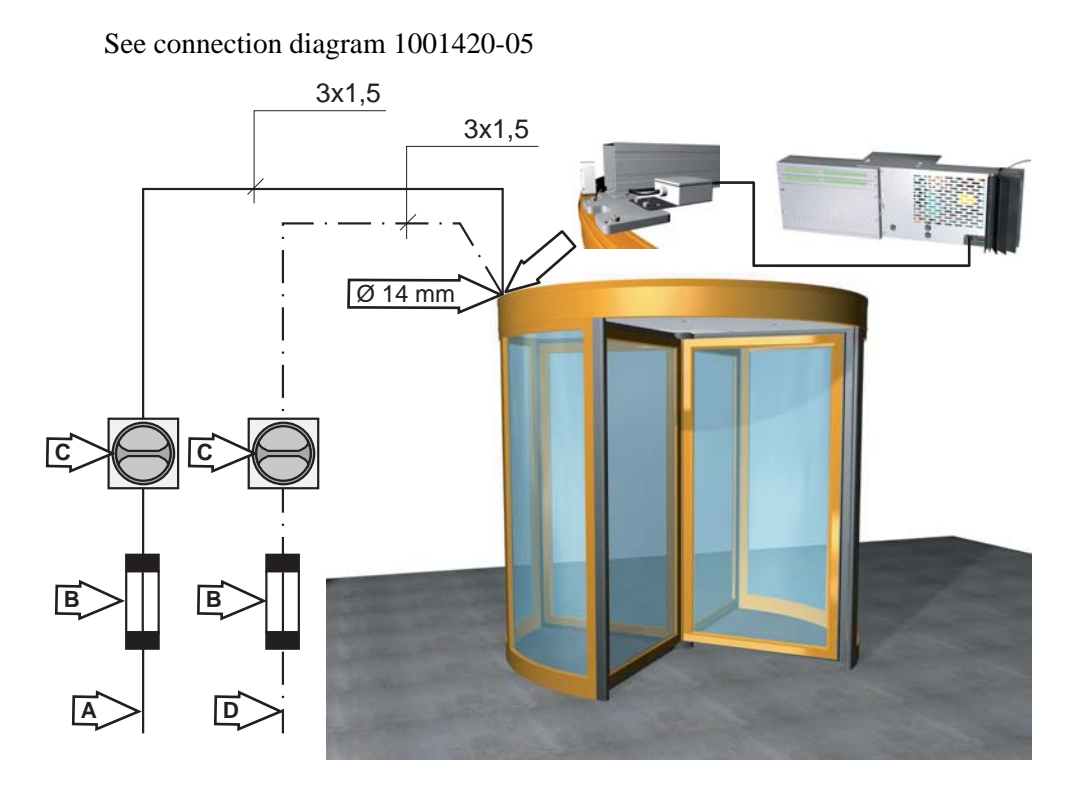

*EAB094*

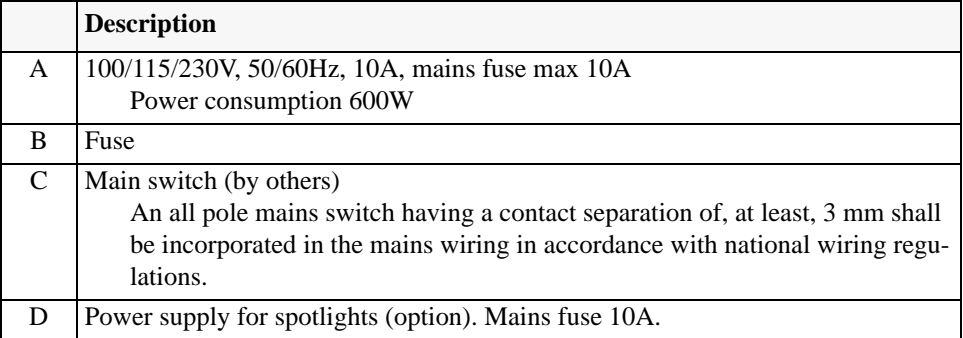

# <span id="page-11-0"></span>5.2 Floor surface

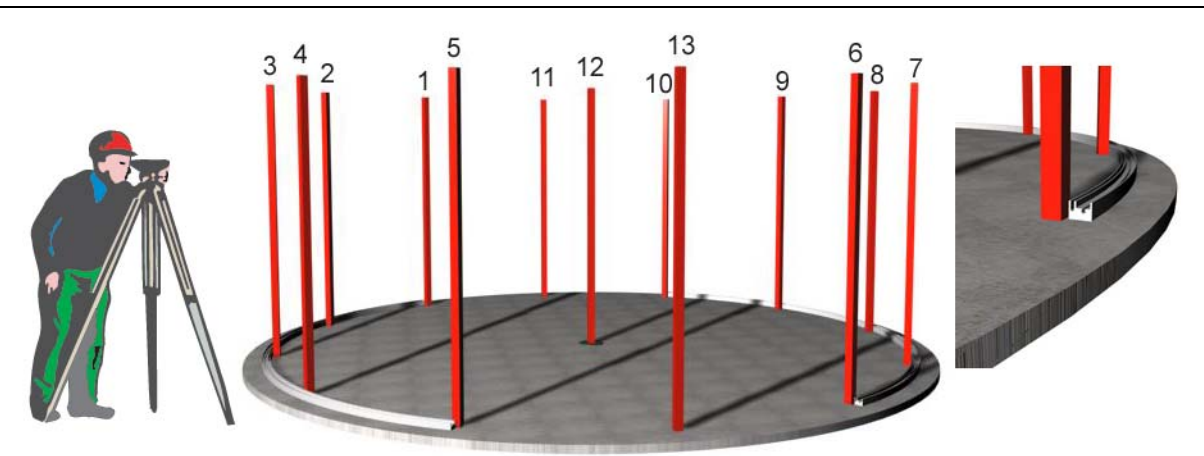

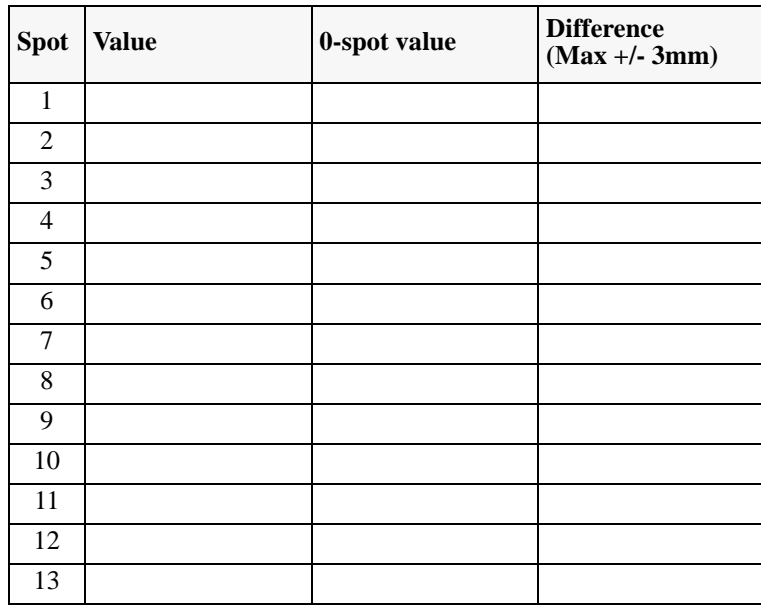

#### <span id="page-12-0"></span>5.2.1 Mark up

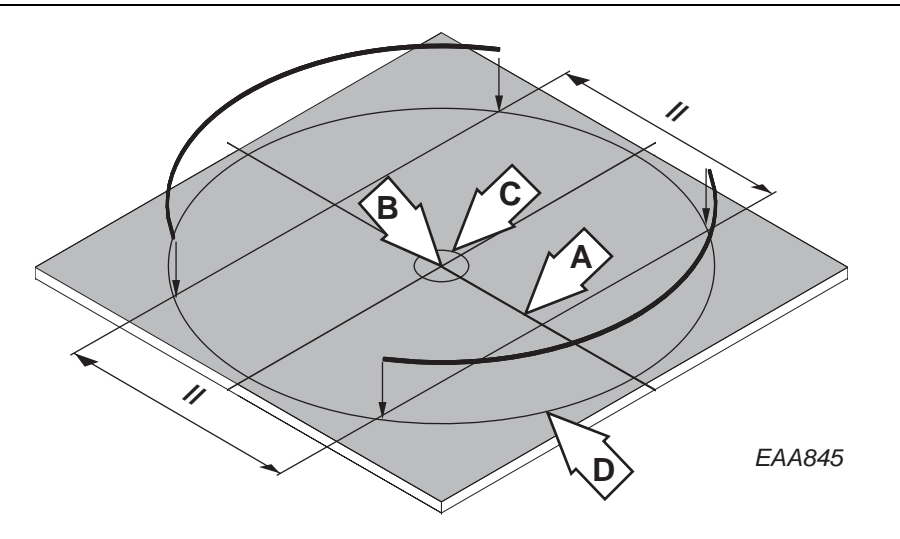

Mark line A. Line A is the centre line of the door between the adjacent walls.

Mark the centre point of the door (B) along line A.

Mark circle C. Use the centre pivot plate as guide.

Mark circle D. This circle is the inside diameter of the fixing rails. For radius, see table.

If a ground ring is used, use the centre of the ground ring as a guide for line A and centre B

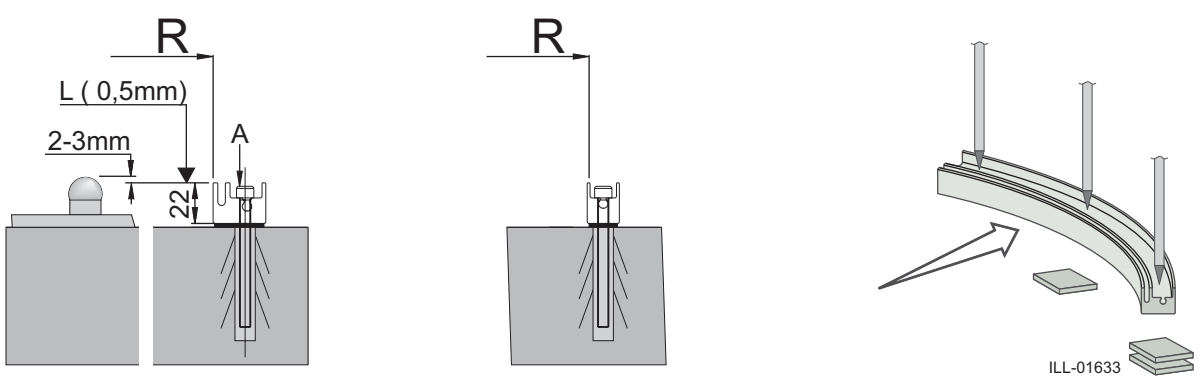

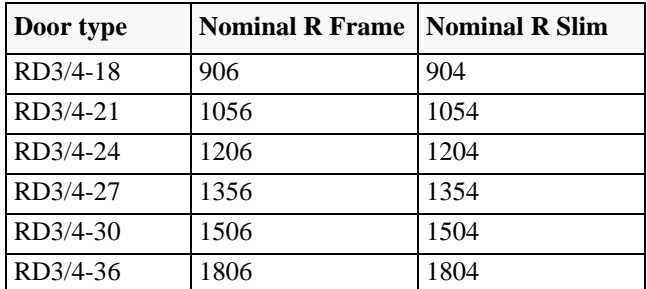

Max. deviation 1 mm

### 5.2.2 Fit the fixing rail and the centre pivot plate

<span id="page-13-0"></span>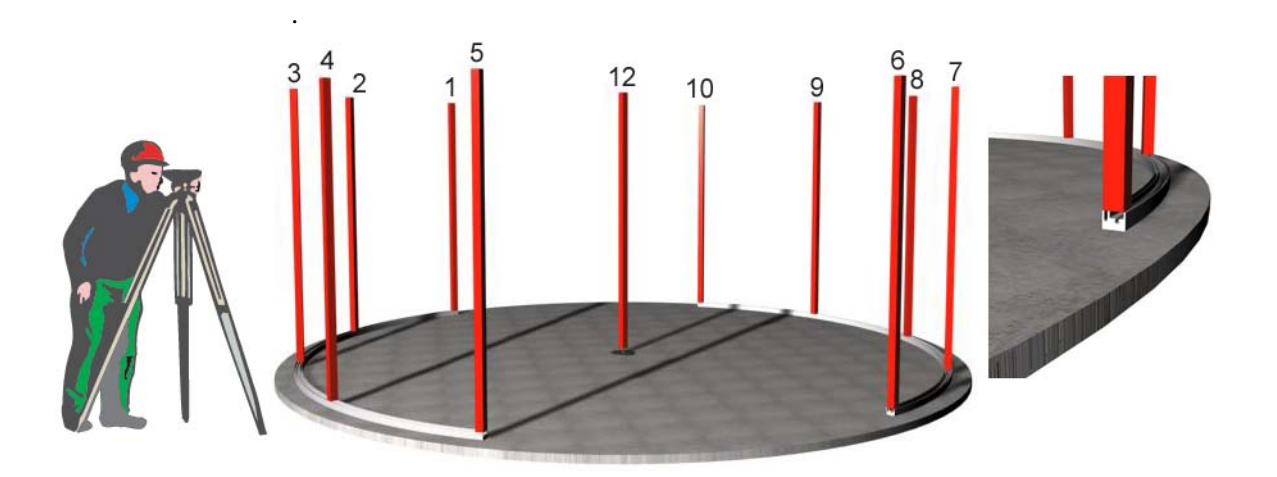

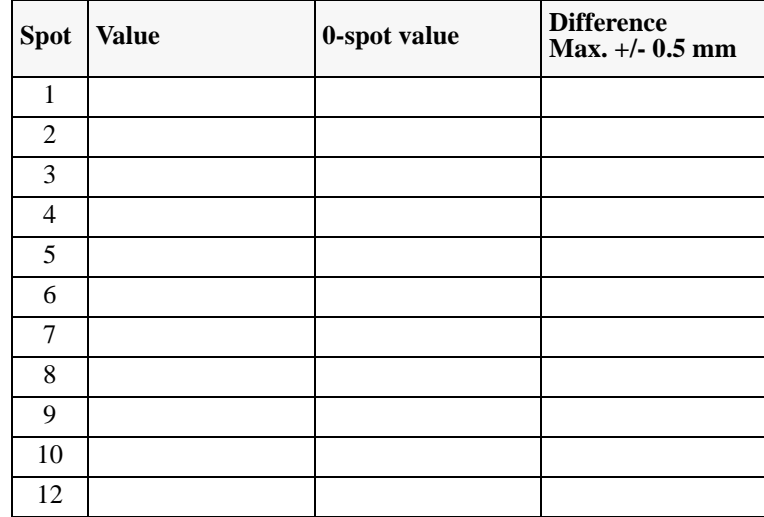

# <span id="page-14-1"></span><span id="page-14-0"></span>5.3 Outer walls

#### 5.3.1 Outer wall sections

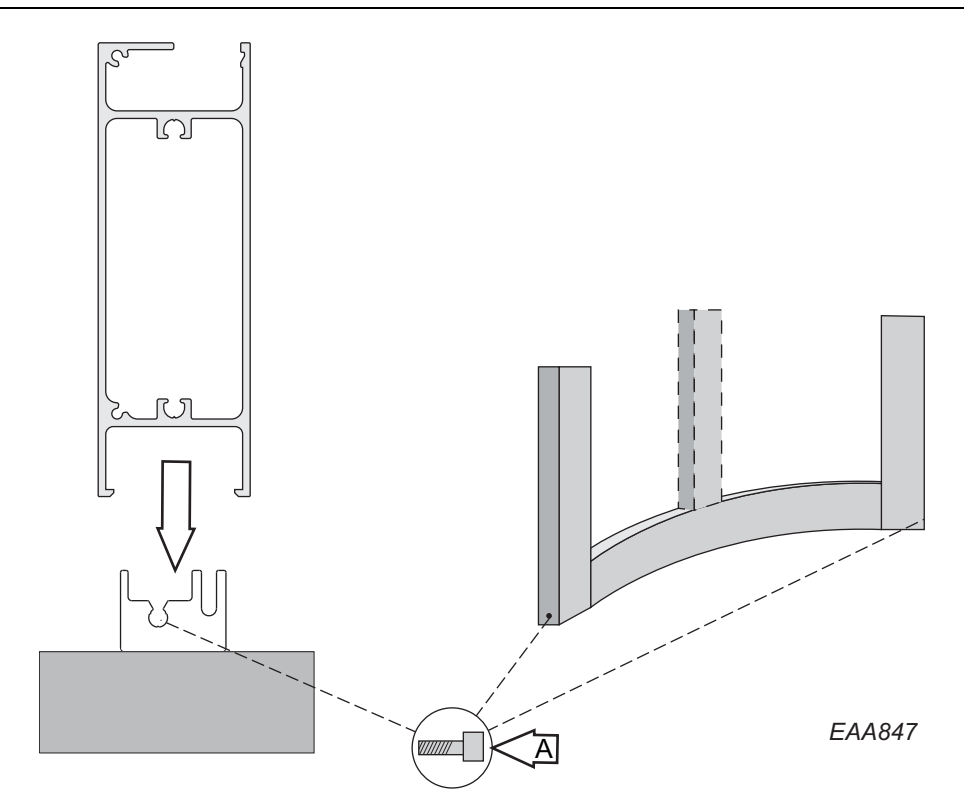

<span id="page-14-2"></span>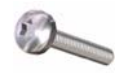

RTS ST 5.5x22

5.3.2 Wall ring Frame

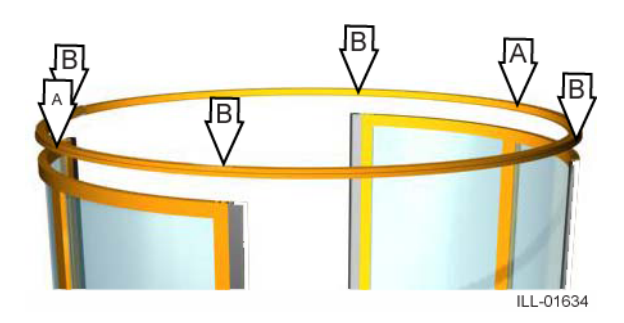

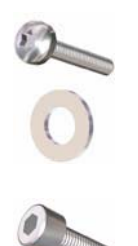

A RTS ST 6.3x32. BRB 6.4

B

MC6S 8x60

# <span id="page-15-0"></span>5.3.3 Wall ring Slim

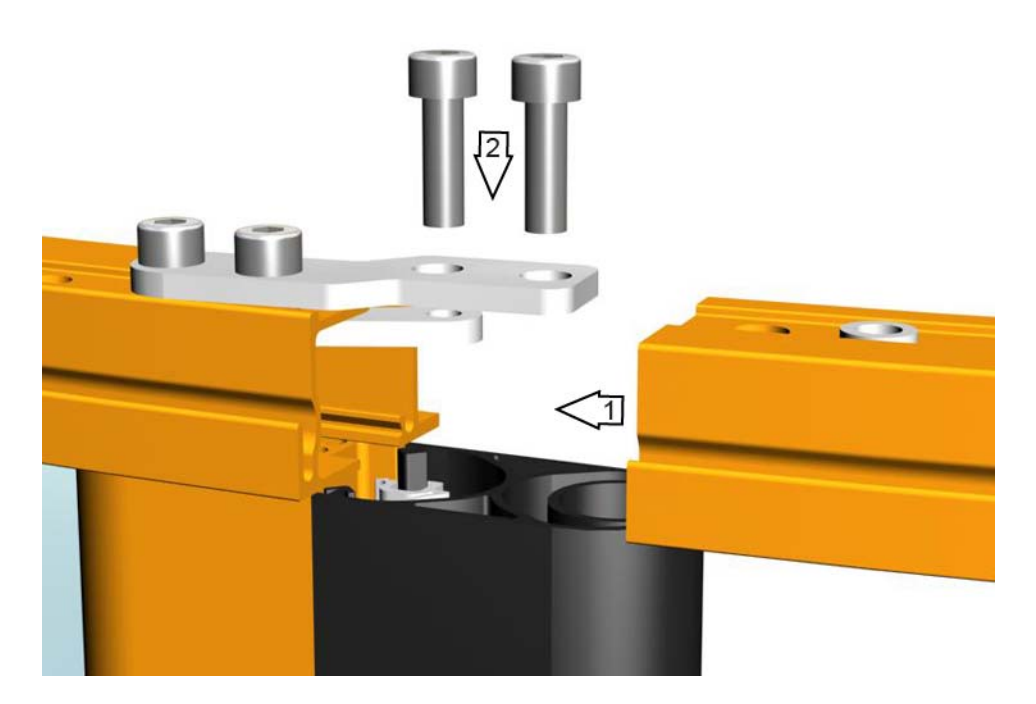

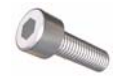

MC6S 8x25

#### <span id="page-16-0"></span>5.3.4 Brackets

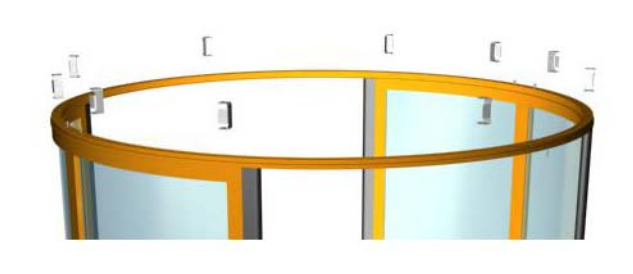

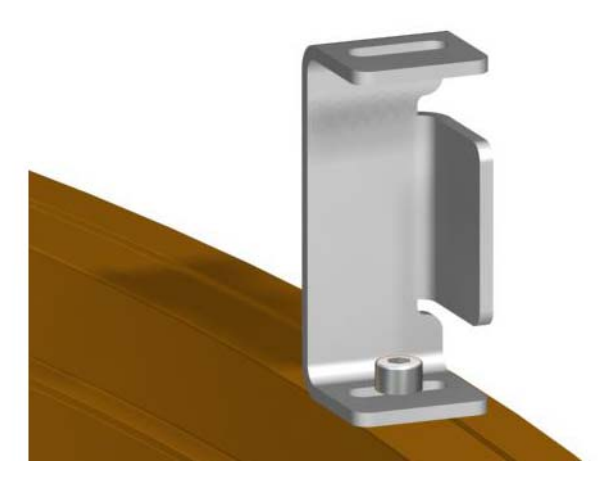

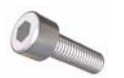

MC6S 8x25 Do not tighten the bolts. The brackets close to the openings shall be located above the wall sections.

#### **Brackets**

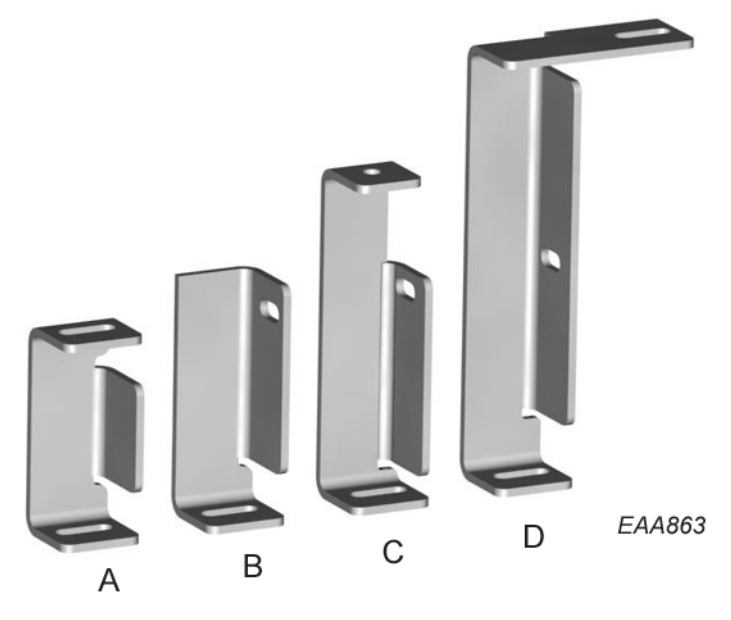

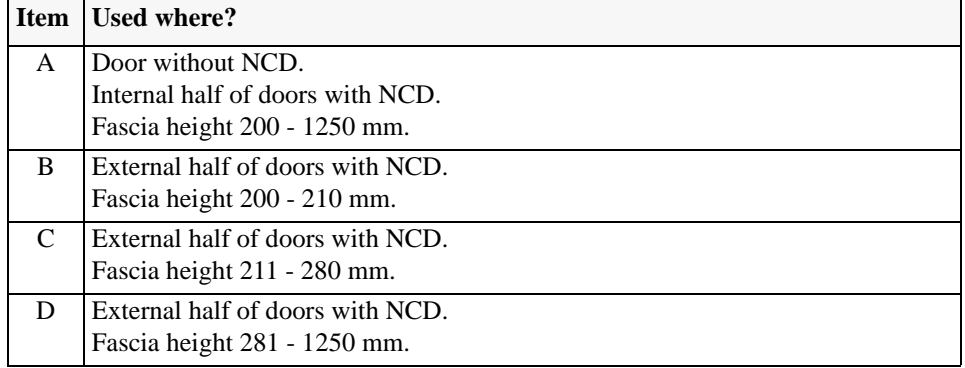

# <span id="page-17-0"></span>5.4 Centre beam

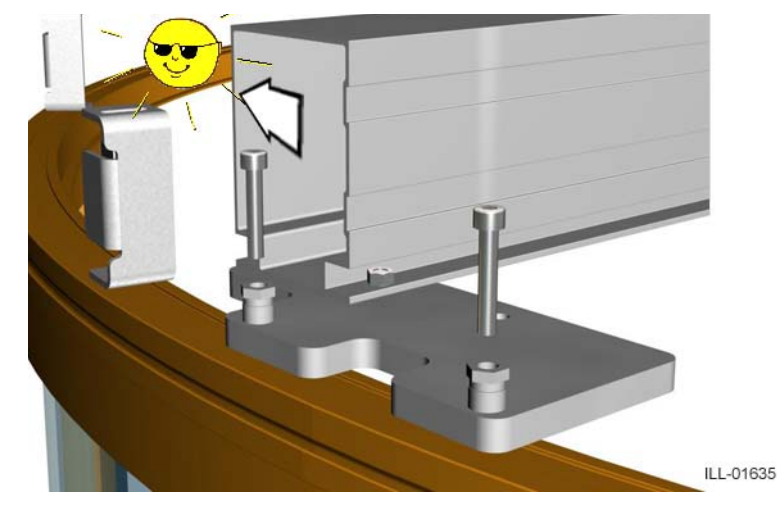

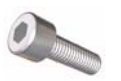

MC6S 8x50 Do not tighten the bolts.

### <span id="page-17-1"></span>5.5 Drive unit

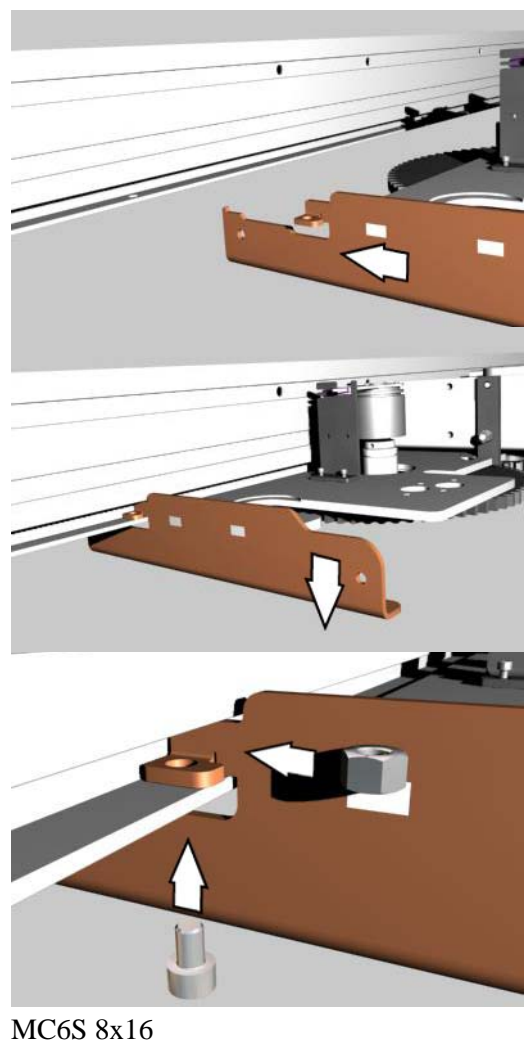

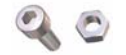

M6M M8

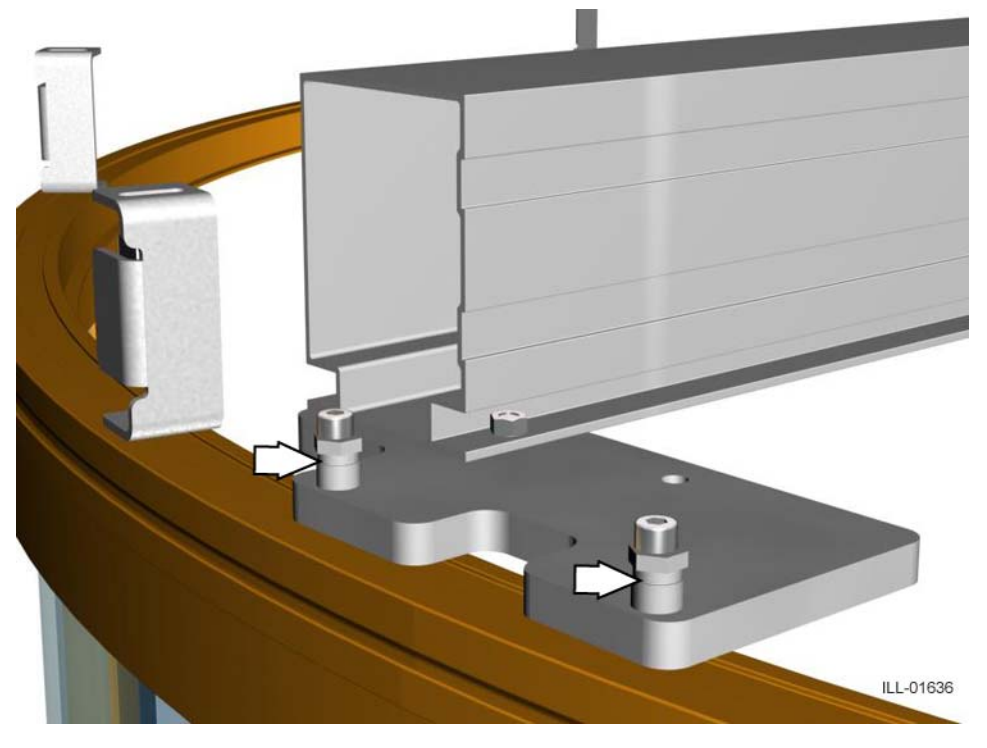

Level the drive unit with the adjustment screws on the centre beam fixing brackets.

# <span id="page-18-0"></span>5.6 Top ring

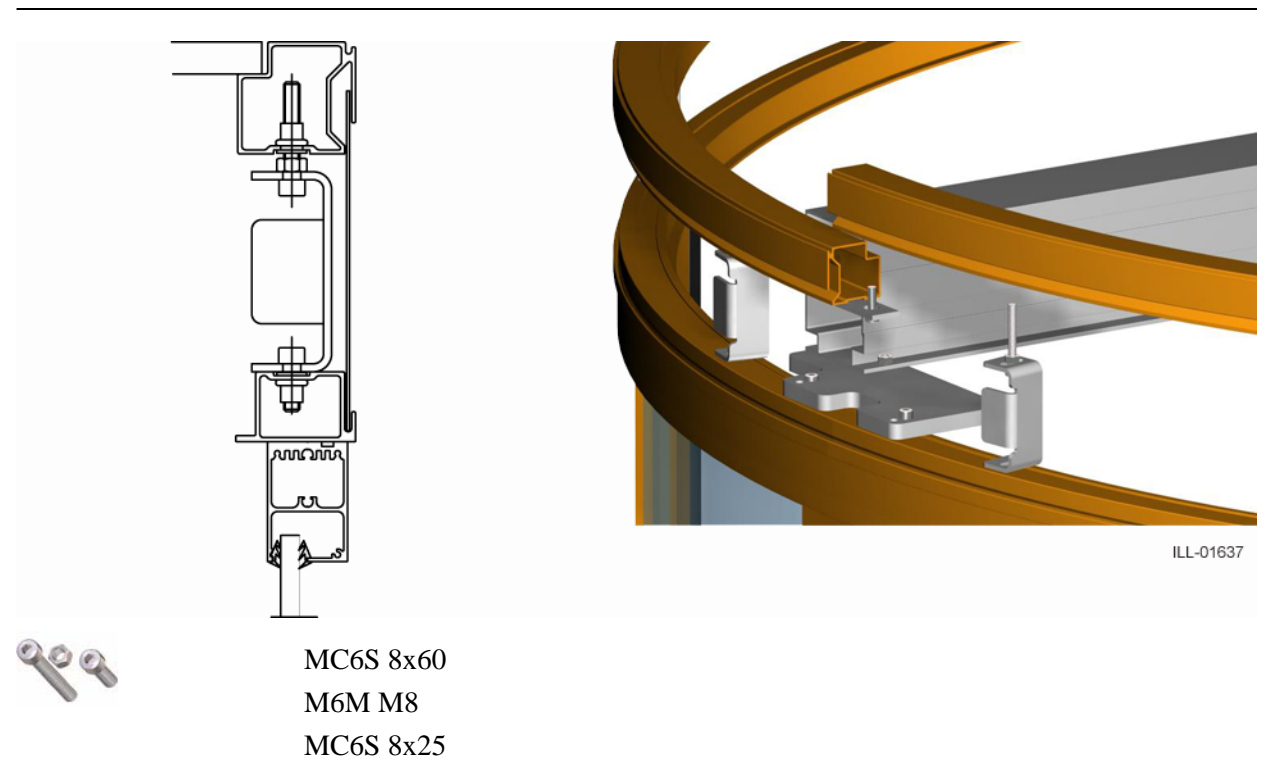

# <span id="page-19-0"></span>5.7 Night closing doors (NCD)

### 5.7.1 Support beam

<span id="page-19-1"></span>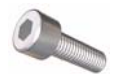

MC6S 8x25

Fascia height 200 - 210 mm

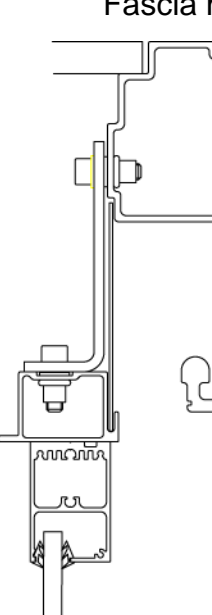

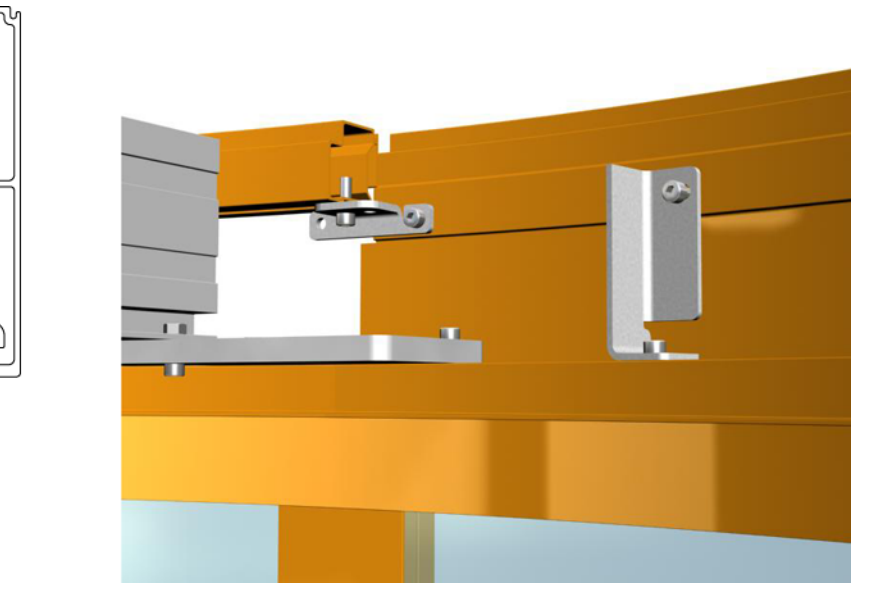

Fascia height 211 - 280 mm

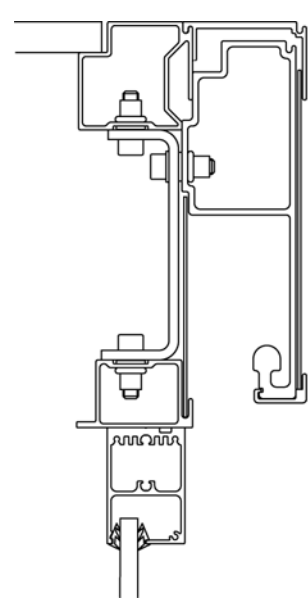

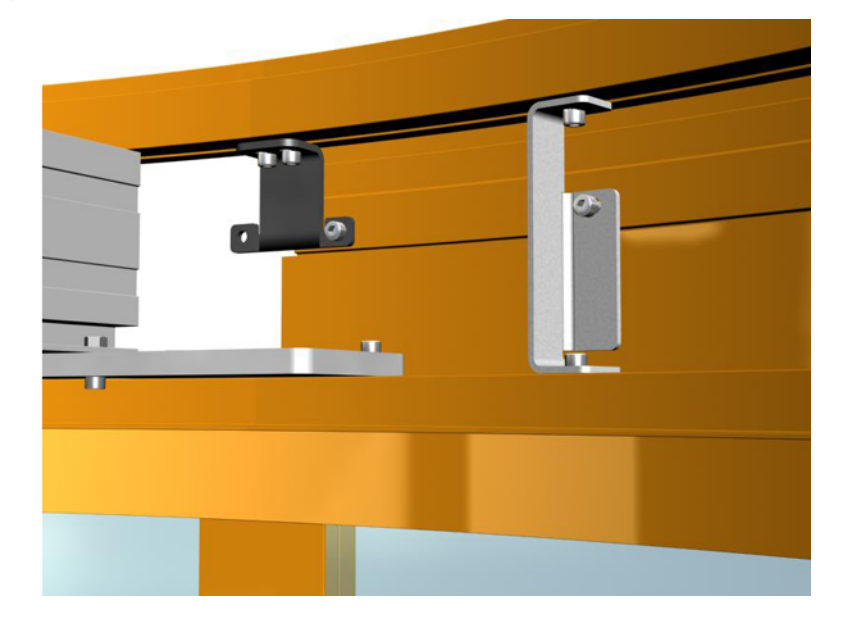

# Fascia height 281 - 1250 mm

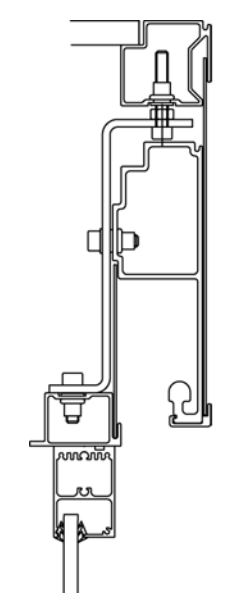

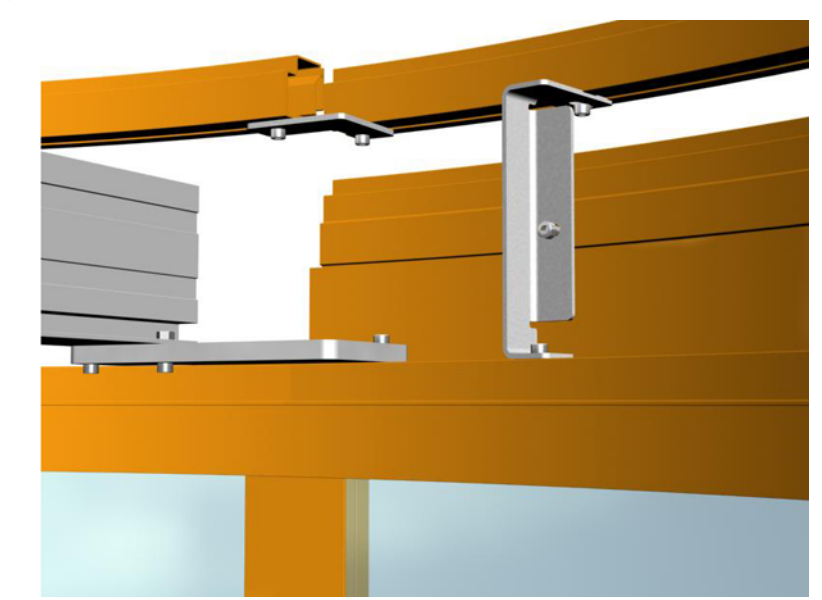

# <span id="page-21-0"></span>5.7.2 Carriage wheel fittings

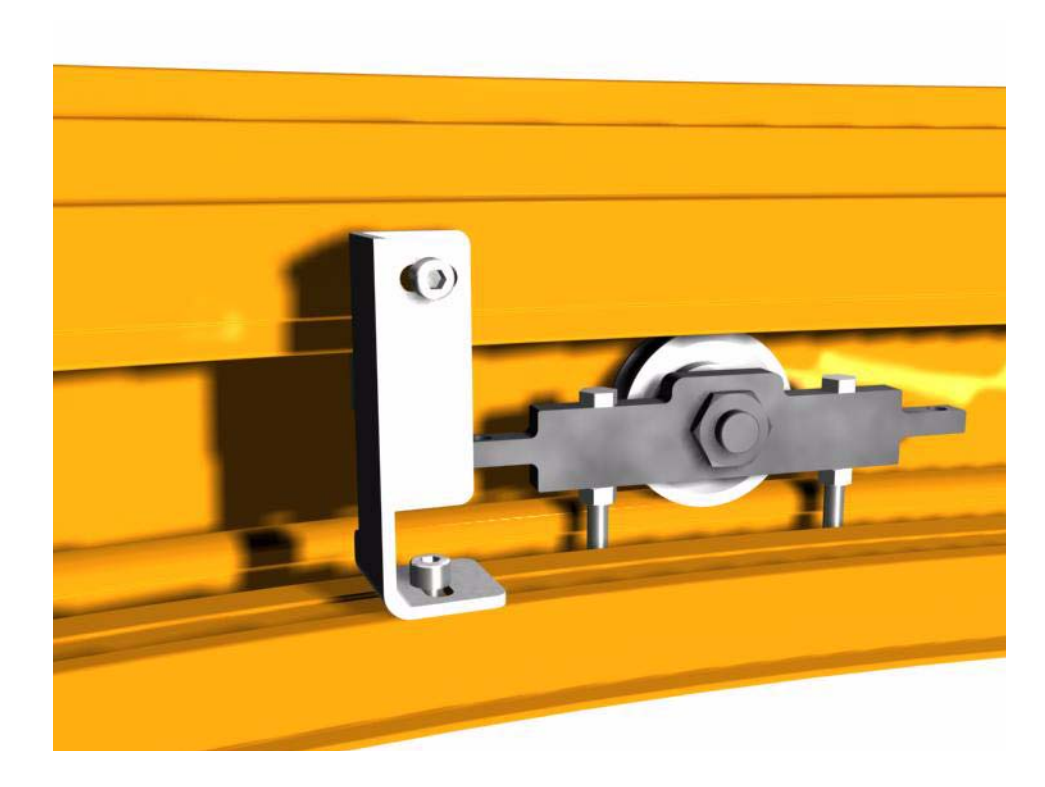

# 5.7.3 Floor guide

<span id="page-21-1"></span>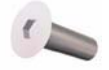

MF6S 6x20

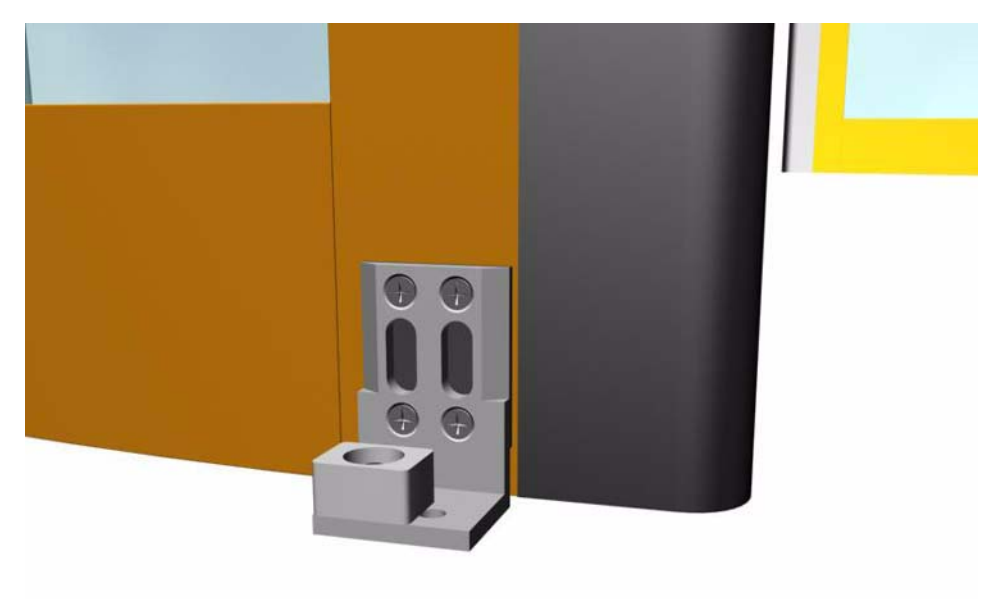

#### <span id="page-22-0"></span>5.7.4 Door leaves

### <span id="page-23-0"></span>5.7.5 Slam posts

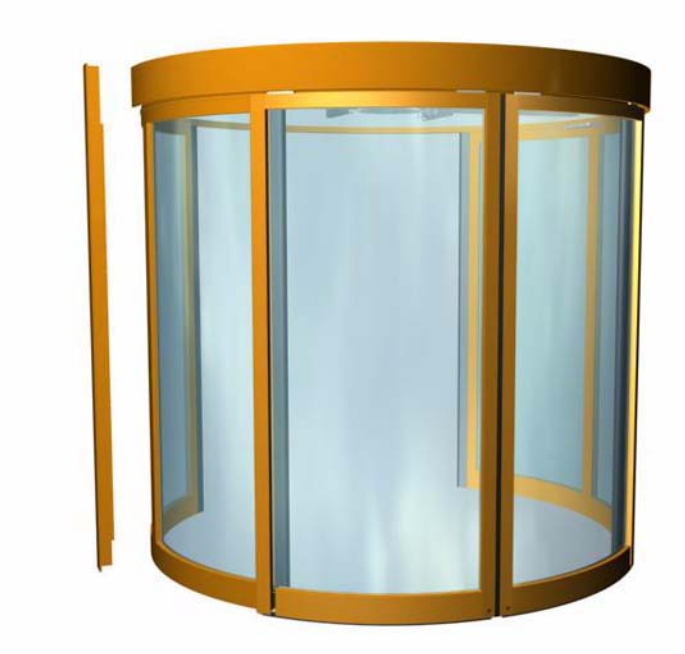

<span id="page-23-1"></span>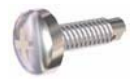

RXS ST 3.5x13

5.7.6 Door stop

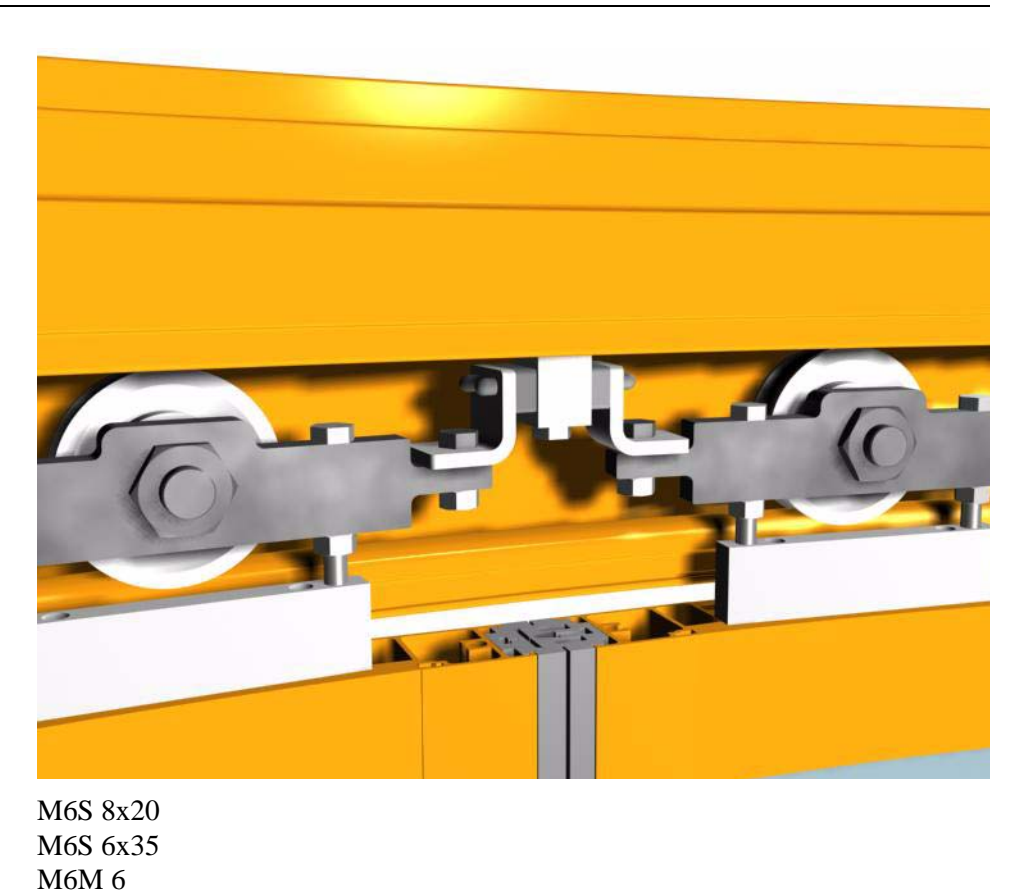

erl

#### 5.7.7 Automatic NSD

<span id="page-24-0"></span>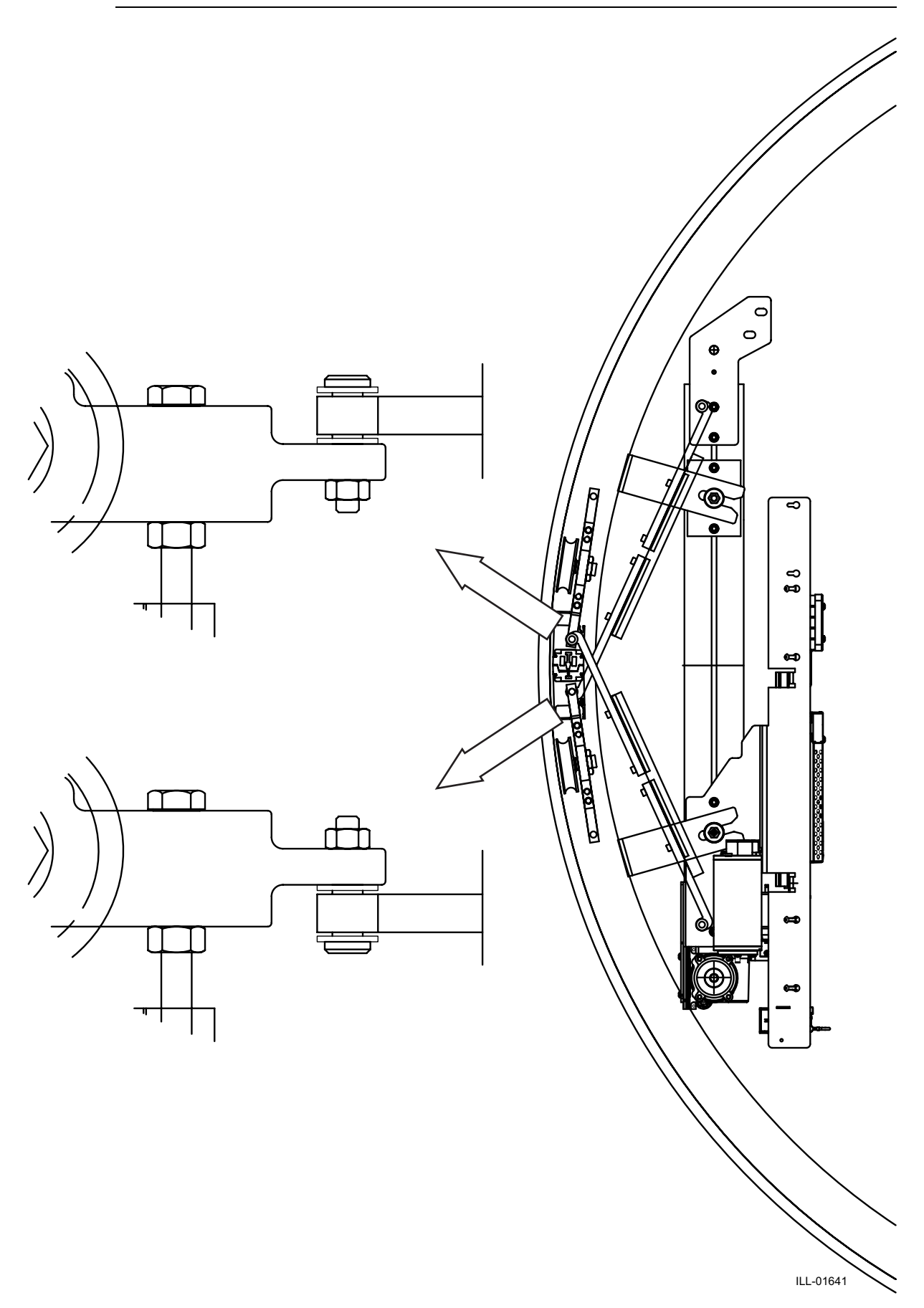

# <span id="page-25-1"></span><span id="page-25-0"></span>5.8 Electrical installation

#### 5.8.1 Connection box

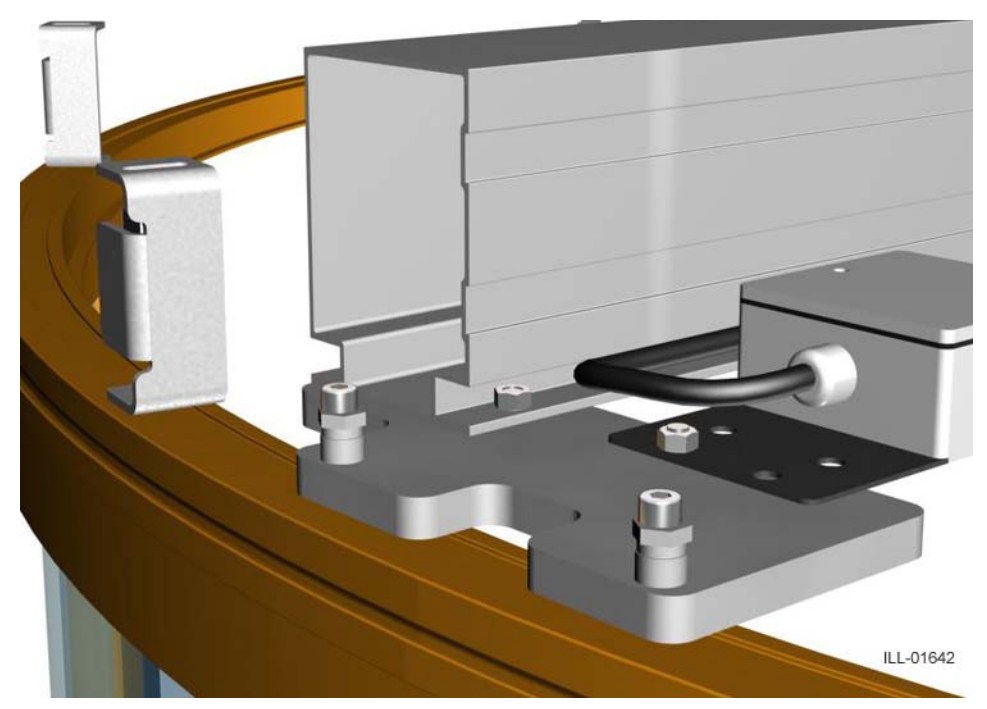

#### MC6S 8x25 M6M M8 Fix the mains connection box firmly to the centre beam fixing bracket.

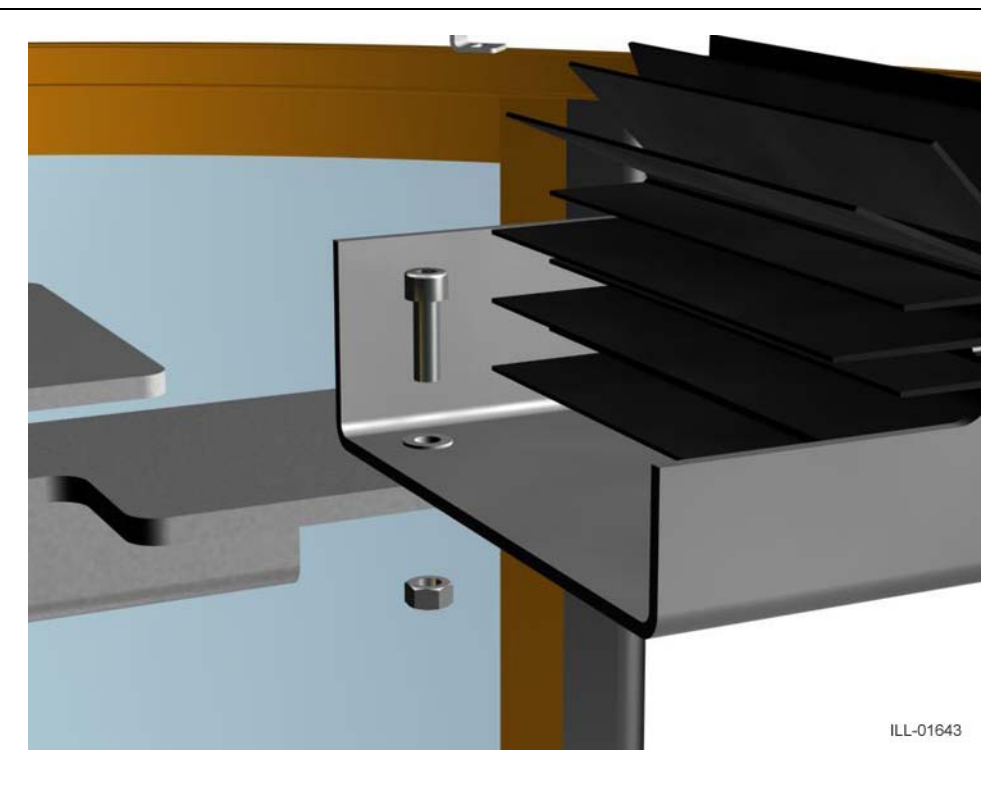

#### <span id="page-25-2"></span>5.8.2 Control box

<span id="page-26-0"></span>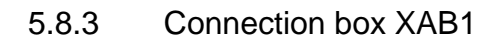

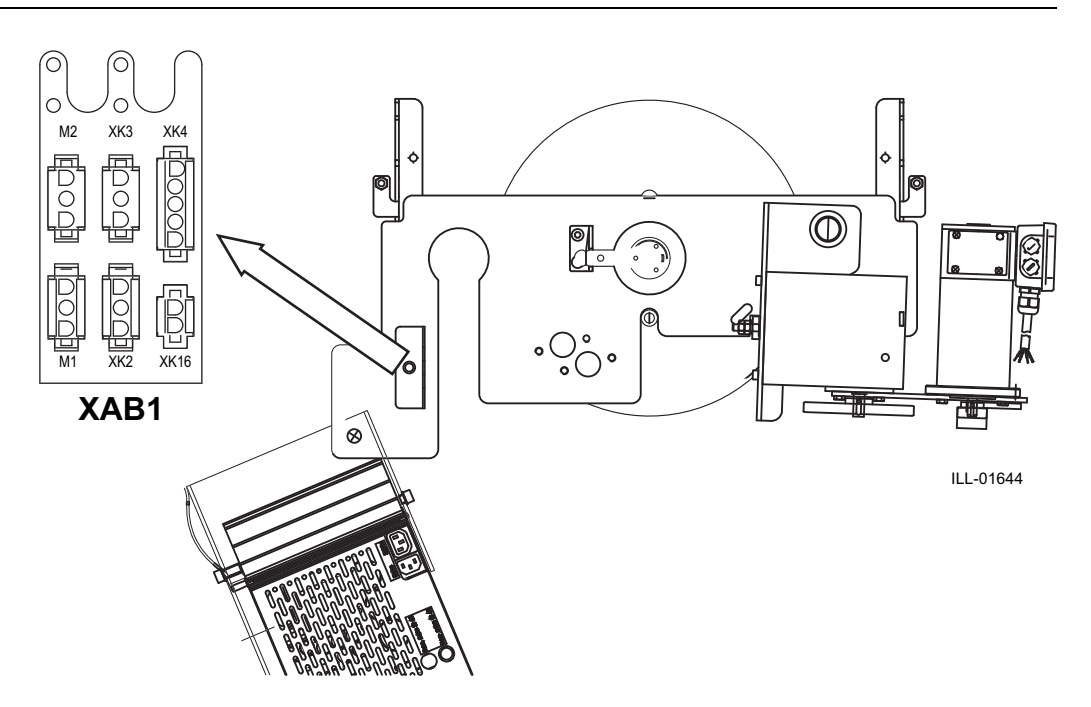

A single motor shall be connected to connection M1.

<span id="page-26-1"></span>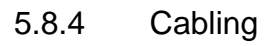

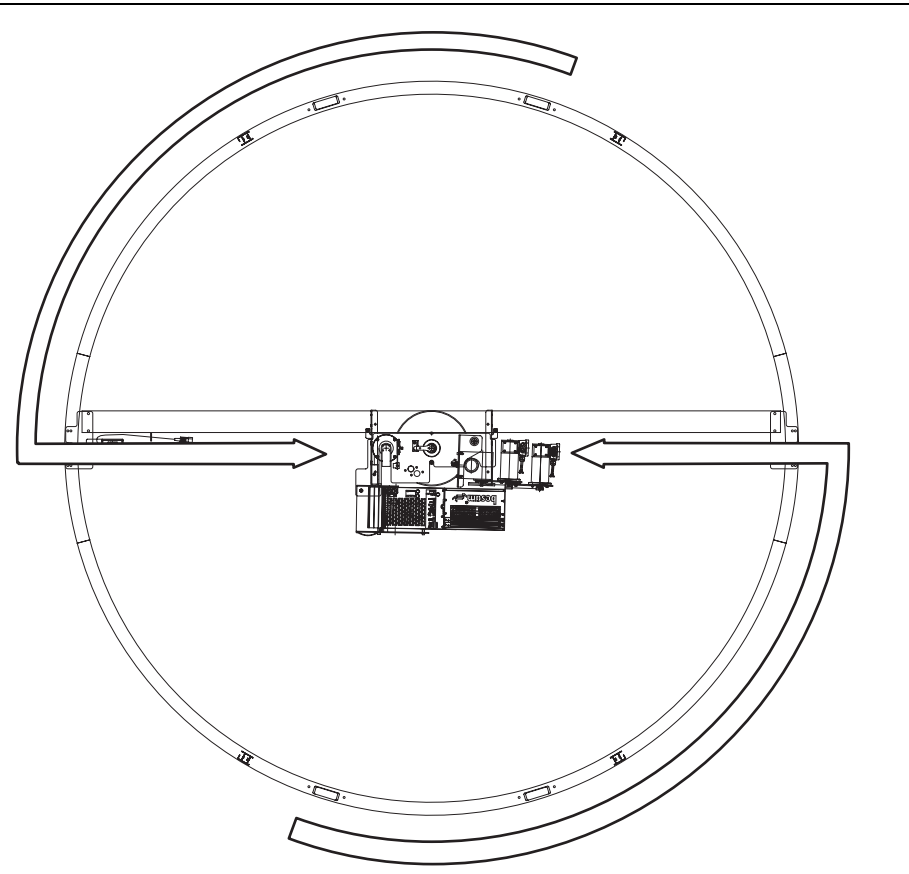

# <span id="page-27-0"></span>5.9 Centre shaft

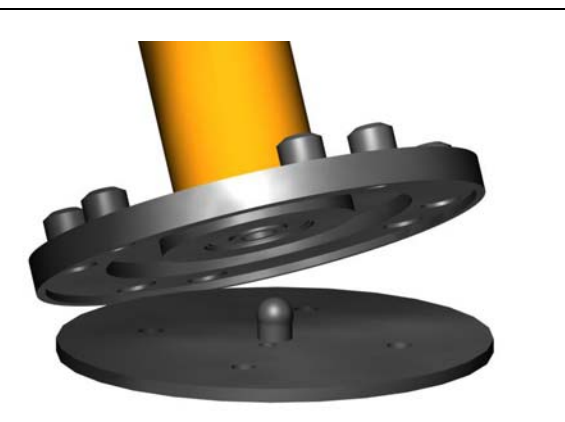

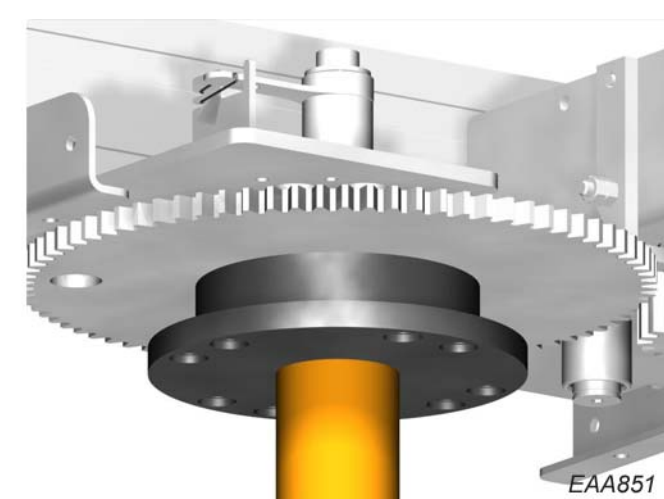

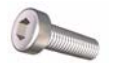

MLC6S 10x20

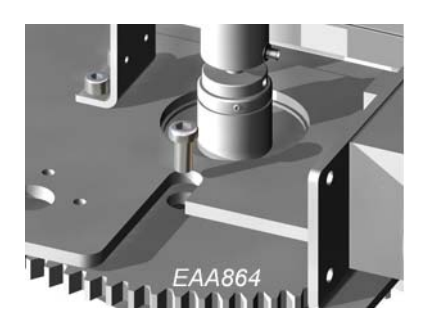

Important:

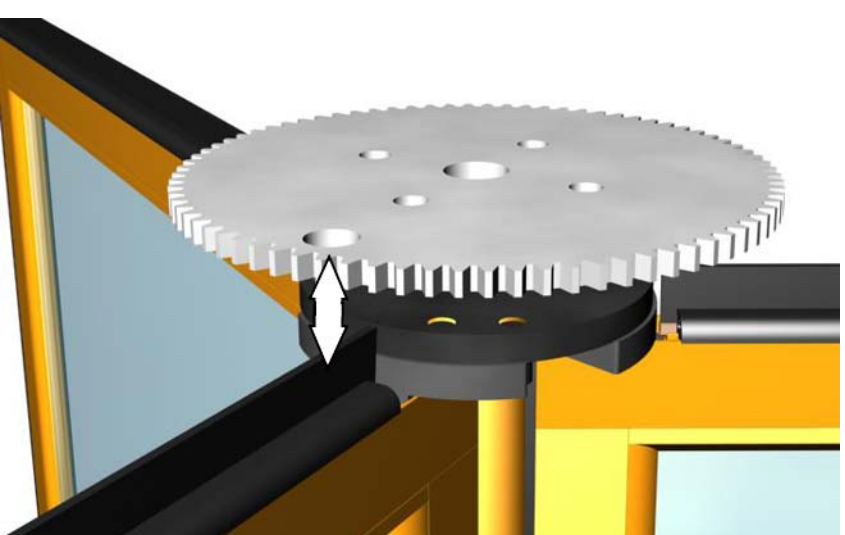

Make sure that the hole for the lock lines up with one of the door leaves.

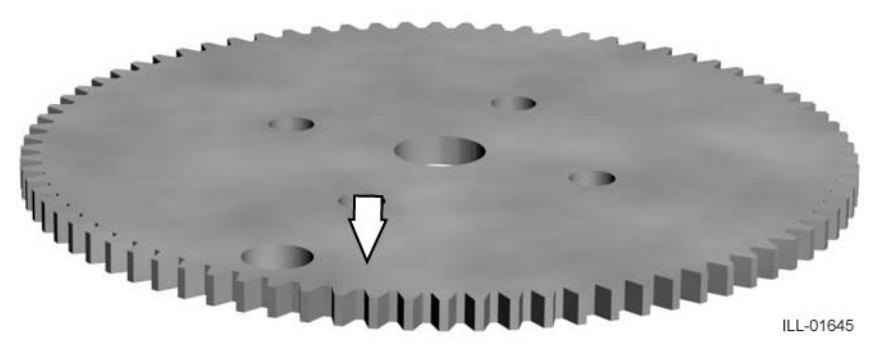

Grease the teeth on the cogwheel and the area in front of the hole for the lock

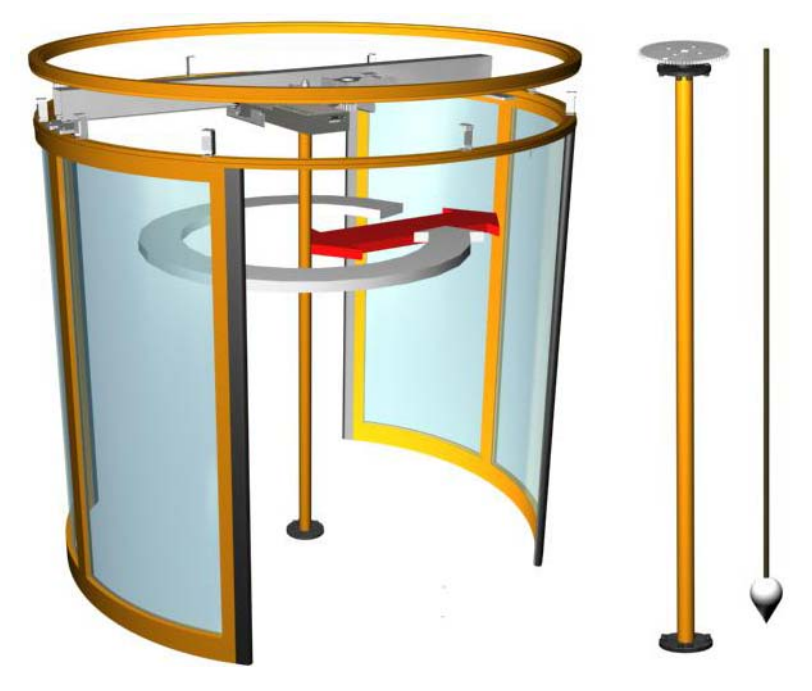

Tighten the centre beam bolts.

# <span id="page-29-0"></span>5.10 Adjustment of the motor assembly

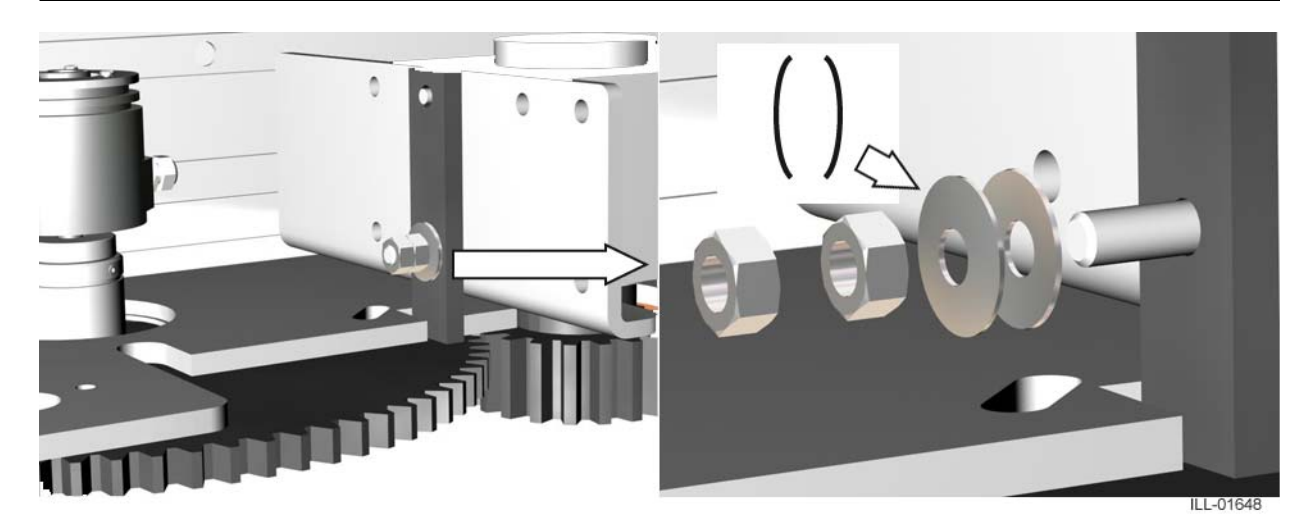

Put the two cup shaped washers in place (note the orientation). Tighten the first nut with your fingers plus a 1/2 turn extra. Secure the first nut with a second nut.

#### <span id="page-30-0"></span>5.11 Door leaves

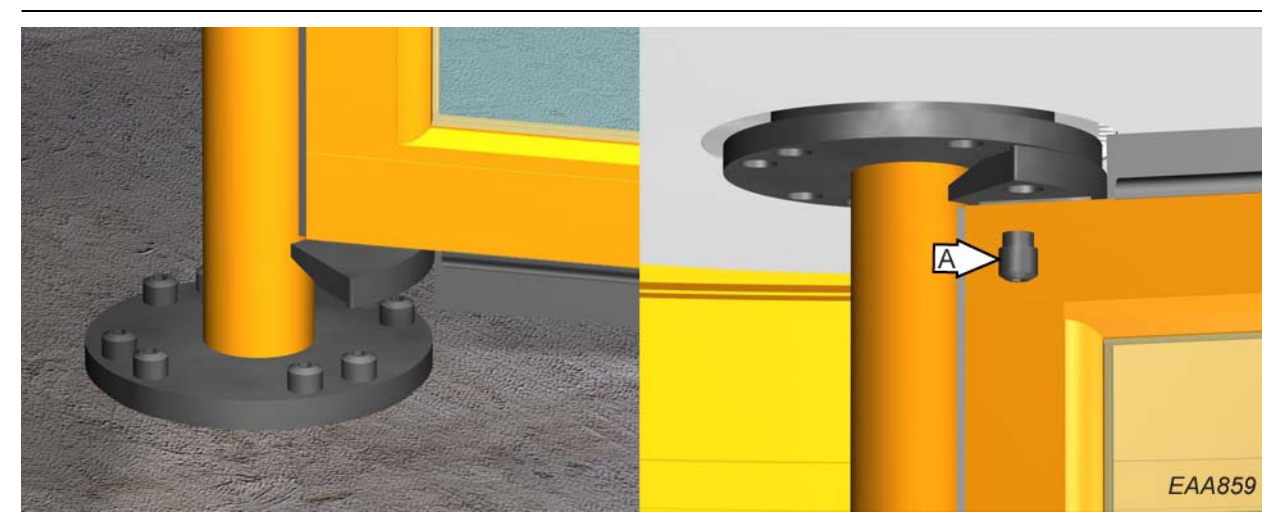

Put the door leaf on the bottom flange of the centre shaft.

Raise the door leaf.

Fix the door leaf to the top flange of the centre shaft with the special bolts (A). Secure the bolts with Loctite 638.

#### <span id="page-30-1"></span>5.11.1 RD Slim centerless

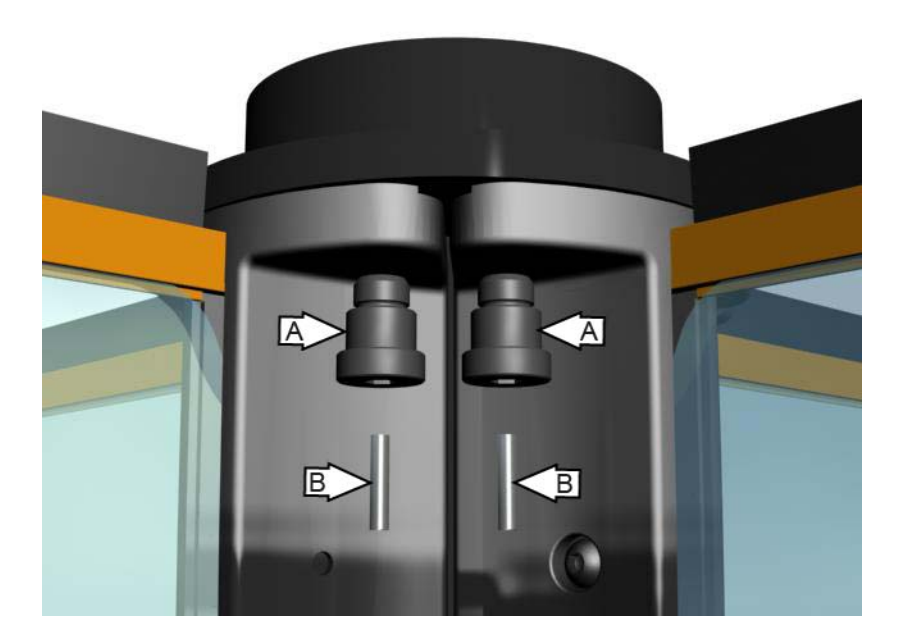

Secure the two top screws (A) on the door leaves facing outwards with 5.3x26 mm pins (B).

#### <span id="page-31-0"></span>5.11.2 Adjustment of emergency break-out kit

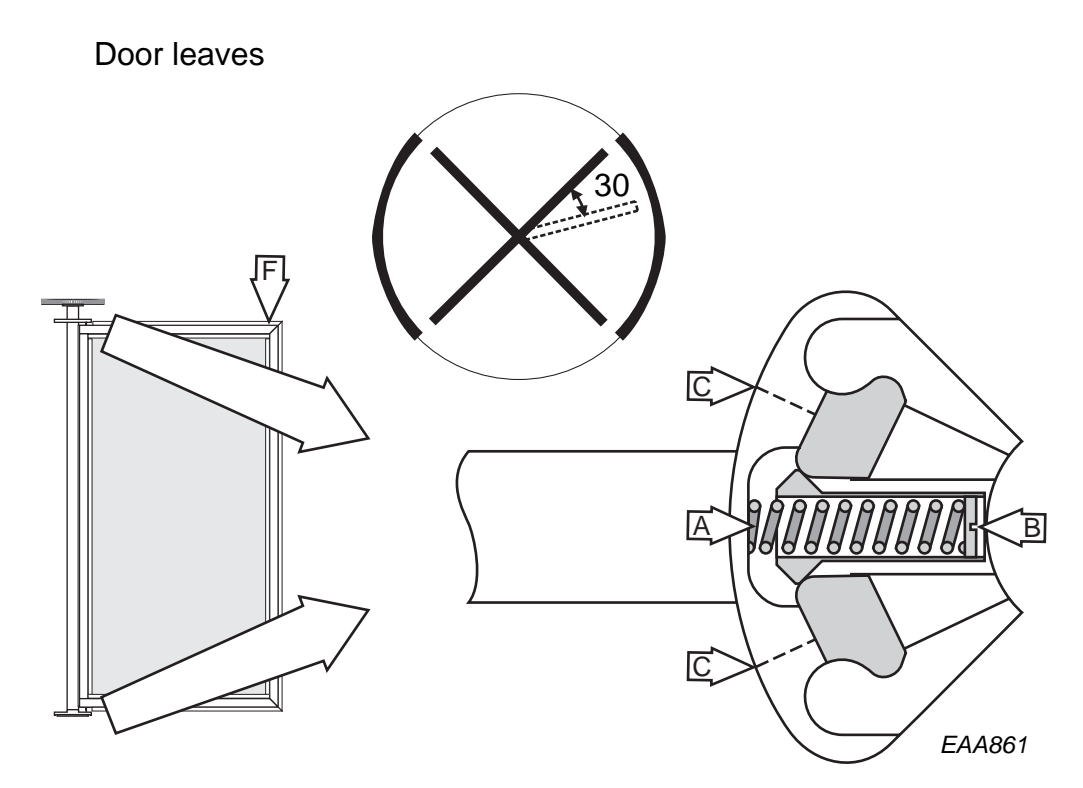

Put the door leaf in app. 30º break-out position (see illustration above).

Tighten the spring marked A with the screw marked B equally at the top and the bottom. The door leaf shall be able to take a load of 60 kg (F).

Close the door leaf. Check the break-out force (<150N) and adjust if necessary with the screw marked B equally at the top and the bottom.

**Note:** After making this adjustment re-check that the door leaf can still take the load of 60 kg.

If the door is not equipped with the emergency break-out kit, tighten the stop screw marked C on the side to which the door leaf shall be broken out to and remove the other one. The door leaves shall be broken out in the opposite to the direction of rotation (backwards).

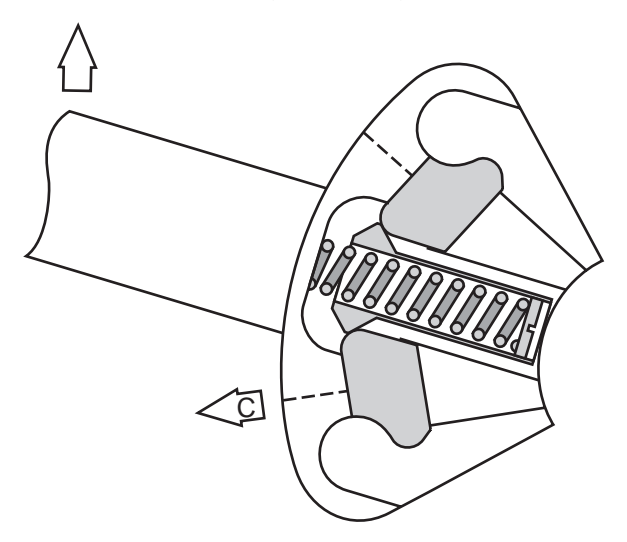

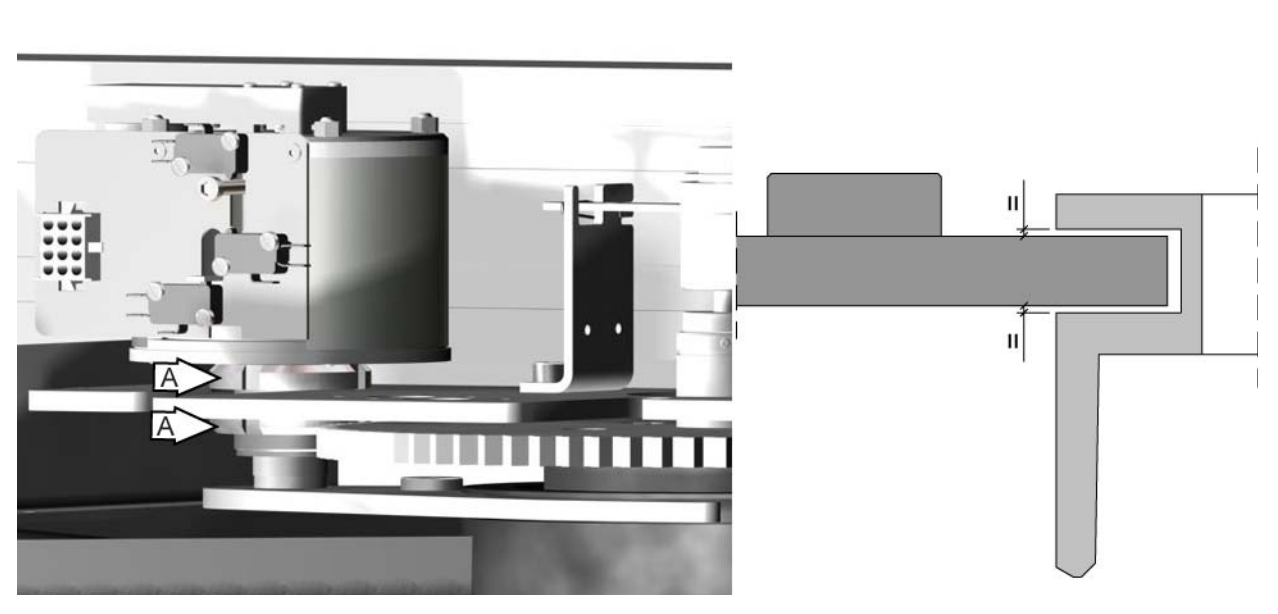

Adjust the height level of the lifting fork to make the distance between the lifting fork and the groove in the locking ring equal by adjusting the nuts (A).

### Locking ring

# <span id="page-33-0"></span>5.12 Centre plates

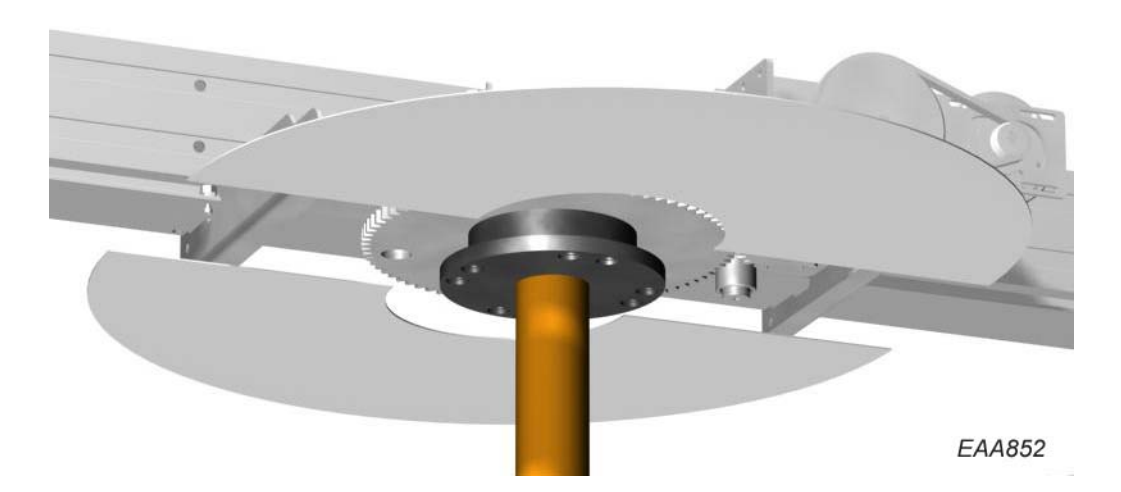

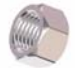

M6M M6.

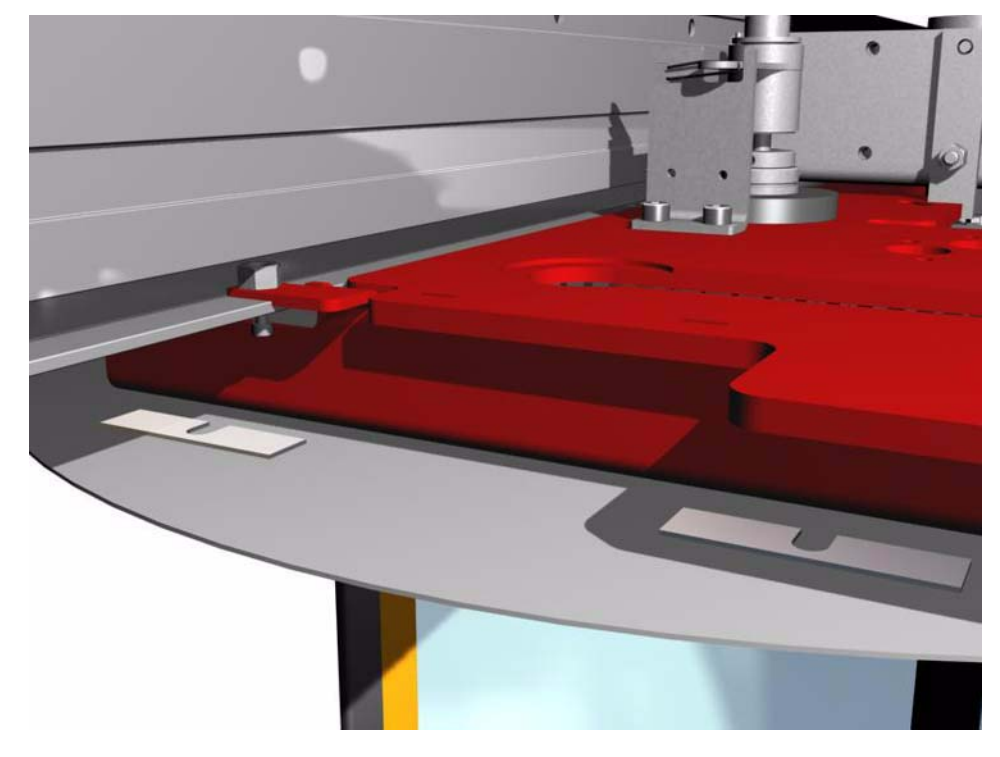

Adjust the internal height to the centre plates by putting shims between the drive unit and the centre plates.

### <span id="page-34-0"></span>5.13 Ceiling

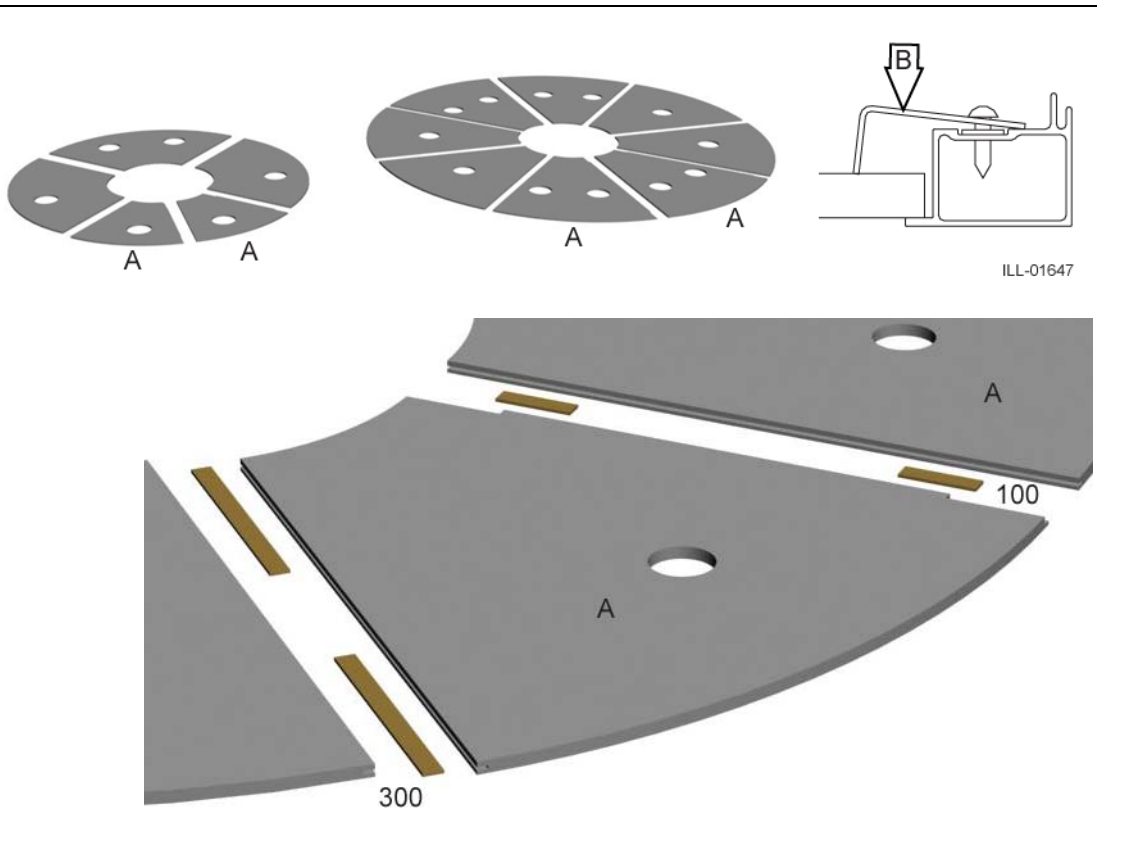

Put all parts of the ceiling in place using the edge strips. Use the 100 mm edge strips for the inspection hatches and the 300 mm edge strips for the others. The inspection hatches (marked A) shall be towards the inside of the building. Adjust and get even joints.

Secure with fixing angle (B)

To prevent damage during operation or service, secure one of the inspections hatches also with fixing angle (B).

Use a credit card to lock and unlock the inspection hatches.

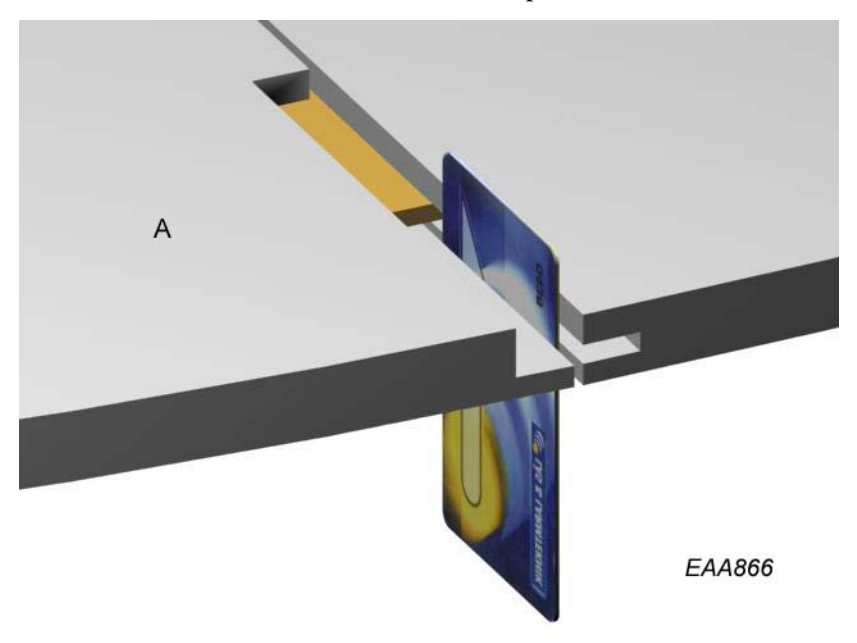

### <span id="page-35-0"></span>5.14 Fascia

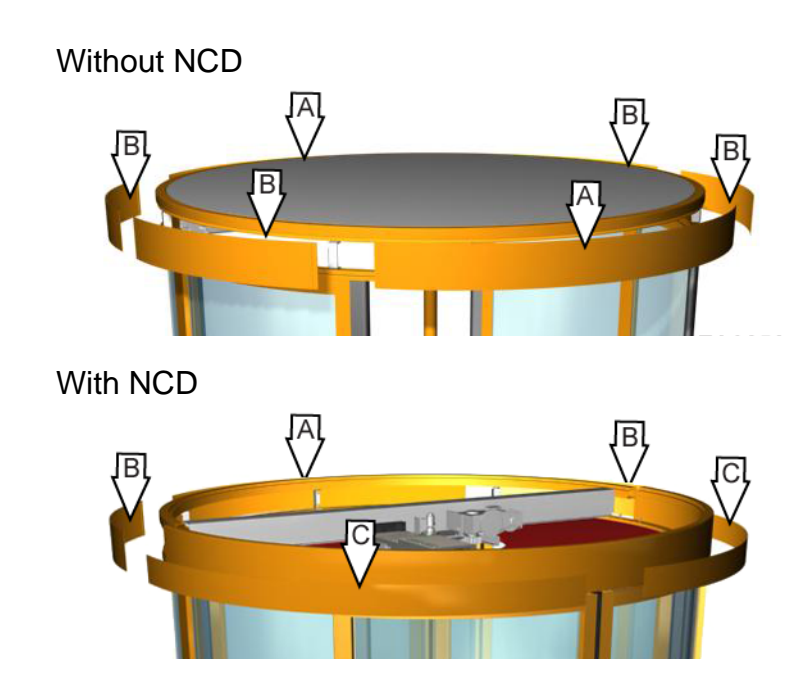

# <span id="page-35-1"></span>5.15 Dust protection roof

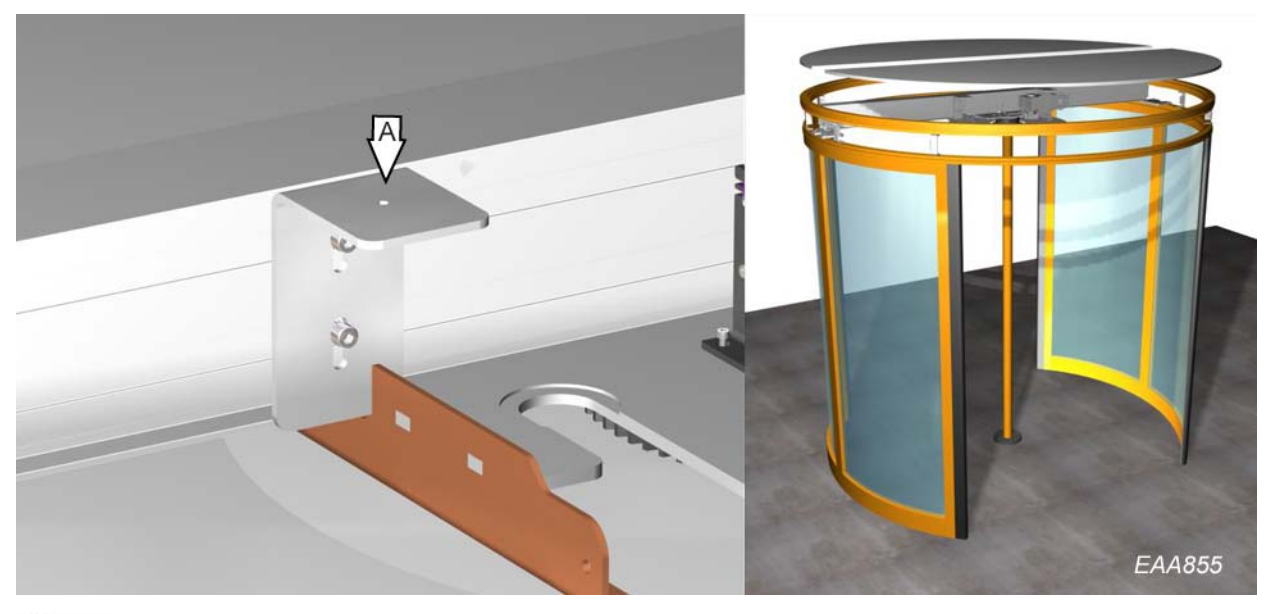

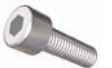

2 No.  $A = 4$  No. screws MC6S 8x25 Push the parts together using the guiding tongues. Screw the dust roof to the canopy ring (ST 4.2x32).

**Note! Roof load: 0 kg (if not reinforced)**

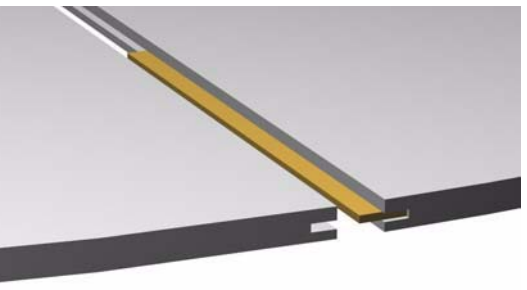
# 6 Signage and Safety equipment

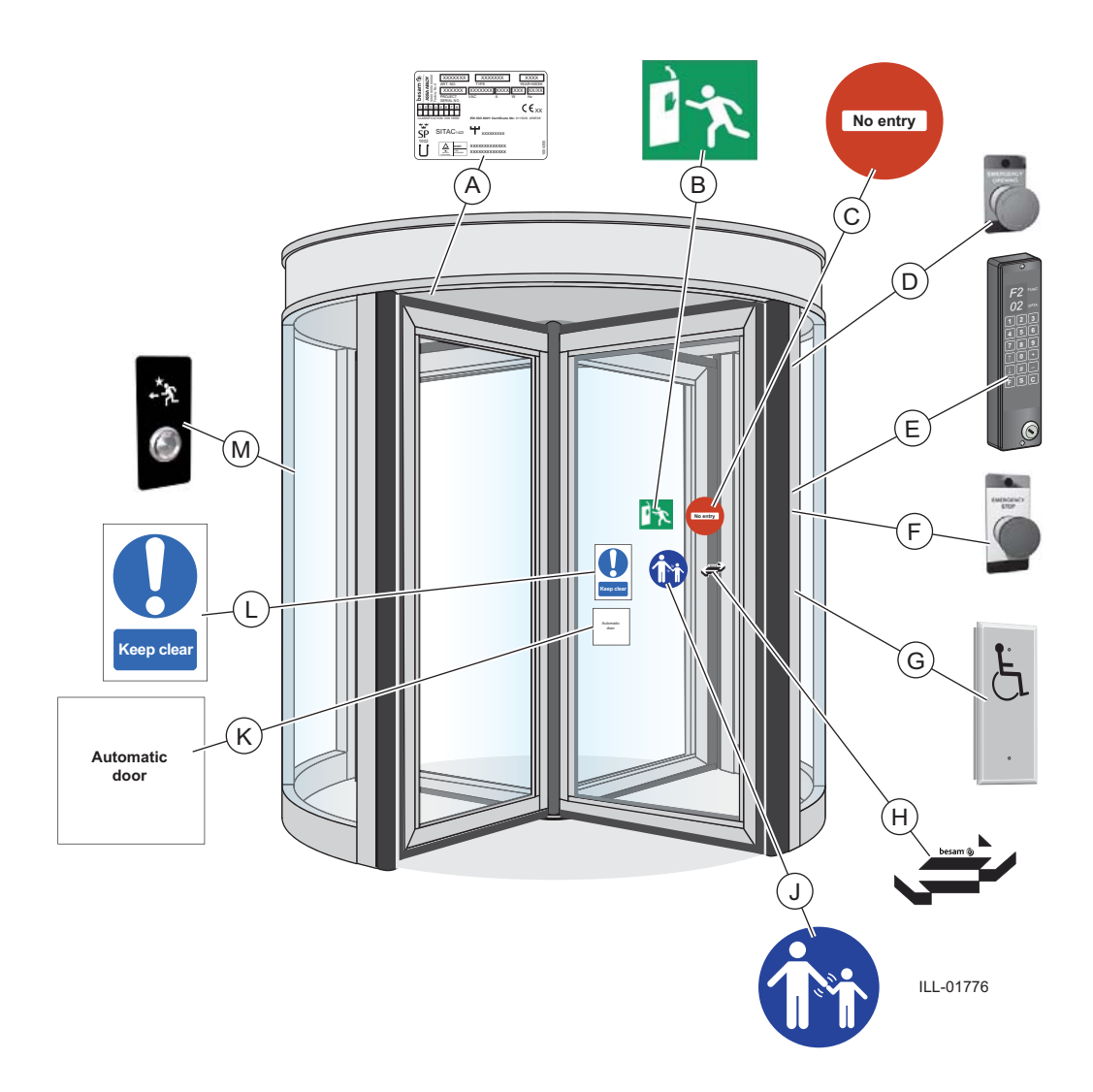

- Product label: Mandatory A
- Emergency break-out: Mandatory, if applicable  $\circled{B}$
- No entry, identifying one-way traffic: Mandatory in GB and US, if applicable  $\odot$
- Emergency open push button, if applicable  $\circledcirc$
- Programme selector PCD  $(E)$
- Emergency stop push button, mandatory  $(F)$
- Push button for disabled  $\circled{G}$
- Besam door sticker: Mandatory, if applicable (applied to both sides of the door). To be used if there is no other signs on a full-glass door.  $(H)$
- Supervision of child: Mandatory, if applicable (applied to both sides of the door). To be placed on entrances where the risk analysis shows majority use by children, elderly and disabled.  $\circ$
- Automatic door: Only mandatory in GB  $(R)$
- Keep clear: Only mandatory in GB  $\left(\mathsf{L}\right)$
- Push buttons inside door M

# 7 Control system

## 7.1 Identification

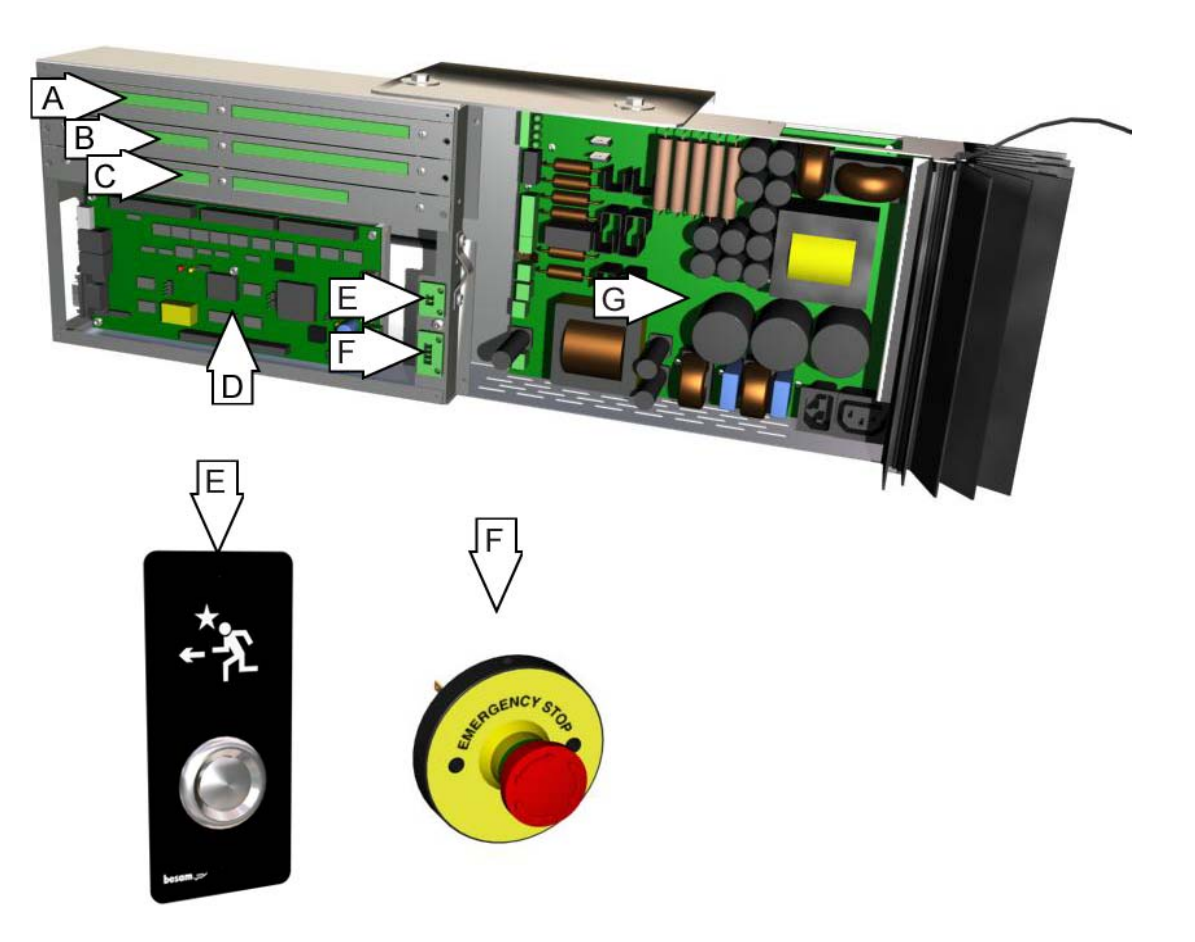

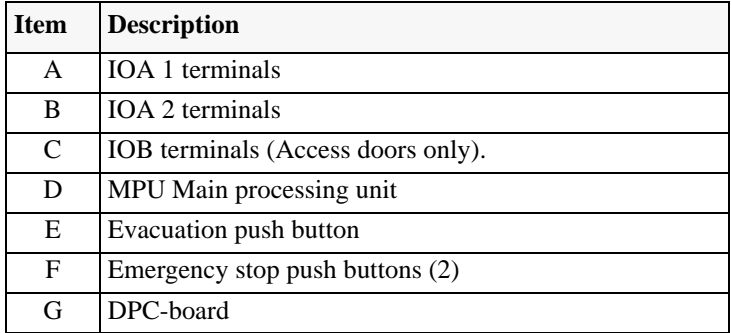

## 7.2 Status codes

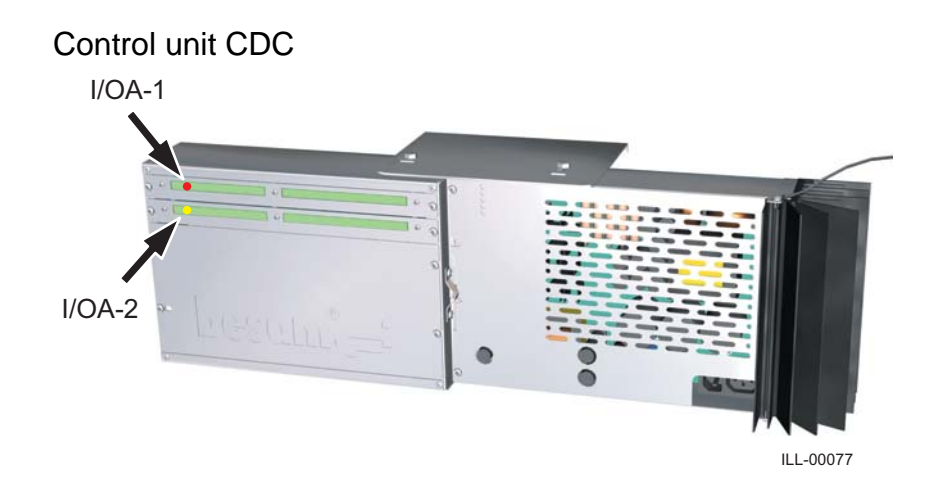

## Diagnostic out-put

It is possible to monitor the system by looking at the red and yellow out-put LED's on the control unit CDC.

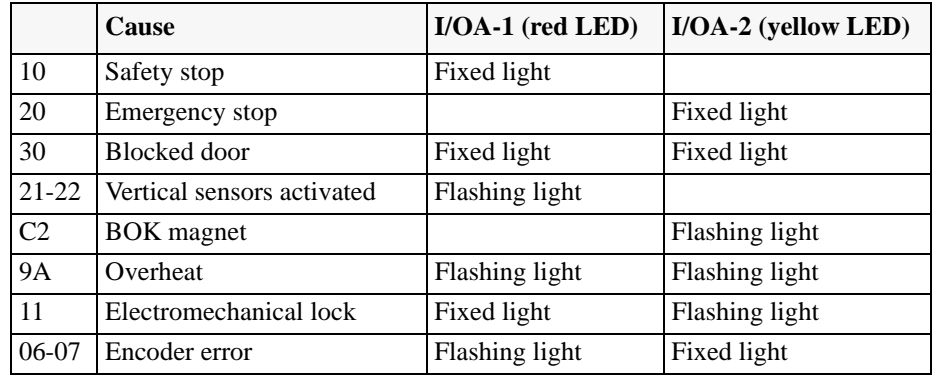

# 7.3 DPC-board

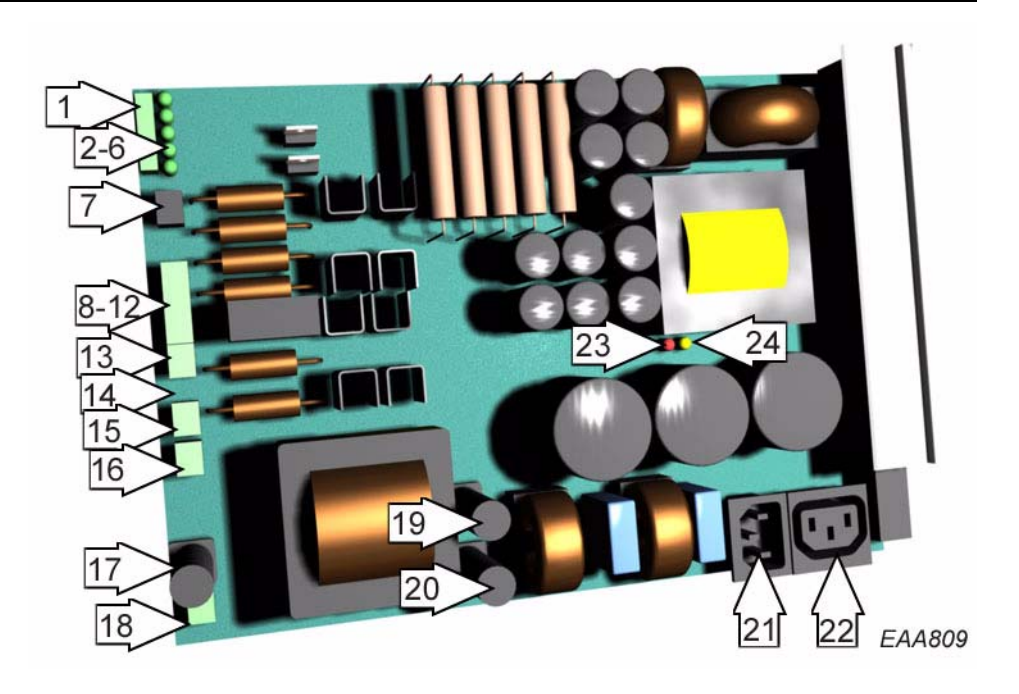

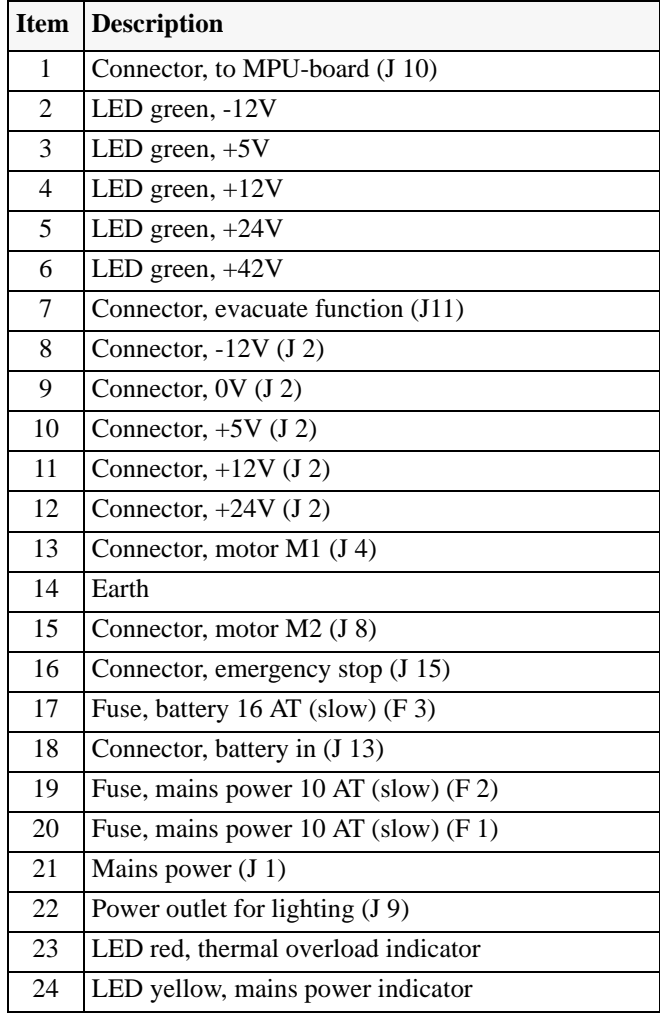

# <span id="page-40-0"></span>7.4 Main processing unit, MPU

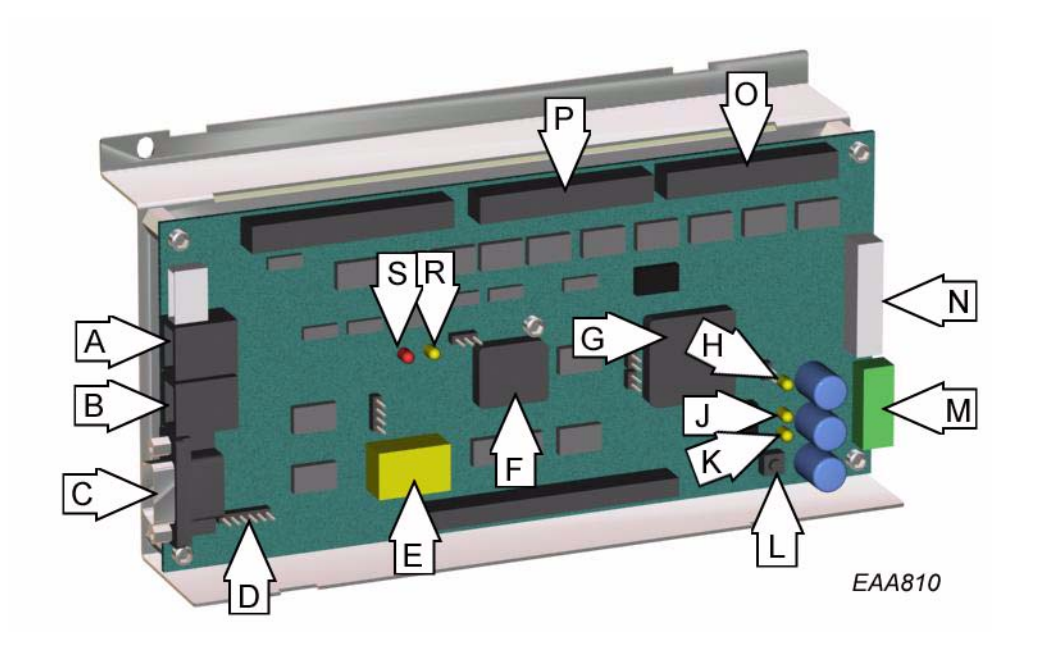

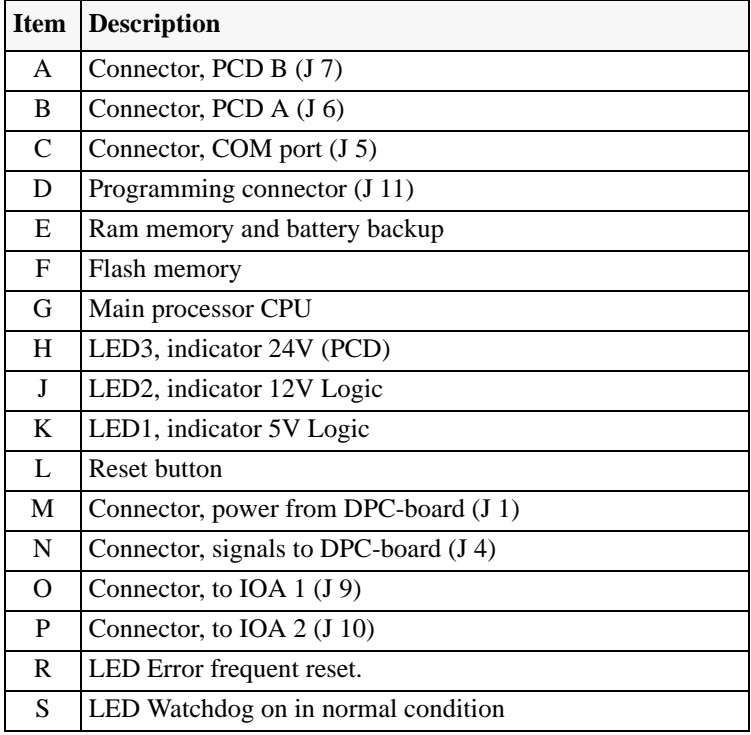

## 7.5 IOA 1-board

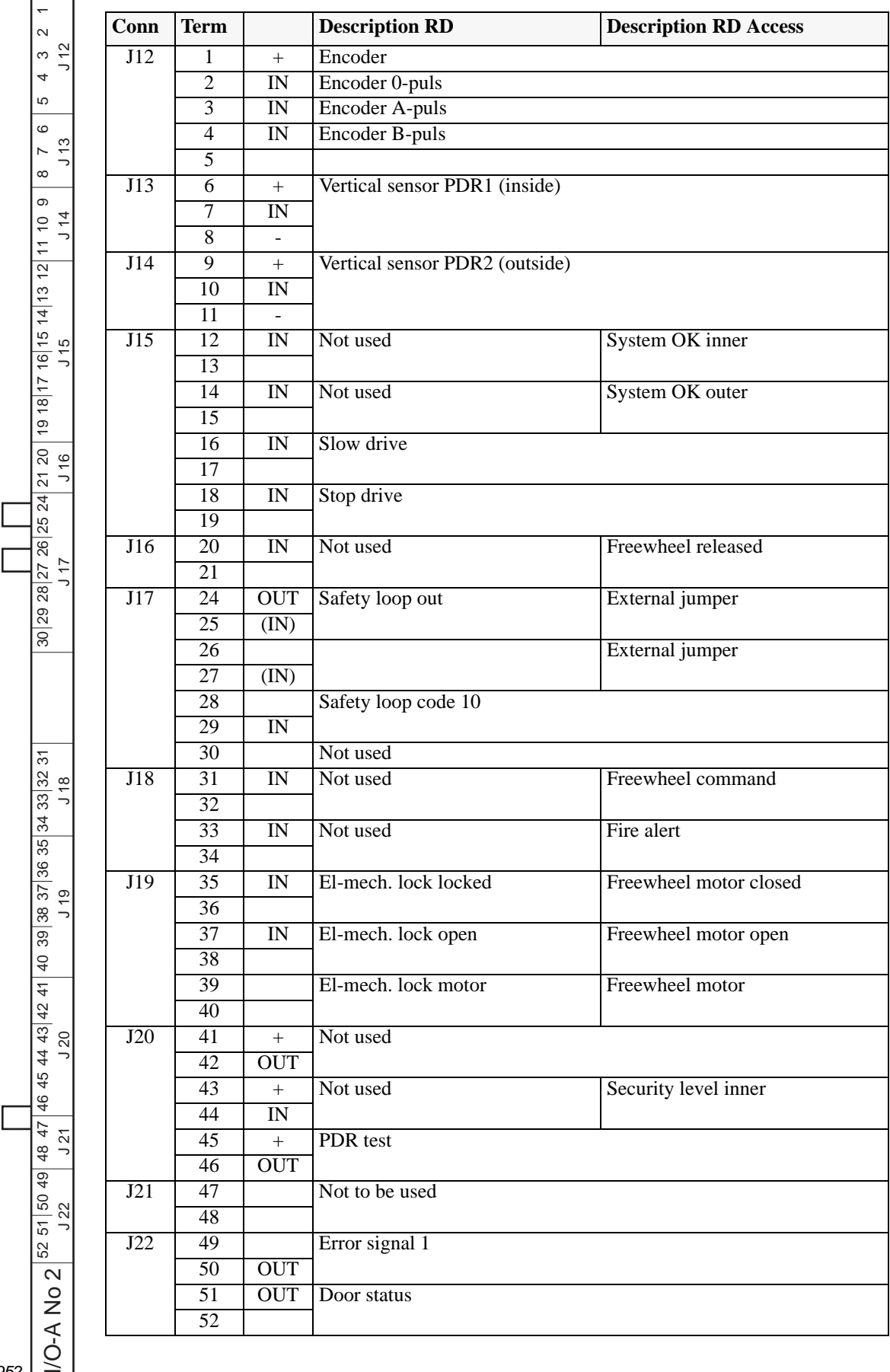

*EAA952*

### Digital inputs. IOA 1-board

Terminal 2. 0-pulse Incremental encoder 0-pulse input.

Terminal 3. A-pulse Incremental encoder A-pulse input.

Terminal 4. B-pulse Incremental encoder B-pulse input.

Terminal 7. Vertical sensor PDR 1, inside The door is stopped when input is activated by presence in the safety zone.

Terminal 10. PDR 2, outside The door is stopped when input is activated by presence in the safety zone.

### Terminal 16. Slow

Door speed is reduced to "Creep speed" when input is activated. "Creep speed" is held until 1 s after input deactivation.

### Terminal 18. Stop

The door is stopped when input is activated. The door starts again 1 s after input deactivation.

#### Terminal 20 (RD Access). Free wheel released

**Note!** Short circuit connection 20 and 21 with a jumper if no free wheel is installed.

Terminal 24. Safety loop output

Terminal 29. Safety loop input

The safety loop is supervised with a 1k resistor as reference value.

The door is stopped. The door starts again 1 s after the input is deactivated.

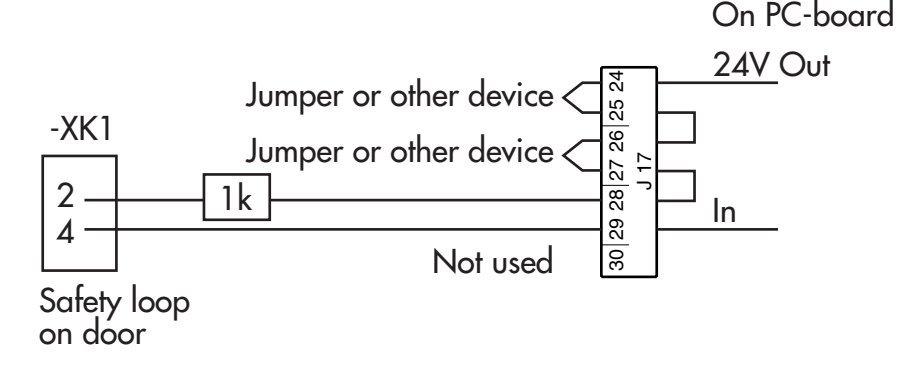

Terminal 31 (RD Access). Free wheel command

Terminal 33 (RD Access). Fire alarm

**Note!** Short circuit connection 33 and 34 with a jumper if no fire alarm is installed.

### Terminal 35 (RD). El-mech. lock closed indication

Input is activated when the electromechanical lock is in locked position.

### Terminal 35 (RD Access). Free wheel closed

Input is activated when the electromechanical lock is in locked position. **Note!** Short circuit connection 35 and 36 with a jumper if no electromechanical lock is installed.

### Terminal 37 (RD). El-mech. lock open indication

Input is activated when the electromechanical lock is in open position. **Note!** Short circuit connection 37 and 38 with a jumper if no electromechanical lock is installed.

### Terminal 37 (RD Access). Free wheel open

Input is activated when the electromechanical lock is in open position.

### Digital outputs IOA 1-board

### Terminal 39. Electromechanical Lock Power

Output +24 V when the electromechanical lock motor travels to closed position and 0 V when the electromechanical lock motor travels to open position.

### Terminal 40. Electromechanical Lock Power

Output 0 V when the electromechanical lock motor travels to closed position and +24 V when the electromechanical lock motor travels to open position.

#### Terminal 46. PDR test

Function test of the PDR (if installed).

Terminal 50 (RD). Error signal 1

## Terminal 51-52. Door status

Potential free contact. Output is activated when the door is rotating or is standing in locked position. (To be chosen in configuration option flag 21)

## 7.6 IOA 2-board

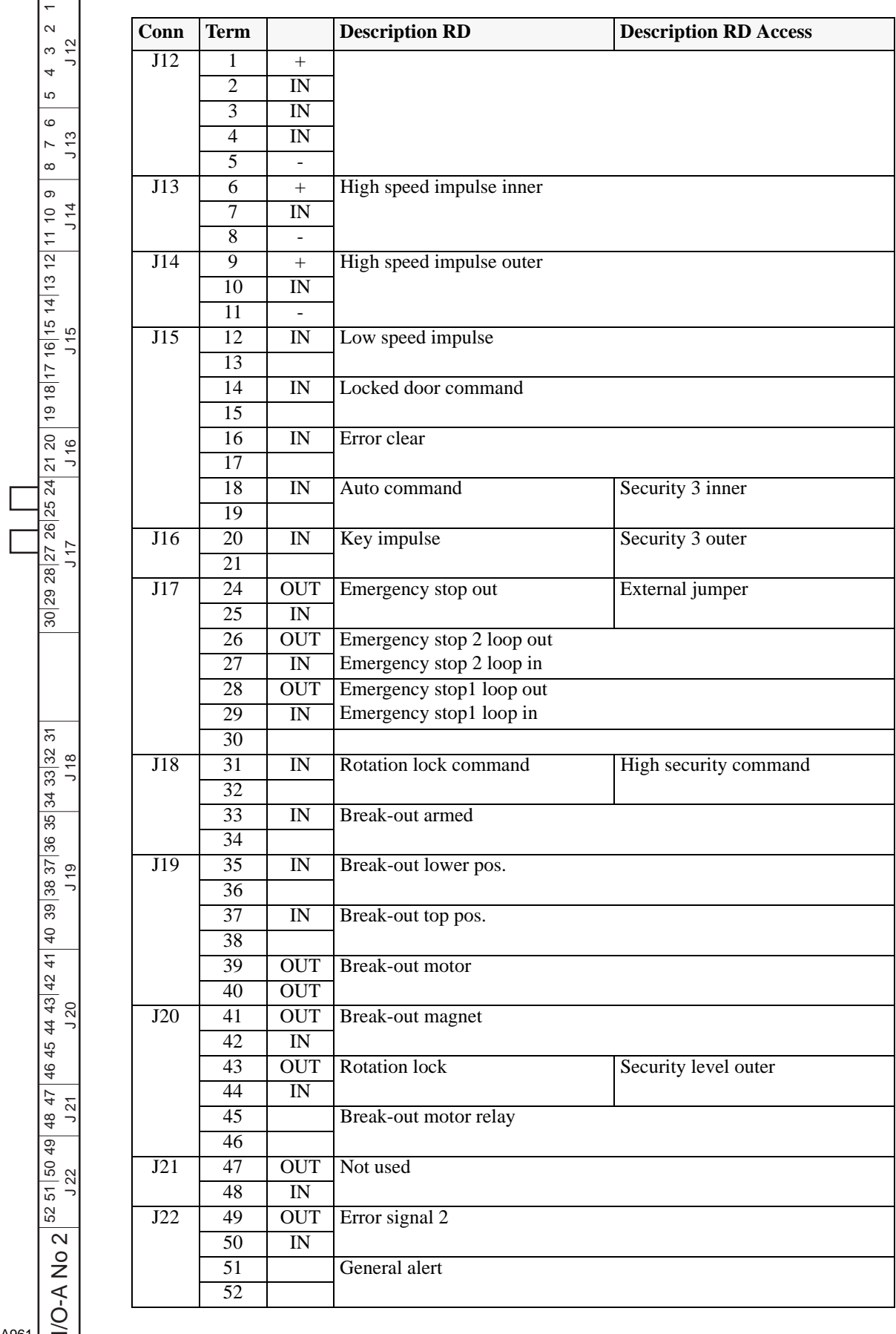

 $E$ AA961

### Digital inputs IOA 2-board

Terminal 7. High Speed Start Inner Activation PIR or DSR, the door rotate 270º.

Terminal 10. High Speed Start Outer Activation PIR or DSR, the door rotate 270º.

### Terminal 12. Low Speed Start Inner

If the door is rotating at a higher speed when input is activated, the speed is immediately reduced to "Low speed" for the rest of the rotation cycle or minimum 270º if start is reactivated.

## Terminal 14. Lock door command.

The door rotate to closed position (home position). Electromechanical, if fitted, will be activated and lock.

### Terminal 16. Error Clear

Error reset push button input. Same function as "C"-button on the PCD.

### Terminal 18. Auto command.

Outside and Inside impulse will activate the door. Unlock electromechanical (if fitted).

## Terminal 20. Key impels.

Unlock electromechanical lock if fitted and the door will rotate 360º and lock again.

Terminal 24. Emergency stop loop output

Terminal 29. Emergency stop loop input (error code 20)

Stop button 1 located inside is mandatory and is equipped with a build-in 1k resistor.

The emergency stop button shall have a double normally closed contact.

Connector J17 connection 26, 27 and connector E-stop connection 3, 4 - Jumper or stop button 2.

The door is stopped with active brakes when the input is activated. The door starts again when the input is deactivated and the error condition is manually reset (press "*C*" on the PCD)

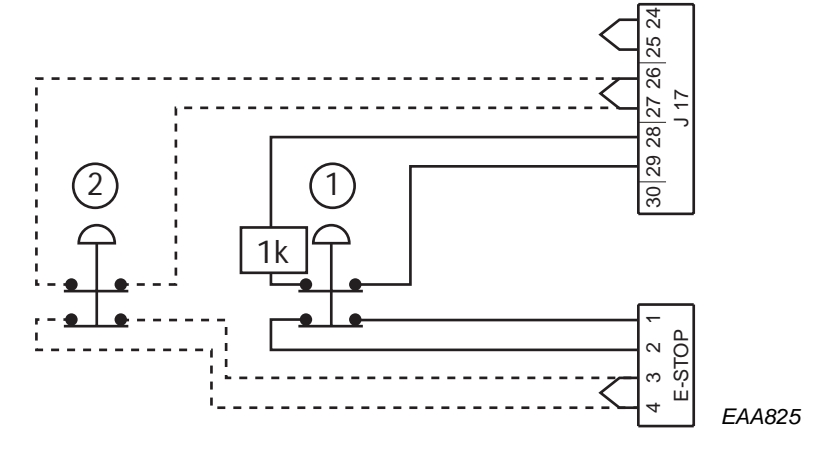

Terminal 31. Roto lock command. Input for Activation of Rotolock

Terminal 33. Break-out kit Micro switch indication that brake-out kit is armed.

Terminal 35. Break-out kit Micro switch indication lower position

Terminal 37. Break-out kit Micro switch indication upper position

Terminal 39. Break-out kit Motor

Terminal 40. Break-out kit Motor

### Digital outputs IOA 2-board

Terminal 42. Brake-out kit Magnet

Terminal 43. Brake-out kit Magnet

Terminal 44. Rotation brake Rotation brake magnet. Activated by configuration option 35 Rotolock in parked position and input 31 Rotolock command.

Terminal 46. Brake-out kit Motor relay

Terminal 50.

Error signal 2

Terminal 51-52. General Alert

Potential free contact.

Output is activated instantly for all error codes and with a 10 second delay for all status codes.

# 7.7 IOB - board (RD Access only)

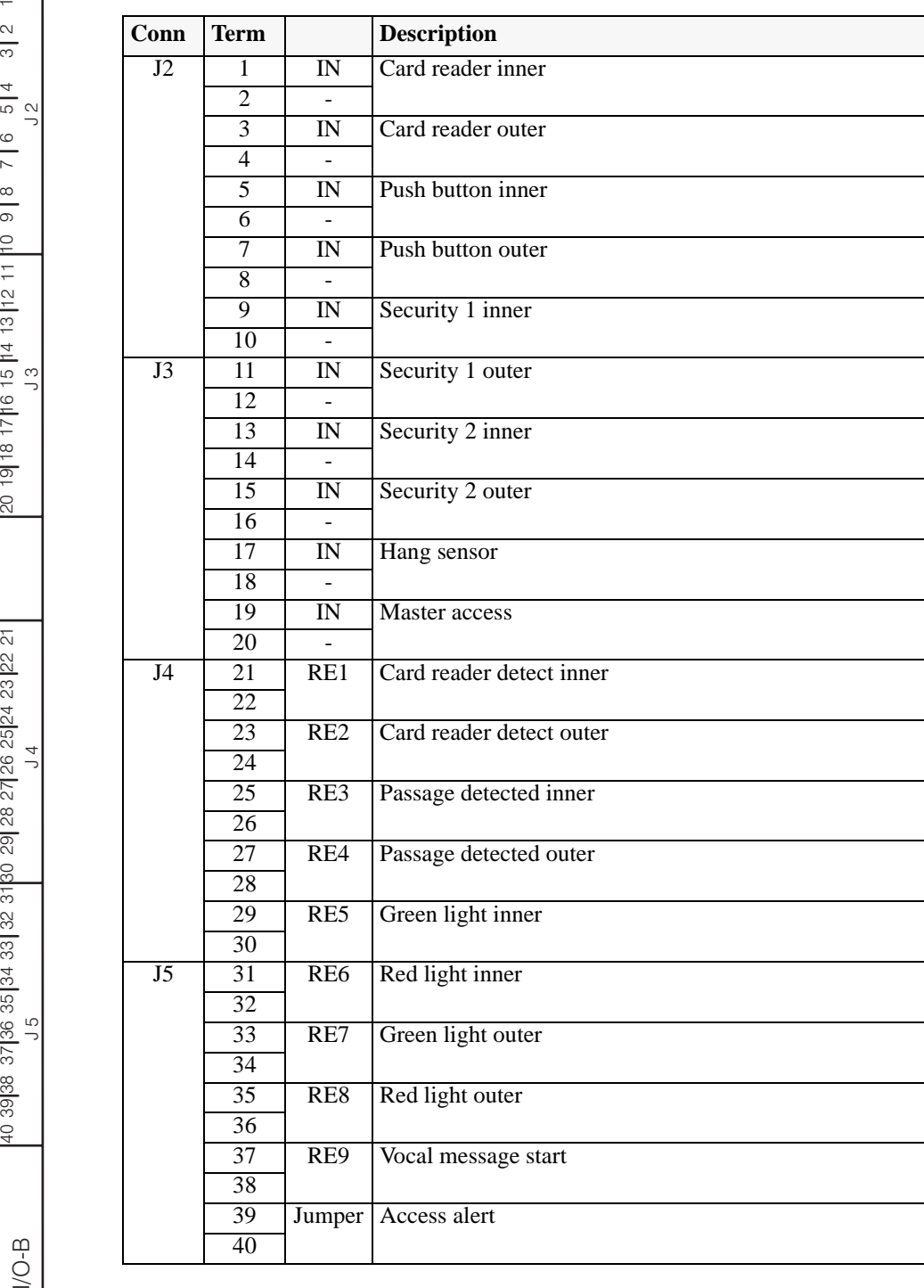

# 8 Program Control Device PCD, settings, operation

#### **NOTE!**

During all changes in settings the revolving door must be allowed to rotate 360° to enable the changes to be completed.

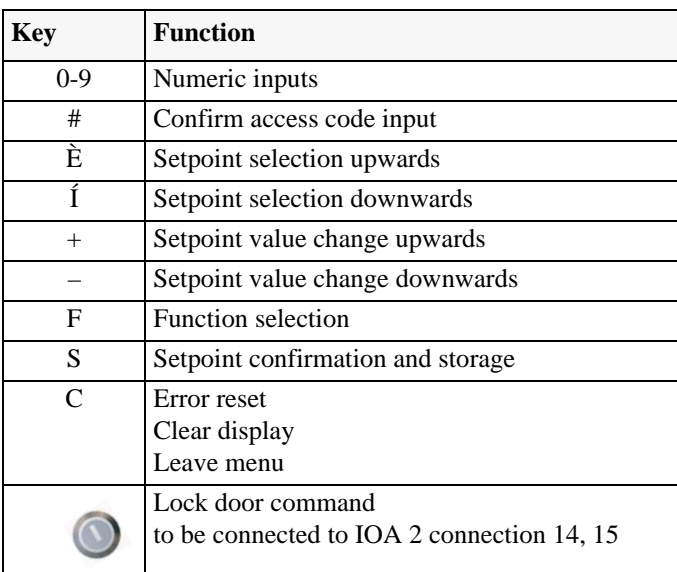

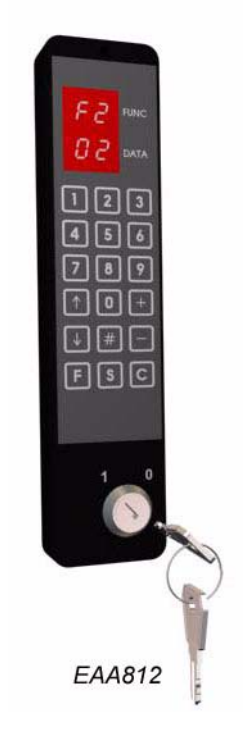

The PCD display blanks 10 or 30 seconds after the last

key stroke but still remains in the current function menu [\(see "Configuration](#page-54-0) [options RD" on page 55\).](#page-54-0)

### Information prompts on PCD display

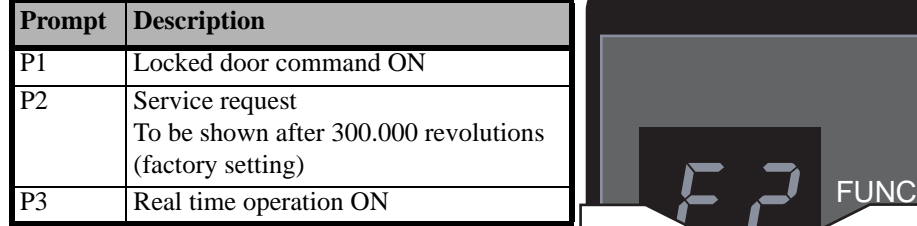

### PCD Function menu

The following functions can be controlled from the PCD:

- **F2** Change operating mode
- **F3** Adjust setpoints
- **F4** Change access code
- **F5** System configuration
- **F6** Diagnostic functions
- **F7** Real time clock functions
- **F8** Optional functions
- **F9** System functions

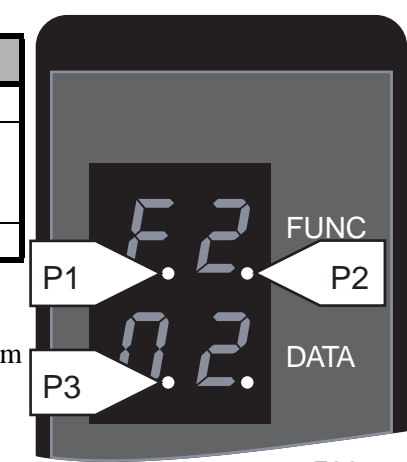

*EAA953*

## 8.1 Login/logout on PCD

To be able to make changes in the system it is necessary to login.

#### Login on PCD

- 1. Type *#* to clear the display.
- 2. Type the access code (4 digits). The display shows ----.
- 3. Type *#* to confirm the input. If the access code is correct the display shows LI (Log In) and the present access level.

If four unauthorized attempts to access the PCD are made in a row it takes five minutes before a new attempt can be made.

#### Logout on PCD

- 1. Type *#* to clear the display.
- 2. Type the access code (4 digits). The display shows ----.
- 3. Type *#* to confirm the input. If the access code is correct the display shows L0 (Log Out) and the present access level.

Automatic logout occurs ten minutes after the last key stroke. The automatic logout can be inhibited [\(see "Other PCD commands" on page 65\)](#page-64-0)

## 8.2 Change operation mode RD

Type *F2.* The display shows F2 Use  $\uparrow$  or  $\downarrow$  to change operating mode. Confirm the change by typing *S*.

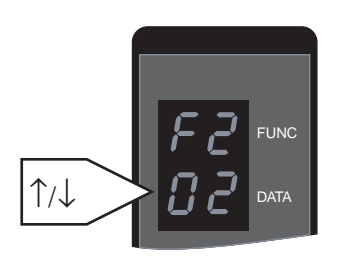

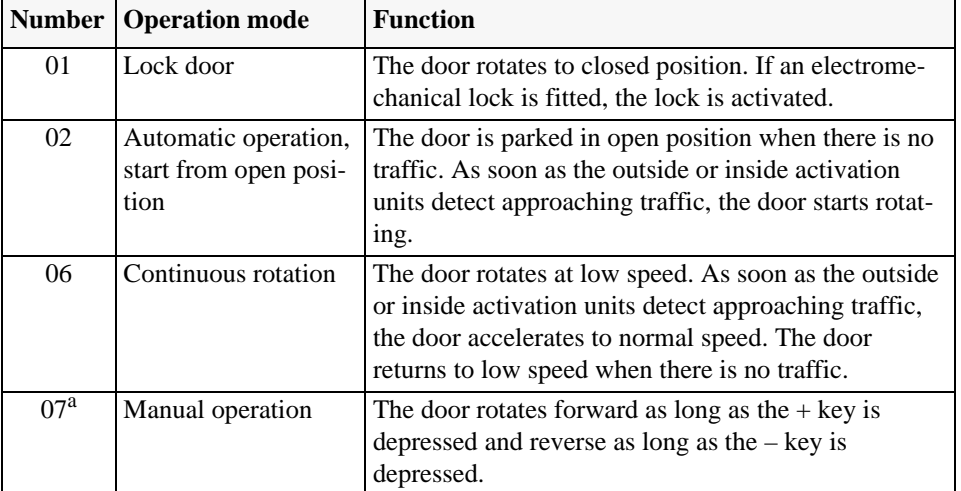

a. During manual operation safety devices 10, 21, 22, 25, 26 are disconnected.

## 8.3 Change operation mode RD Access

Type *F2.* The display shows F2 Use  $\uparrow$  or  $\downarrow$  to change operating mode. Confirm the change by typing *S*.

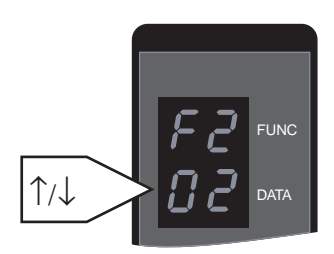

## RD 3-wing

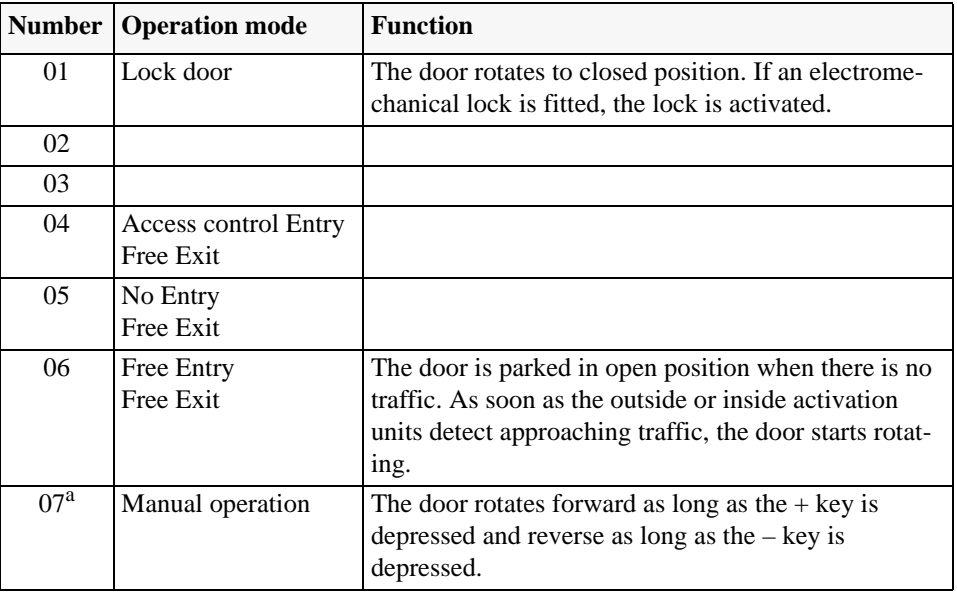

a. During manual operation safety devices 10, 21, 22, 25, 26 are disconnected.

## RD 4-wing

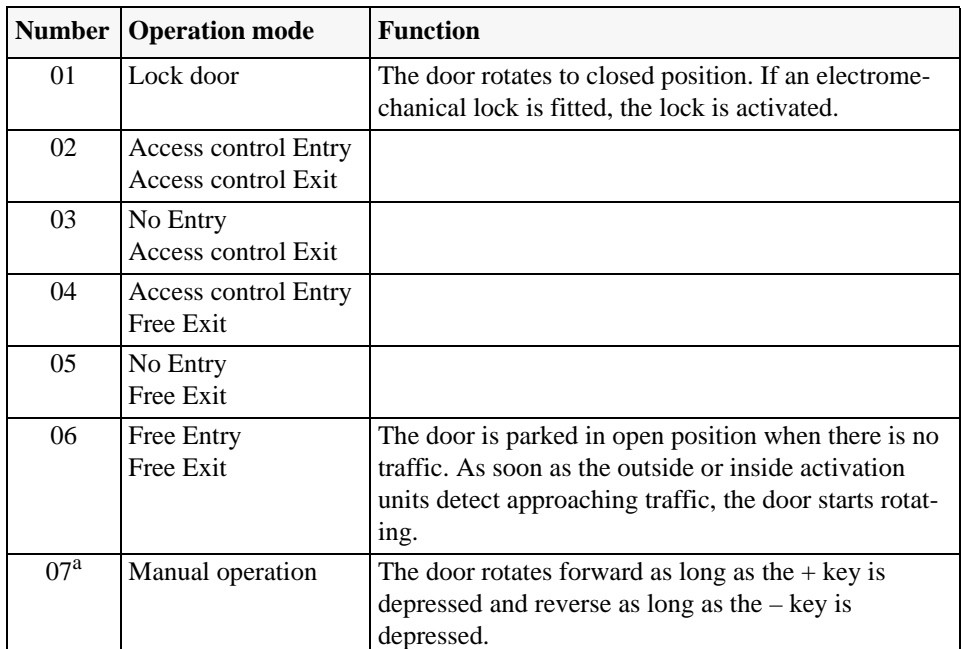

a. During manual operation safety devices 10, 21, 22, 25, 26 are disconnected.

## 8.4 Adjustment RD

Type *F3*. The display shows S1.

Use  $\uparrow$  or  $\downarrow$  to select setpoint number,

Use *+* or *-* to change setpoint value.

Type *S* to confirm the new setting.

The display shows SSSS and then blanks.

Press *C* to leave the setpoint menu without changing any settings.

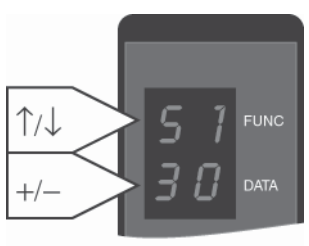

EAA158 **Setpoint Description Setpoint value** S1 High speed setpoint 1-6 rpm S2 Low (handicap) speed setpoint 0.2-2.5 rpm S3 Creep speed setpoint Fixed at 0,5 rpm S<sub>4</sub> Continuous speed setpoint 1.0-2.5 rpm S5 Manual speed setpoint 0.2-2.0 rpm  $\overline{S9}$  Door force parameter<sup>a</sup> 01-09

a. Used to set the balance between force/acceleration and detection of blocked door (error code 30) Default 06.

**Note!** For safe speed setting see STI 04-014 (Sales and Technical Information)

## 8.5 Adjustment RD Access

Type *F3*. The display shows S1.

Use  $\uparrow$  or  $\downarrow$  to select setpoint number,

Use *+* or *-* to change setpoint value.

Type *S* to confirm the new setting.

The display shows SSSS and then blanks.

Press *C* to leave the setpoint menu without changing any settings.

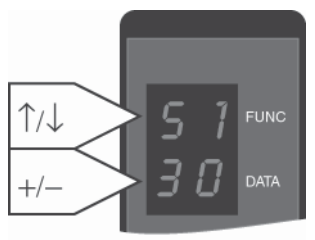

EAA158

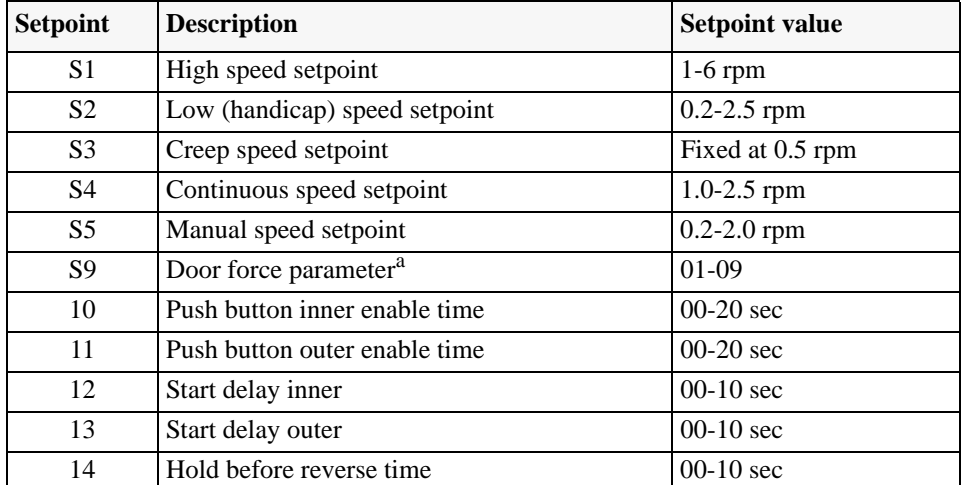

a. Used to set the balance between force/acceleration and detection of blocked door (error code 30) Default 06.

**Note!** For safe speed setting see STI 04-014 (Sales and Technical Information)

## 8.6 Change access code

To enable door operation from the PCD it is necessary to have an access code. The access code also determines which service level that is obtained.

At delivery the access code to level 1 is 1234. To change the access code do as follows:

Login with the existing access code.

Type *F41.* The display shows F4/L1.

Type the new access code.

Type *S* to confirm.

Type the new access code a second time.

Type *S* to confirm.

and then blanks.

If the new access code has been accepted, the display shows CCCC and then blanks.

If the new access code not has been accepted, the display shows EEEE and then blanks.

## 8.7 Set home position

Make sure that the encoder is firmly fixed. Home position is the same as locked position. Move the door to home position/locked position by hand or by manual operation.

Type *S* to confirm. The display shows SSSS

Type *F514*. The display shows 1401.

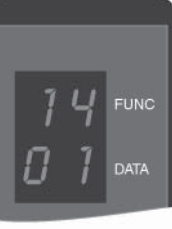

EAA159

## 8.8 Adjust safety zone

Only for doors with optional PDR

The safety zone has a fixed segment of 10° and an adjustable segment of 30°. The sensors are active until the door leaf has passed the drum edge.

Type *F523*. The display shows 23 and the

Press *+* or **-** to select new safety zone within

Type *S* to confirm the new setting. The dis-

present adjustable safety zone.

play shows SSSS and then blanks.

the adjustable 30° segment.

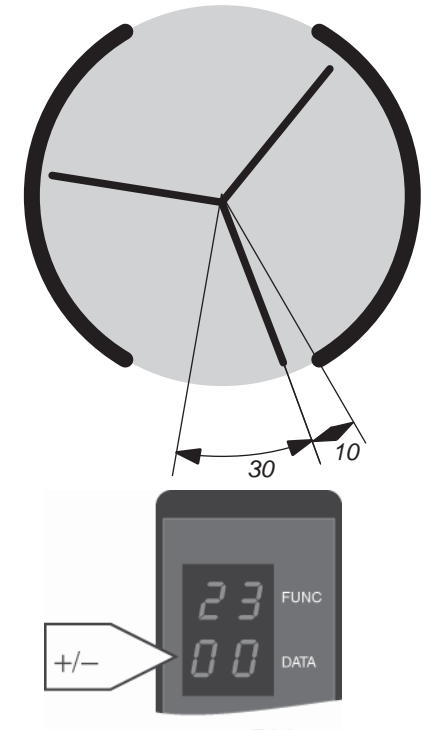

## <span id="page-54-0"></span>8.9 Configuration options RD

Type *F53*. The display shows an option number and its setting, e g: 03 01.

Use  $\uparrow$  or  $\downarrow$  to select option number.

Press *+* or *-* to select setting 00 or 01, see "Option settings" below.

Type *S* to confirm the new setting.

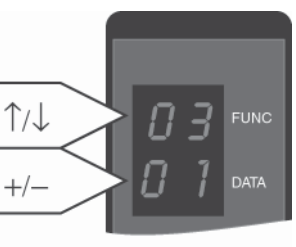

EAA166

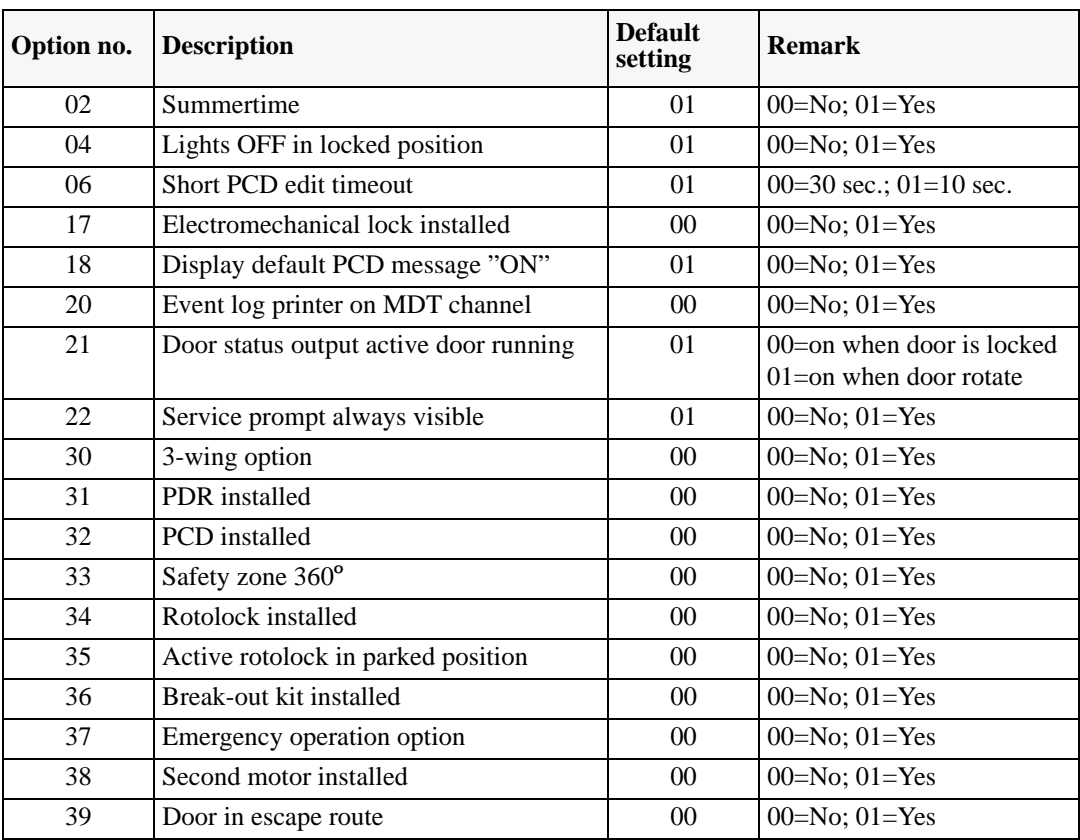

## 8.10 Configuration options RD Access

Type *F53*. The display shows an option number and its setting, e g: 03 01.

Use  $\uparrow$  or  $\downarrow$  to select option number.

Press *+* or *-* to select setting 00 or 01, see "Option settings" below.

Type *S* to confirm the new setting.

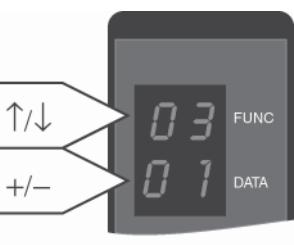

EAA166

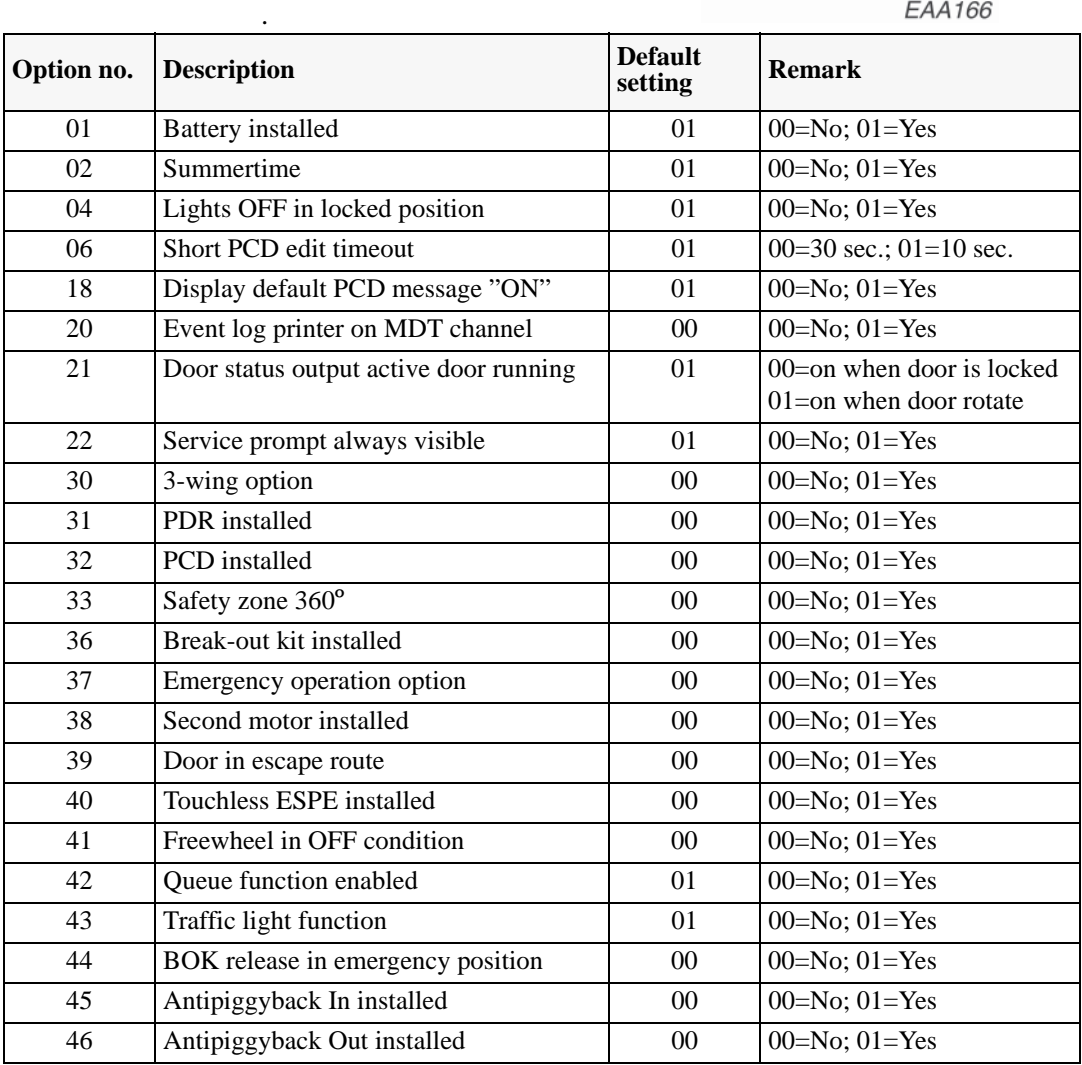

## 8.11 Check of Input and output status RD

Type *F611* for IOA 1 or *F612* for IOA 2. The display shows a input channel number and the present status of the channel.

Use  $\uparrow$  or  $\downarrow$  to display the desired input channel  $|\uparrow \rangle \downarrow$ number and its present status.

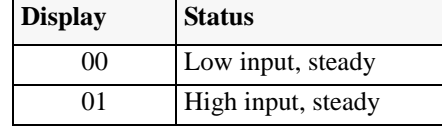

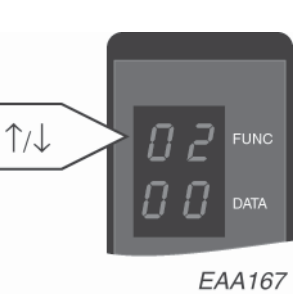

Press *C* to leave the menu.

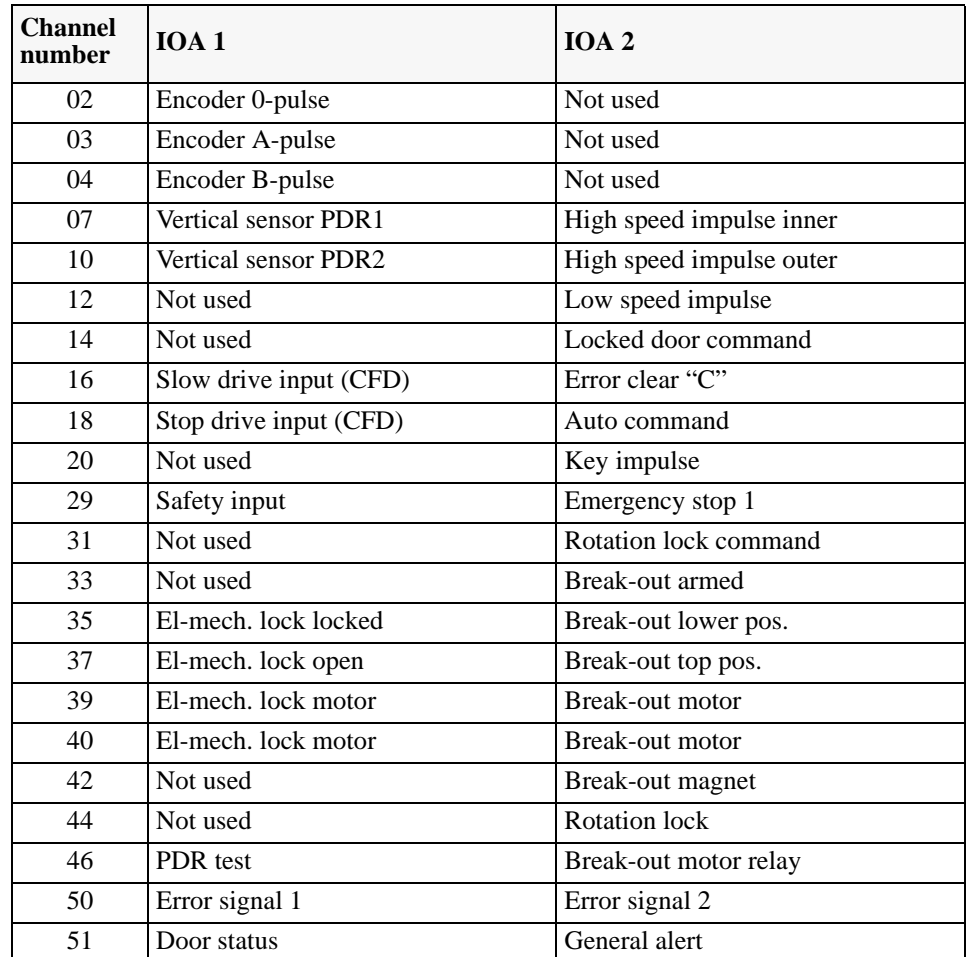

## 8.12 Check of Input and output status RD Access

Type *F611* for IOA 1, *F612* for IOA 2 or *F613* for IOB. The display shows a input channel number and the present status of the channel.

Use  $\uparrow$  or  $\downarrow$  to display the desired input channel number and its present status.

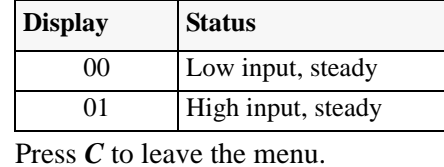

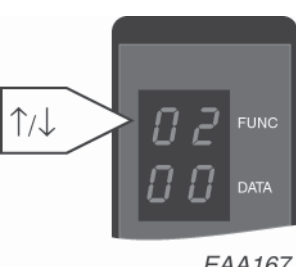

EAA167

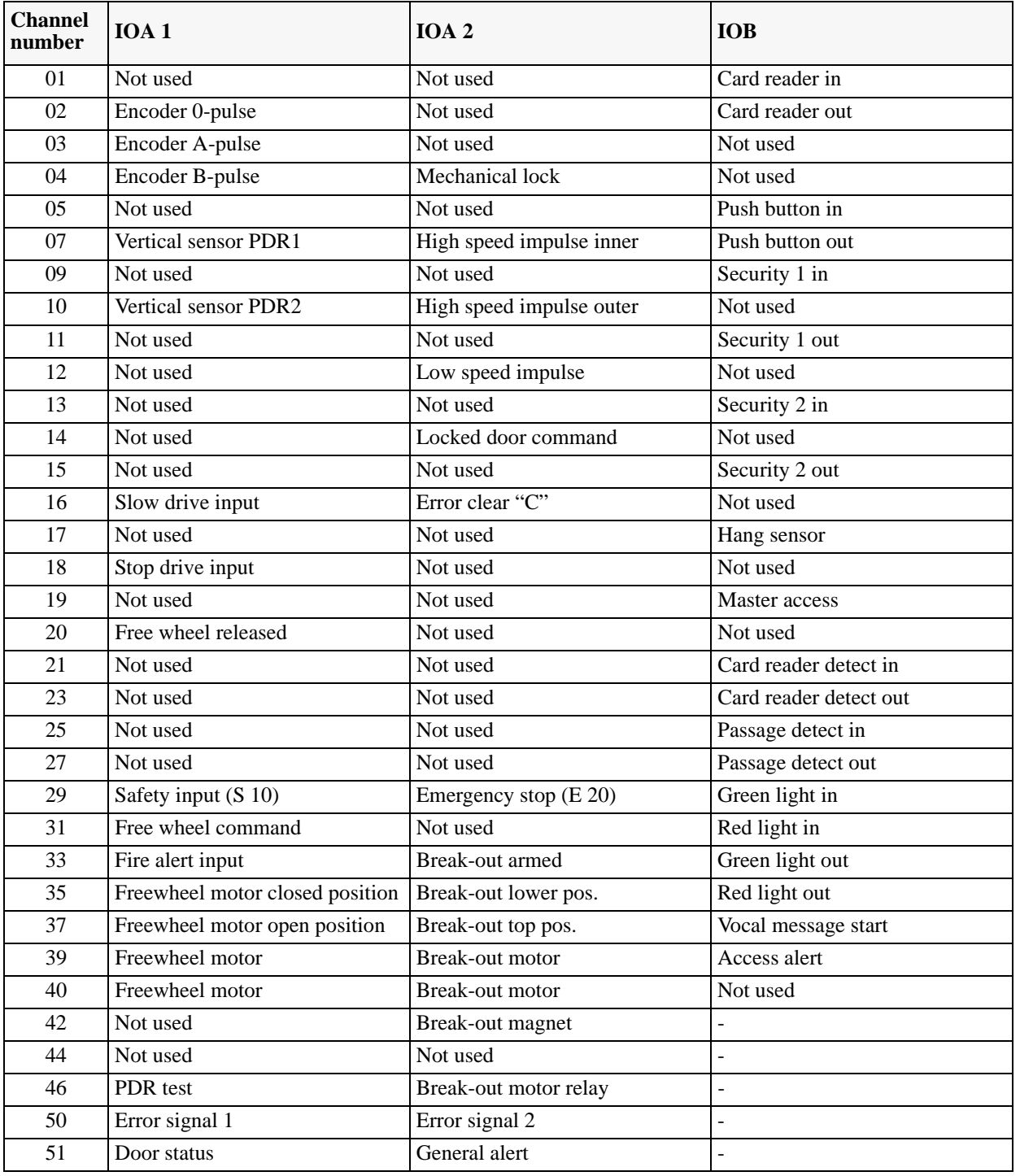

## 8.13 Real time clock

The CDC system has a real time clock build in. The clock is used for log records and for real time settings when the door is running.

The real time clock is set during installation. After three, four months the clock is calibrated.

Normally it is only necessary to calibrate the clock once.

#### 8.13.1 Read real time clock

Type *F71*. The display shows 11 and present parameter value relating to year.

Use  $\uparrow$  or  $\downarrow$  to select parameter number and display the parameter value.

Press *C* to leave the menu.

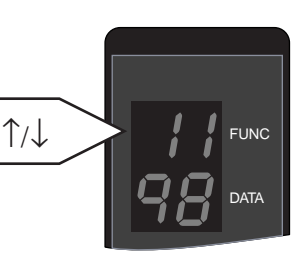

11 Year 12 Month 13 Date 14 Hour 15 Minute 16 Second

*EAA168*

#### 8.13.2 Set real time clock

Before setting date and time, set "Summertime" to "Yes" or "No" in ["Configuration options RD" on page](#page-54-0) [55.](#page-54-0)

Type *F72*. The display shows 21 and present parameter value relating to year.

Use  $\uparrow$  or  $\downarrow$  to select parameter number and display the parameter value.

Use the number keys *1–9* to change the parameter value.

Type *S* to confirm each new setting.

Press *C* to leave the menu.

### 8.13.3 Calibrate real time clock

Type *F73*. The display shows 31 and present parameter value relating to year.

Use  $\uparrow$  or  $\downarrow$  to select parameter number and display the parameter value.

Use the number keys *1–9* to change the parameter value.

Type *S* to confirm each new setting.

Press *C* to leave the menu.

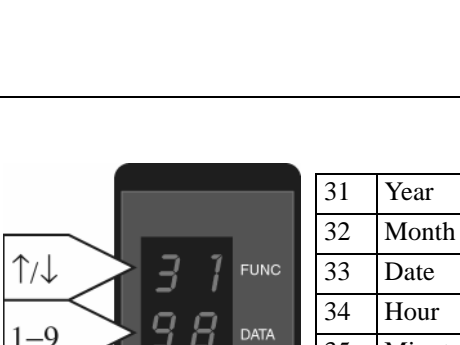

EAA170

35 Minute 36 Second

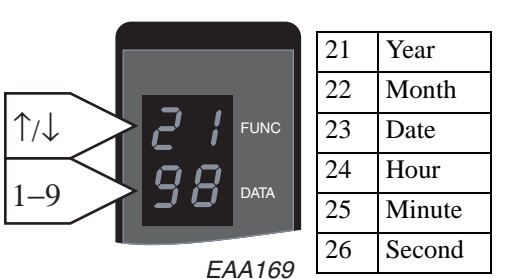

## 8.14 Log functions

The event log records and time stamps 600 events in a circular buffer in the CDC system.

As an option a printer can be connected to the COM port to print out the system events.

Refer to code list on opposite page for flag numbers.

### 8.14.1 Set event log flags

#### Type *F541*.

The display shows the flag number and the present flag status, 00=OFF and 01=ON.

Use  $\uparrow$  or  $\downarrow$  to select flag number and display its present status.

Use *+* or *-* to change the flag status.

When all event log flags have been set, type *S* to confirm the new setting. The display shows SS41 and then blanks.

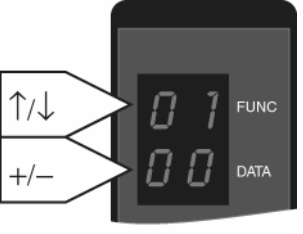

EAA173

### <span id="page-59-0"></span>8.14.2 Set event print flags

Events to be printed or shown on screen (not saved in event log).

#### Type *F542*.

The display shows the print flag number and the present print flag status, 00=OFF and  $01=ON$ .

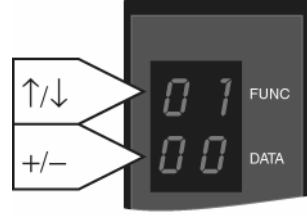

Use  $\uparrow$  or  $\downarrow$  to display the select print flag number and display its present status.

EAA173

Use *+* or *-* to change the print flag status.

When all event print flags have been set, type *S* to confirm the new setting. The display shows SS42 and then blanks.

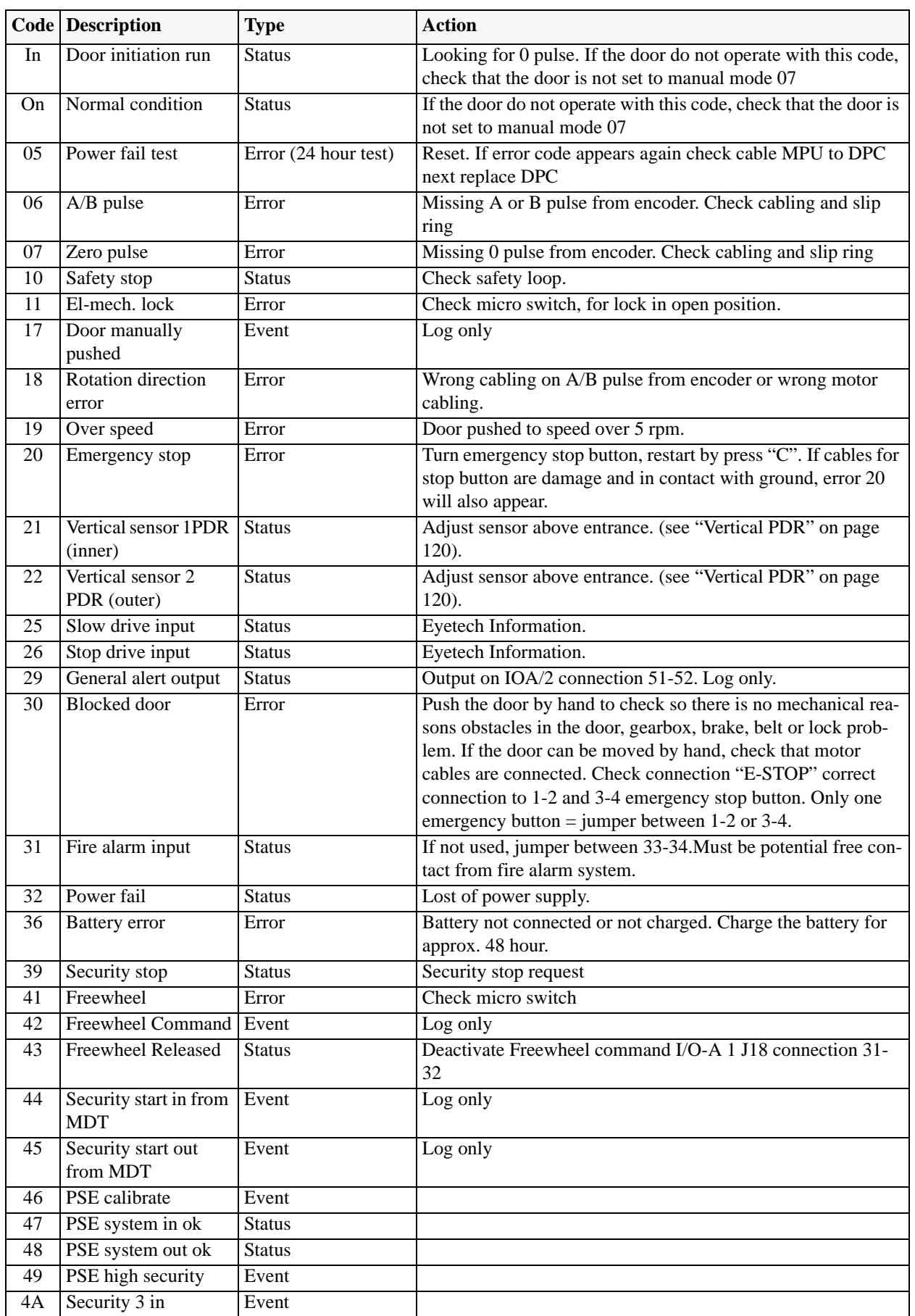

## 8.14.3 Code list

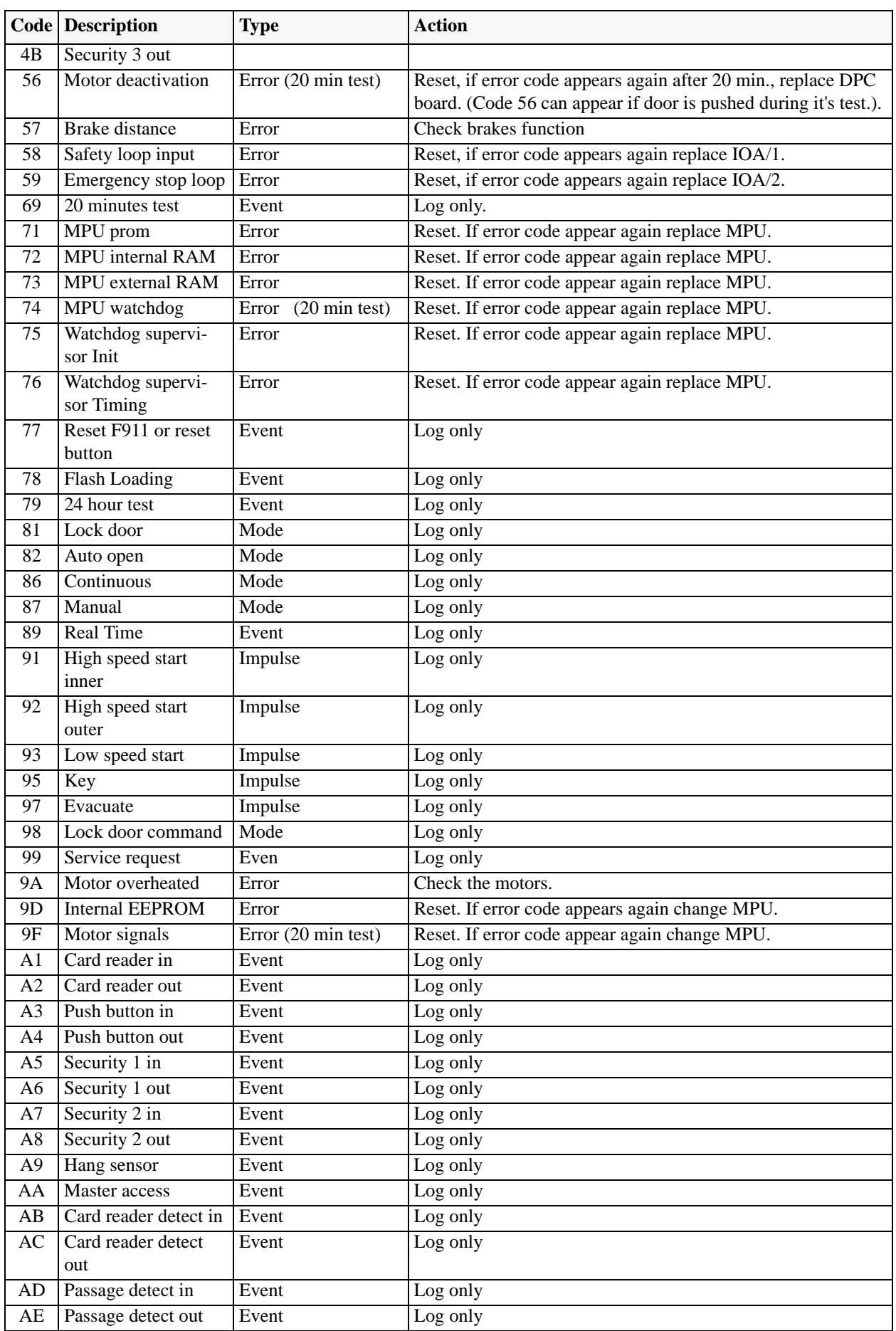

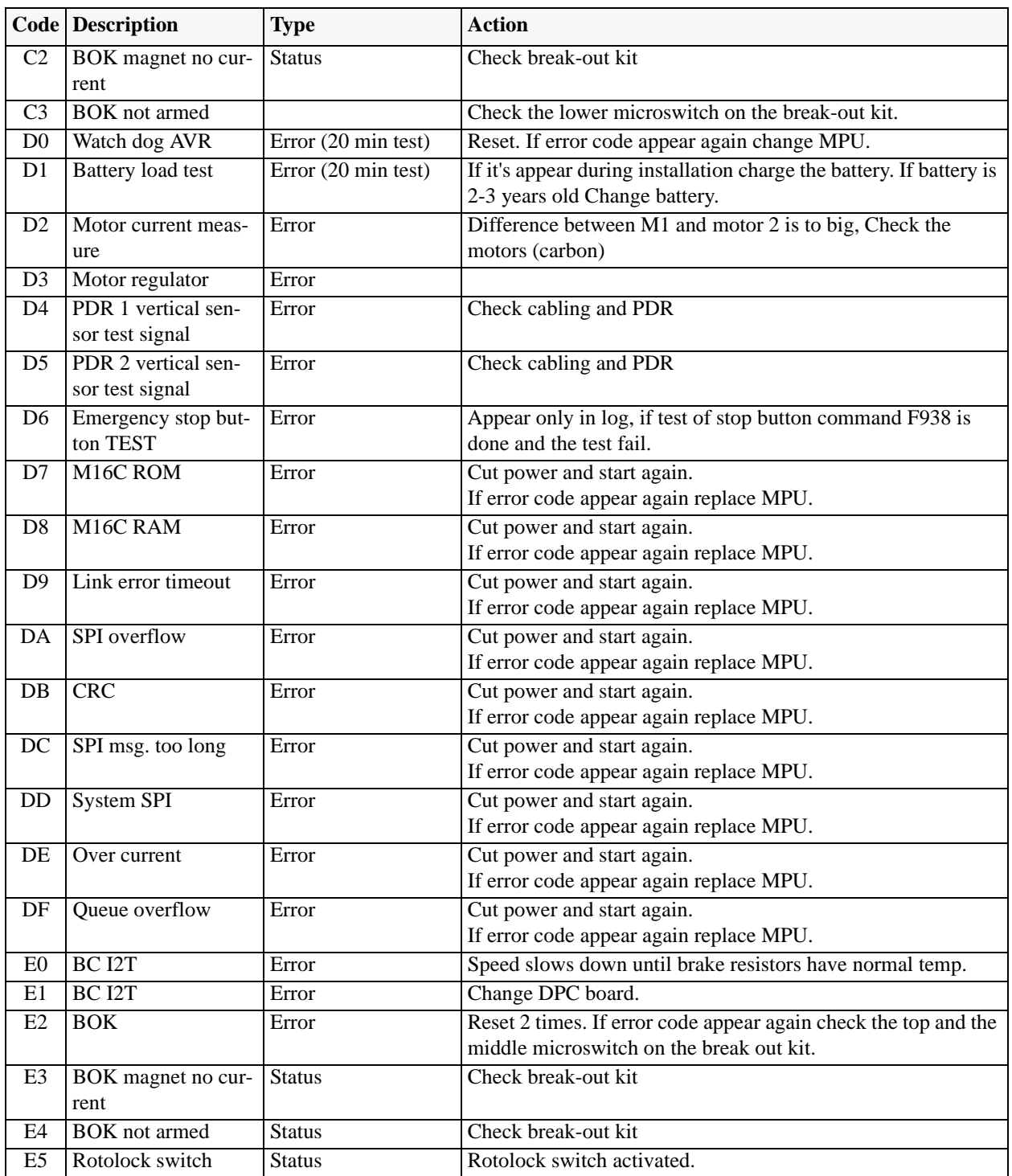

## 8.14.4 Print out of event log

To avoid problems, use a printer recommended by Besam. The printer is then correctly setup and with a suitable cable.

Set configuration option no. 20 to 01=Yes [\(see "Configuration options RD" on](#page-54-0) [page 55\)](#page-54-0)

Connect the printer to the COM port connector at the side of the CDC-unit. [\(see](#page-40-0) ["Main processing unit, MPU" on page 41\)](#page-40-0)

Print out of the entire log (up to 600 events)

Type *F545*

Stop print out

Type *F546*

Print out of one selected event code

Type *F543*

The display shows the event code.

Use  $\uparrow$  or  $\downarrow$  to select the event code to print.

Type *S* to confirm.

Type *F544* to print out the selected event code.

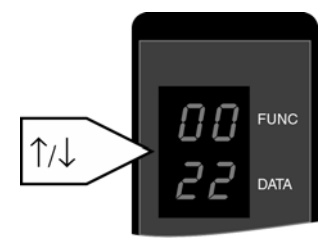

### 8.14.5 Print out of selected events

To be able to identify problems that happens just now and then it is possible to leave the printer connected to the system and print out a selection of events during a longer period of time. The selected events will then be printed when they are logged.

Select events to be printed by setting event print flags [\(see "Set event print flags"](#page-59-0) [on page 60\)](#page-59-0)

## <span id="page-64-0"></span>8.15 Other PCD commands

- F543 Select event code to print
- F544 Print selected events
- F545 Print entire event log
- F546 Abort event log printing
- F547 Select event log display format
- F551 Display MPU program version
- F552 Switch MDT channel ON
- F553 Switch MDT channel OFF
- F556 Real time operation mode ON
- F557 Real time operation mode OFF
- F561 Automatic logout inhibit
- F562 Clear revolution counter
- F563 Clear event log
- F564 Clear service prompt and start new period
- F565 Calibration ON
- F566 Calibration OFF
- F911 System reset
- F921 Restore all access codes
- F922 Restore speed setpoints
- F923 Restore config option flags
- F924 Restore safety. Start position offset
- F925 Restore event log flag
- F931 Disconnect battery

# 9 Main Diagnostic Terminal MDT, operation

To adjust settings and perform maintenance on the CDC system a VT100 Terminal or a PC can be connected and used as a Main Diagnostic Terminal instead of the PCD.

## 9.1 Connection

The MDT is connected directly at the COM port at the side of the CDC-unit. To enable usage of a PC as MDT

- 1. Start Hyperterminal under Accessories
- 2. Make the following settings
	- 8 bits data
	- No parity
	- One stop bit
	- 9600 baud

Use a standard Null Modem cable (9 pin).

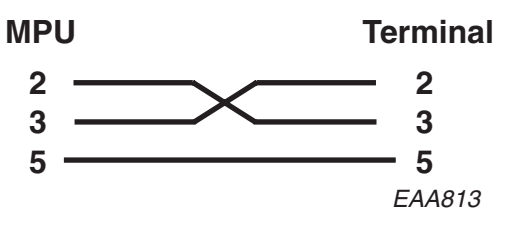

## 9.2 Software update

An update can only be performed on a CDC4 system already running an operational version of the CDC4 application software, in other words, MDT login must be possible, if this is not the case, skip to the section describing initial software load.

Normal door operation is not possible during the update procedure, so it should be positioned in its escape position or closed for access.

#### IMPORTANT!

The old version must reside in flash memory bank P1 or the update will fail. Start by checking where the program is installed, P1 or P0.

Login to the CDC via comport and check under the CDC Main Menu the information software release. The program change automatically from download to P0 next P1 next P0 etc.

To have a successful updating next time, install the latest version two times so it ends in P1.

This example is OK

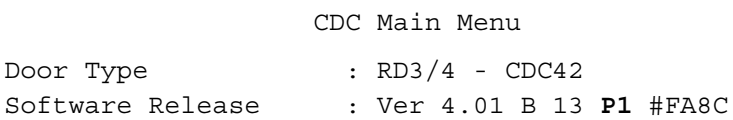

In this cases the update will fail!

CDC Main Menu

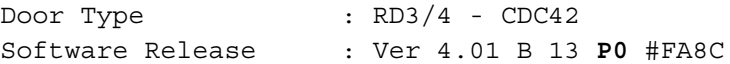

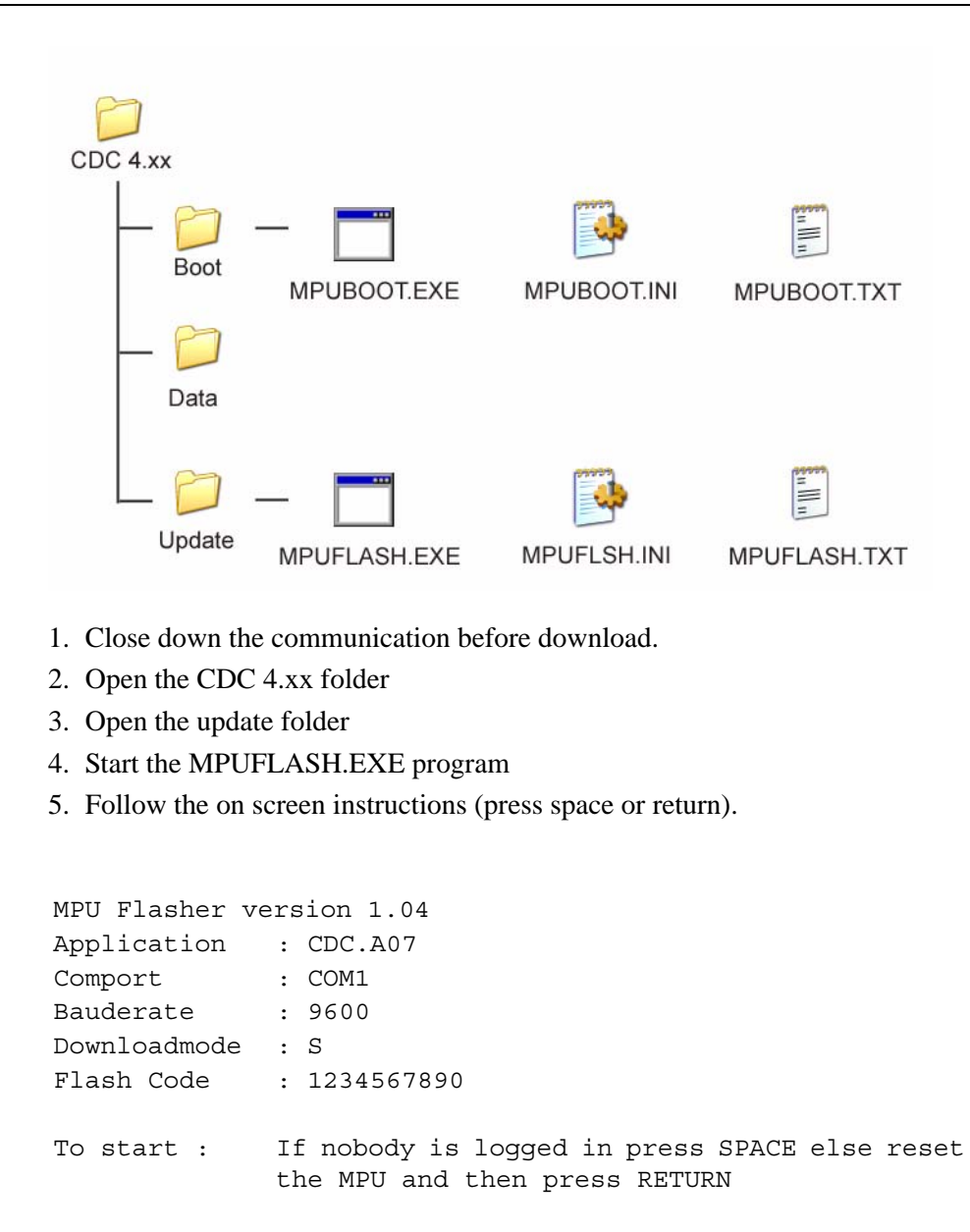

To quit: Press Escape

The download starts automatically

```
(A4CC)
Wait for CDC to be ready
3 2 1 0
Enter flash programming mode ********** OK
FL V1.05 Page 0
Changing baudrate to 19200 baud...OK
Erase...OK
Download in binary format...
Size of application is 207760 bytes
0%---------------------------------------------------------
--100%
XXXXXXXXXXXXXXXXXXXXXXXXXXXXXXXXXXXXXXXXXXXXXXXXXXXXXXXXXXX
XXXXXX
OK
Writing checksum...(A4CC)
OK
Ver-
ify...OK
Config =09
Reset...OK
Resetting...
DONE!
To start : If nobody is logged in press SPACE else reset 
           the MPU and then press RETURN
```
To quit: Press Escape

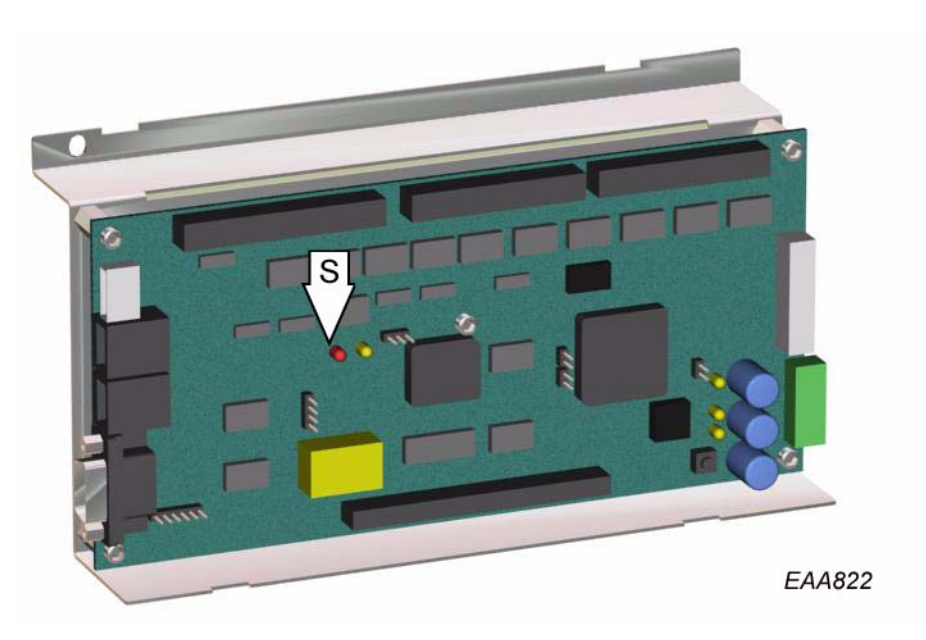

The watchdog supervisor indicator LED (S) is shining if the update was successful. Download the update once more in the P1 memory bank.

## 9.2.2 Initial software load (Boot load)

If there is no program loaded or if the update fails (the watchdog supervisor indicator LED did not lit up), the program has to be boot loaded.

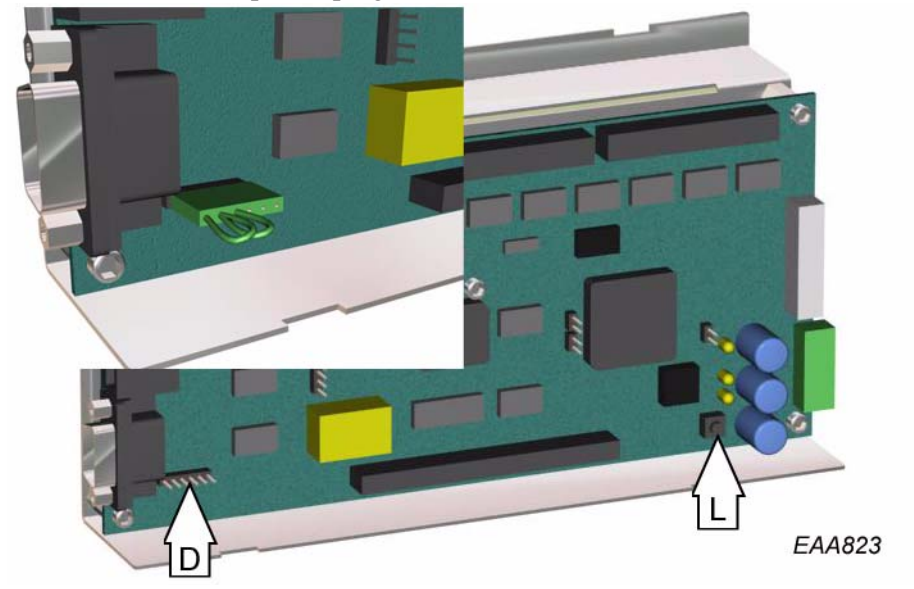

- 1. Apply a programming contact to connector J11 (D).
- 2. Press the reset button (L).
- 3. Follow the procedures described in the previous chapter (update procedure) but with the MPUBOOT.EXE-file located in the Boot-library instead of the MPUFLASH.EXE-file.
- 4. Remove the programming contact.
- 5. Press the reset button (L).

## 9.3 MDT Display hierarchy Software release 4.11 Login 1. Door operation (info) CDC Main menu  $\leftarrow$  2. Configuration menu 1. Adjustments 2. Configuration options 6. Logout 3. Set real time clock  $\begin{array}{|c|c|}\n\hline\n\end{array}$  1. Set date and time 2. Calibrate clock 4. Real time operation ---5. Change access codes 3. Set daily test time3. Diagnostic menu 1. Digital status IOA 1 2. Digital status IOA 2 3. Motor current measurement 4. Brake function 5. Battery status 6. MPU-Internal status - - - - - - - - -7. Installation test  $\begin{array}{cccccccccccccc} \multicolumn{2}{c}{} & \multicolumn{2}{c}{} & \$  $\mathbf{I}$ 4. Log functions 1. Reference data ī  $\overline{1}$  $\frac{1}{1}$ 2. Service log 3. Event log data 4. Event log enable status 5. Select one event to print *EAA176A* - - - - - - -5. Development functions

## 9.4 Login

To enable login on the MDT the PCD must be logged out. Enter access code: \*\*\*\* OK The CDC Main Menu appears on the display. **If the display show: ! ! ! ! the PCD is logged in**

## 9.5 Main menu

CDC Main Menu Door Type : RD3/4 - CDC42 Software Release : Ver 1.01.21 P1 #D352 2007-05-27 M16C H/S Release : Ver 1.01.10 Press key to select function: 1: Door Operation 2: Configuration 3: Diagnostic Functions 4: Log Functions 5: Development Functions 6: Logout

Press the number key relating to the number in front of the desired submenu to select.

Press *ESC* to go to this menu from any sub-menu.
### <span id="page-72-0"></span>9.6 Door operation RD

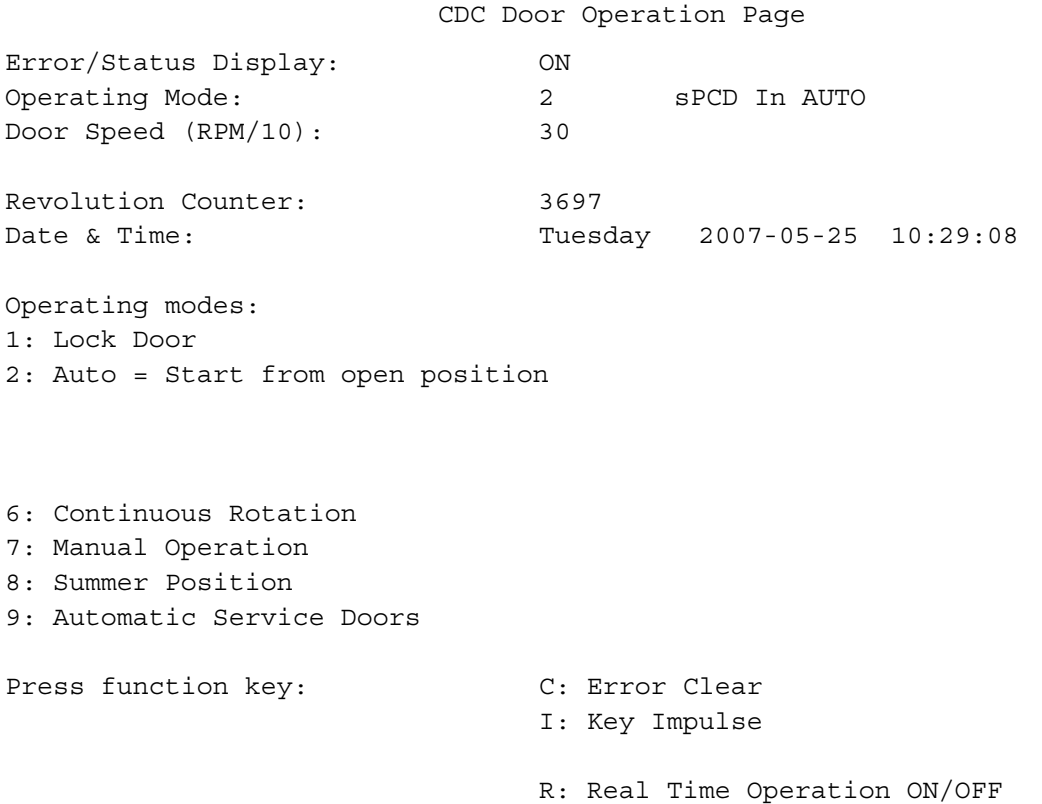

To select operation mode, press the key relating to desired operation mode. Press *Enter* to confirm changes. Press *ESC* to return to main menu.

#### 9.6.1 Other information on Door operation screen

#### sPCD

In OFF In Auto In Continuous

#### Service request

The door have been running for 300.000 revolutions. Type *F564* on the PCD to clear service prompt and reset the service period.

#### Real time

Real time operation is active Type *R* to toggle between real time operation ON/OFF.

# 9.7 Door operation RD Access

### 9.7.1 3-wing

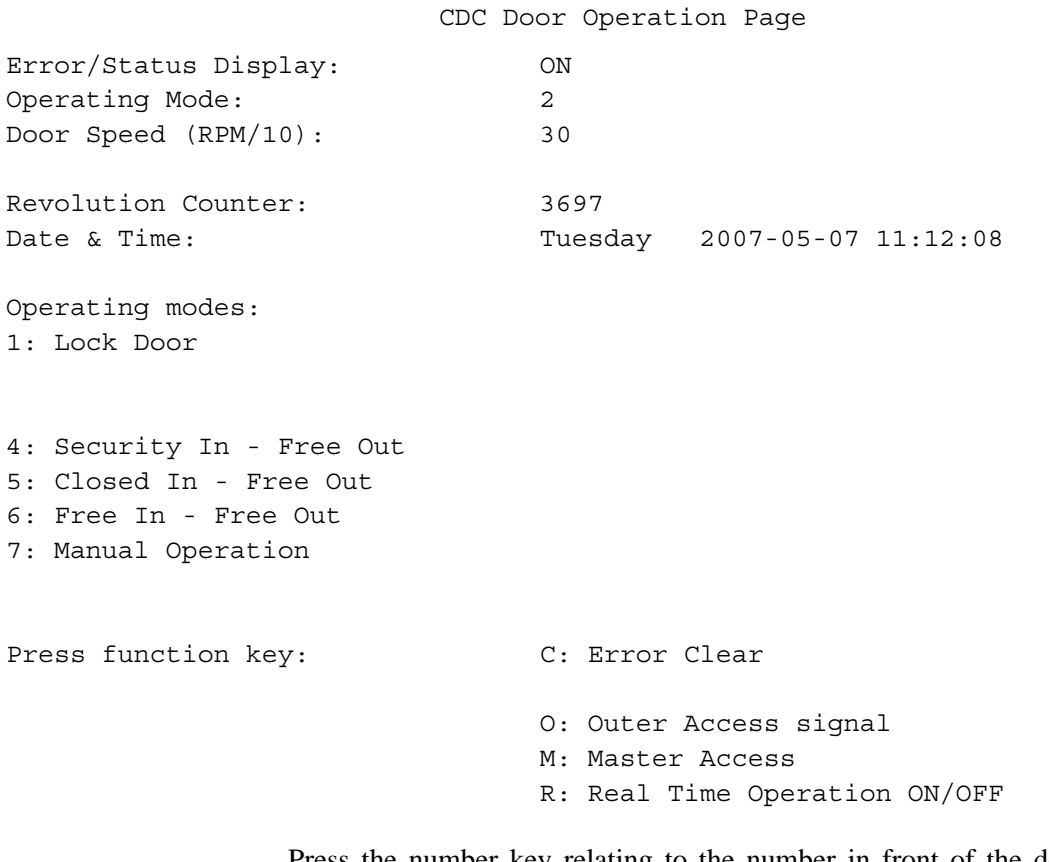

Press the number key relating to the number in front of the desired operation mode to select.

Press *Enter* to confirm changes.

Press *ESC* to return to main menu.

#### 9.7.2 4-wing

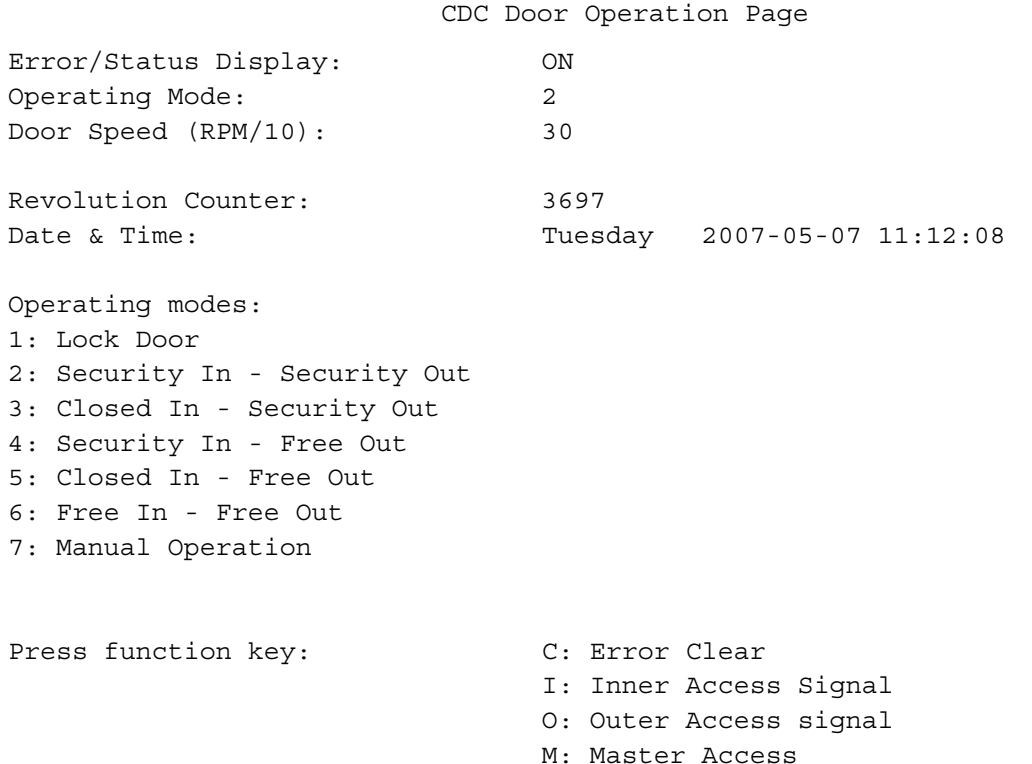

R: Real Time Operation ON/OFF

To select operation mode, press the key relating to desired operation mode. Press *Enter* to confirm changes. Press *ESC* to return to main menu.

#### 9.7.3 Other information on Door operation screen

#### Service request

The door have been running for 300.000 revolutions. Type *F564* on the PCD to clear service prompt and reset the service period.

Real time

Real time operation is active

Type *R* to toggle between real time operation ON/OFF.

### 9.8 Configuration menu

CDC Configuration Menu

Press key to select function:

- 1: Adjustments
- 2: Configuration Options
- 3: Real Time Clock
- 4: Real Time Operation
- 5: Change Access Codes (not used)

To select operation mode, press the key relating to desired operation mode. Press *ESC* or *X* to return to main menu. Real time operation [\(see "Real time operation" on page 92\)](#page-91-0)

### 9.8.1 Adjustments RD

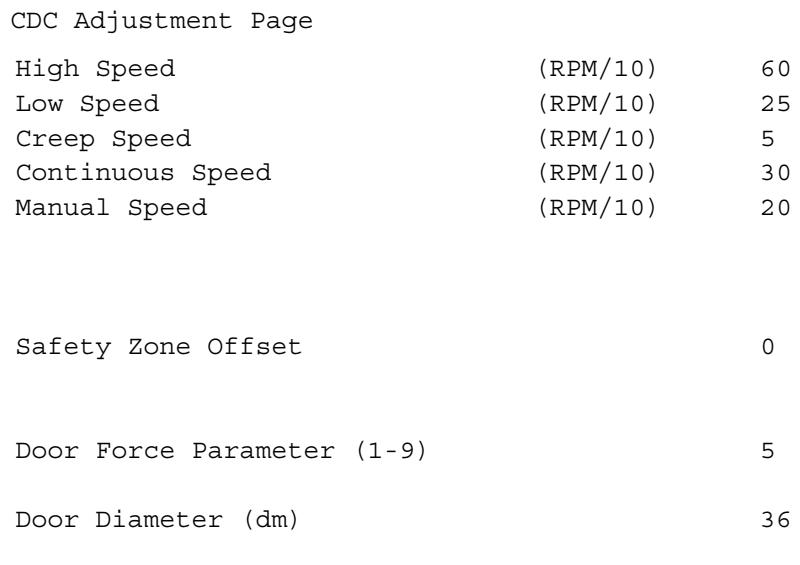

Use Tab-key to select value to change.

Use number keys to enter new value.

Press *Enter* to confirm each change.  $\Box$ 

Type *X* to return to the previous menu or *ESC* to return to main menu.

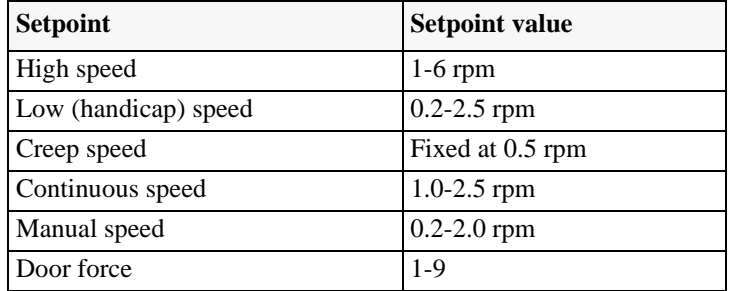

Door diameter

Type the door size (1.8-3.6).

### 9.8.2 Adjustments RD Access

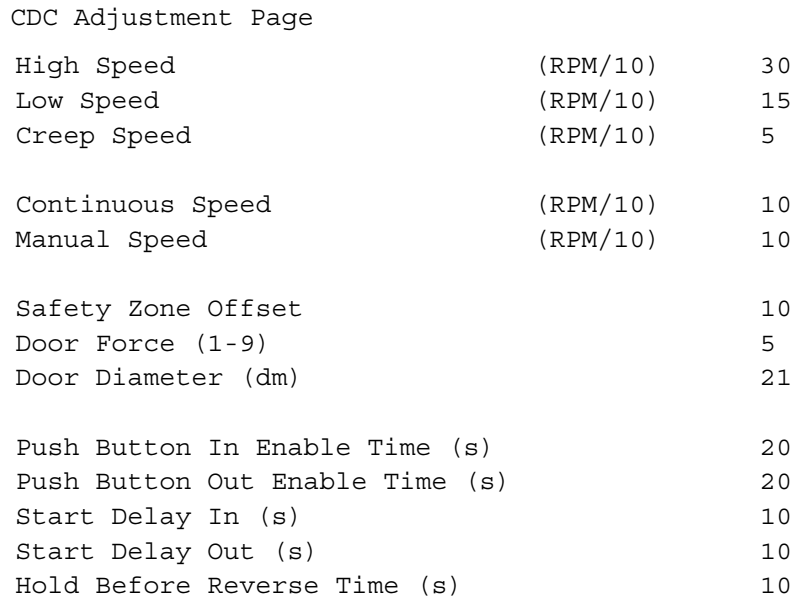

Use Tab-key to select value to change.

Use number keys to enter new value.

Press *Enter* to confirm each change.  $\Box$ 

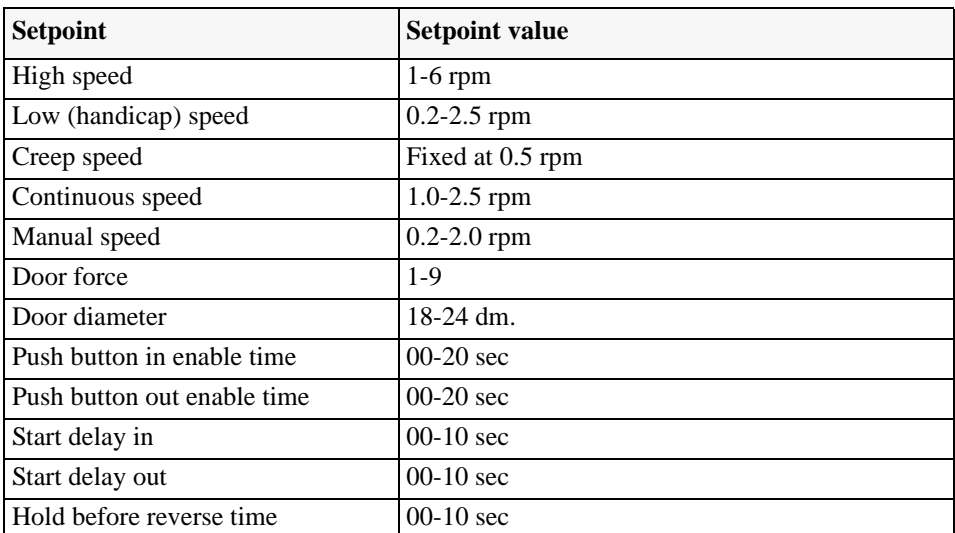

### <span id="page-78-0"></span>9.8.3 Configuration options RD

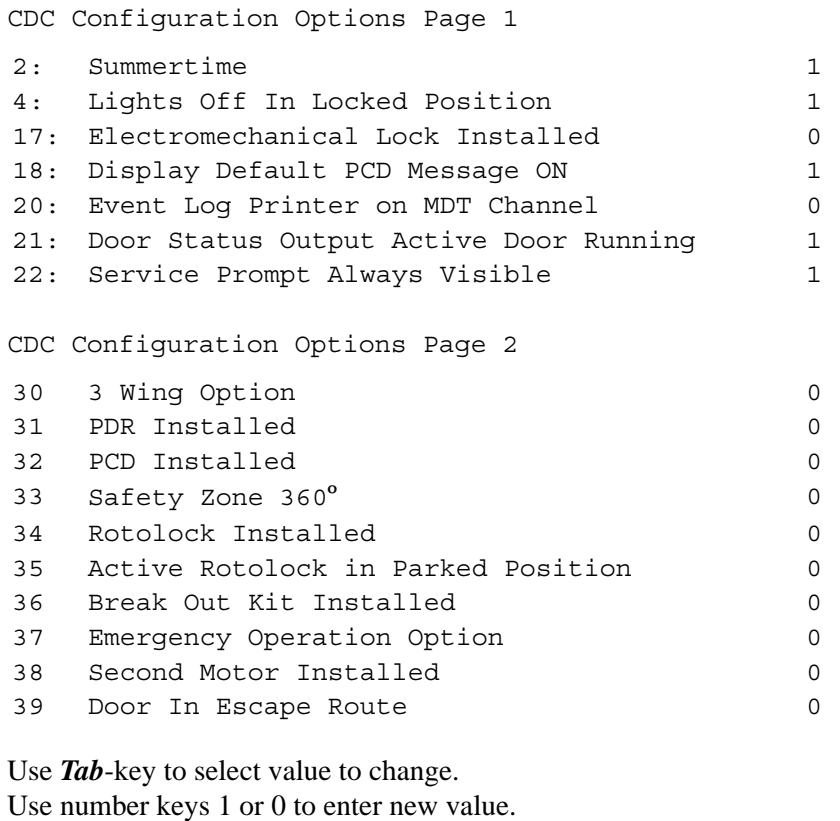

Press *Enter* to confirm each change.

Type *N* to display next page.

Type *P* to display previous page.

### 9.8.4 Configuration options RD Access

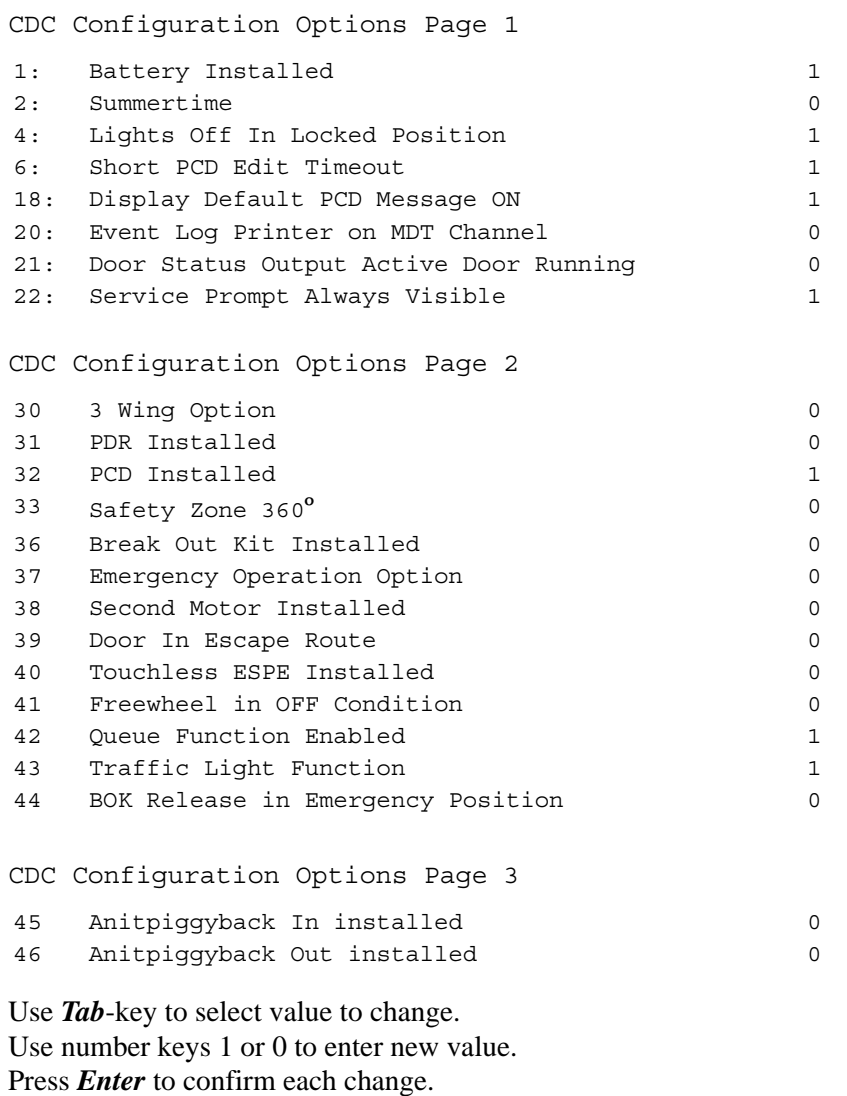

Type *N* to display next page.

Type *P* to display previous page.

#### 9.8.5 Set real time clock

CDC Real Time Clock Menu Press key to select function: Date & Time: Tuesday 2005-05-24 10:32:50 1: Set Date and Time 2: Calibrate Clock 3: Set Daily Test Time

#### Set date and time

Use number keys to enter new date and time. Date format yyyymmdd without space. Time format hhmmss without space. Press *Enter* to confirm each change. CDC Set Real Time Clock Menu Date & Time: Saturday 2000-01-01 00:08:40 Enter New Date (yyyy mm dd): 20000501 New Date Entered = 2000-05-01 Enter New Time (hh mm ss): 070000 New Time Entered =  $07:00:00$ Summertime Active (Y/N)?: y SummerTime ON Accept change? (Y/N)

Press *Y* to accept change.

#### Calibrate clock

Use number keys to enter new date and time. Date format yyyymmdd without space. Time format hhmmss without space. Press *Enter* to confirm each change. Press *Y* to accept change. Type *X* to return to the previous menu or *ESC* to return to main menu. CDC Calibrate Clock Menu Date & Time: Thursday 2000-06-01 07:00:31 Current Calibration Factor = 0 Enter New Date (yyyy mm dd): 20010501 New Date Entered = 2001-05-01 Enter New Time (hh mm ss): 070131 New Time Entered = 07:01:31 Summertime Active (Y/N)?: y SummerTime ON Accept change? (Y/N)

### 9.9 Diagnostic Menu RD

CDC Diagnostic Menu

Press key to select function:

1: Display Digital Status IOA1

- 2: Display Digital Status IOA2
- 3: Motor Current Measurement
- 4: Brake Function
- 5: MPU Internal Status

Press the number key relating to the number in front of the desired sub menu to select.

Press *ESC* or *X* to return to main menu.

9.9.1 Digital status IOA 1

 $0 =$  Low in/output steady  $1 =$  High in/output steady

CDC Digital Status Page IOA1

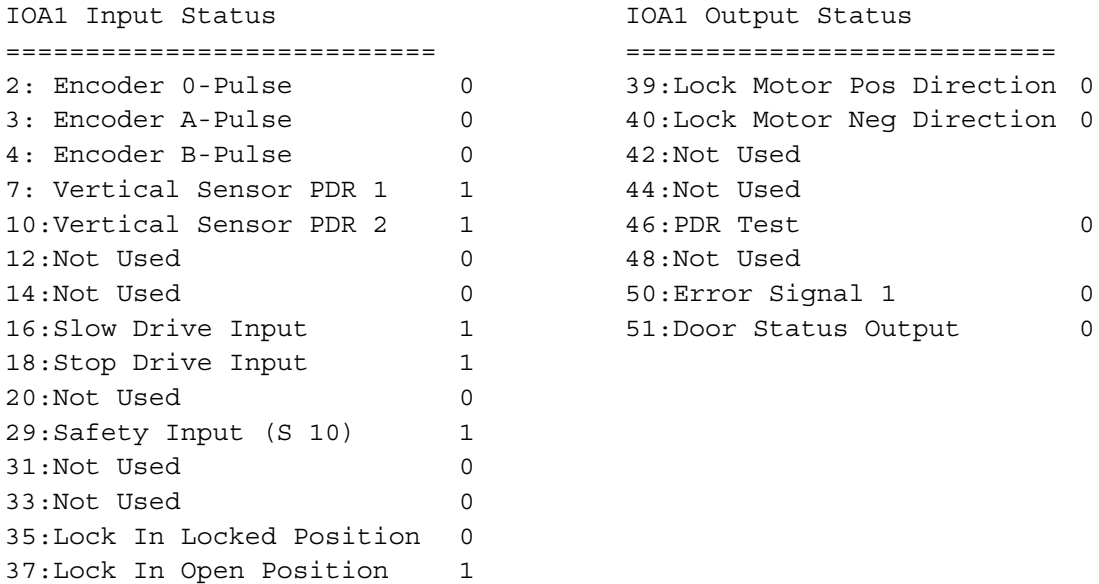

#### 9.9.2 Digital status IOA 2

 $0 =$  Low in/output steady  $1 =$  High in/output steady

CDC Digital Status Page IOA2

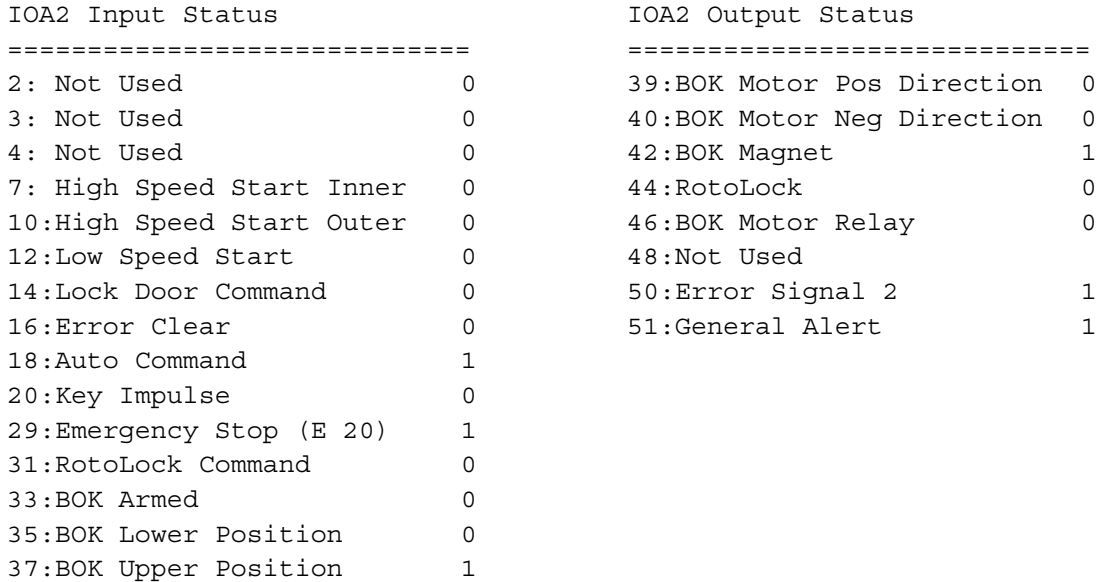

Type *X* to return to the previous menu or *ESC* to return to main menu.

#### 9.9.3 MPU Internal test

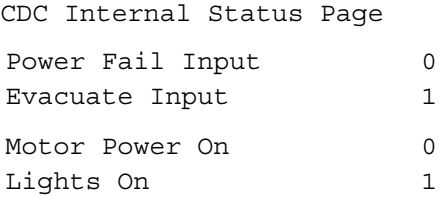

#### **Power fail input**

Signal from DPC indicating power failure (status code 32)(0).

#### **Evacuate input**

Signal from evacuate push button DPC J11(1).

#### **Motor power on**

Signal from MPU to DPC motor relay( $0 = Door$  not running)  $(1 = Door running)$ 

#### **Lights on**

Signal from MPU to DCP lights relay  $(0 = \text{Lights off})$  $(1 = \text{Lights on})$ 

### 9.10 Diagnostic Menu RD Access

CDC Diagnostic Menu

Press key to select function:

- 1: Display Digital Status IOA1
- 2: Display Digital Status IOA2
- 3: Display Digital Status IOB
- 4: Motor Current Measurement
- 5: Battery Status
- 6: MPU Internal Status

Press the number key relating to the number in front of the desired sub menu to select.

Press *ESC* or *X* to return to main menu.

9.10.1 Digital status IOA 1

 $0 =$  Low in/output steady  $1 =$  High in/output steady

CDC Digital Status Page IOA1

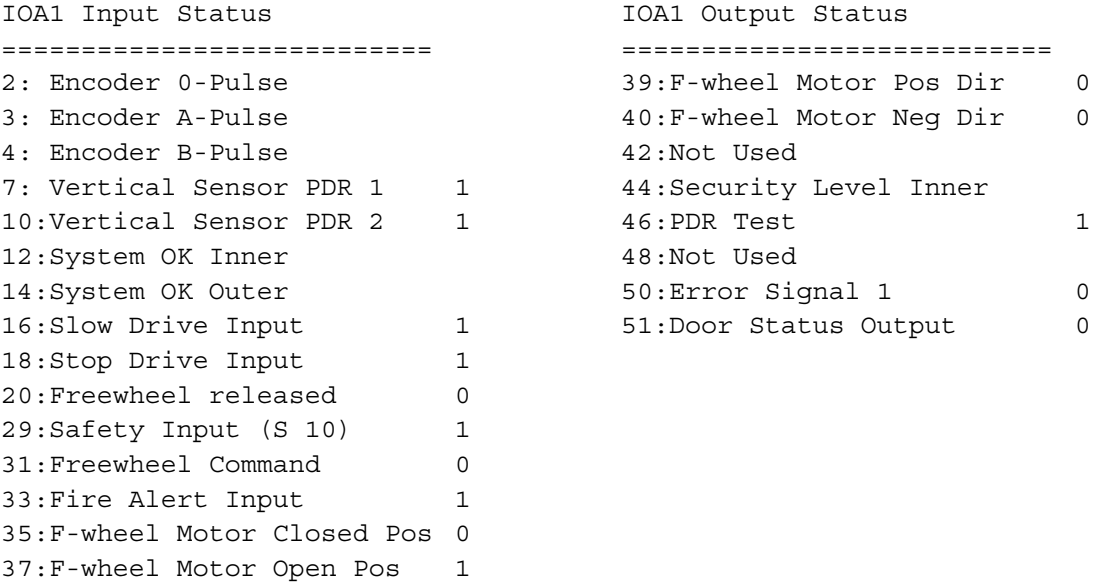

### 9.10.2 Digital status IOA 2

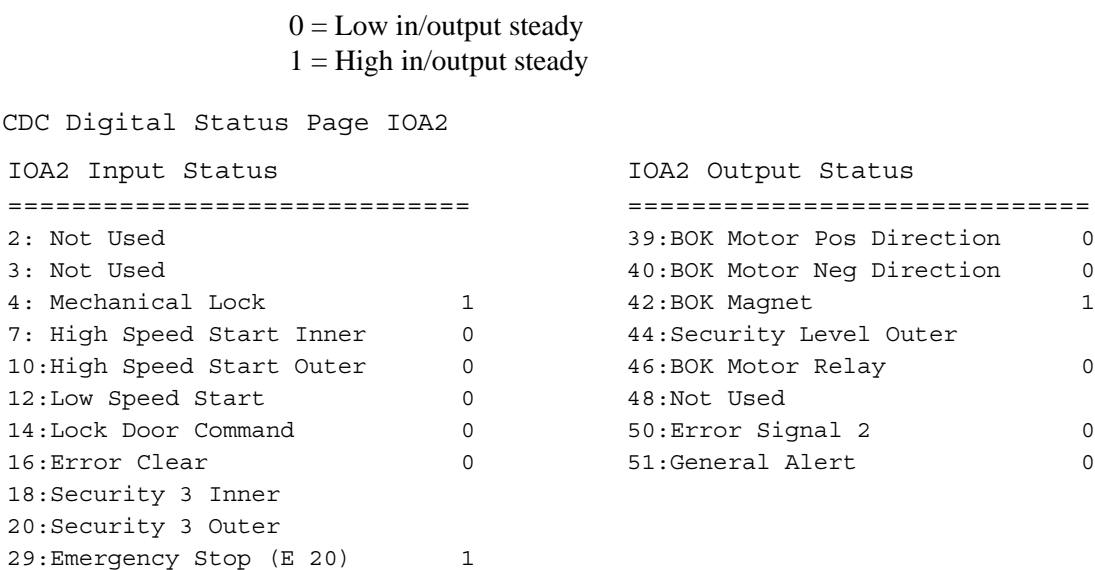

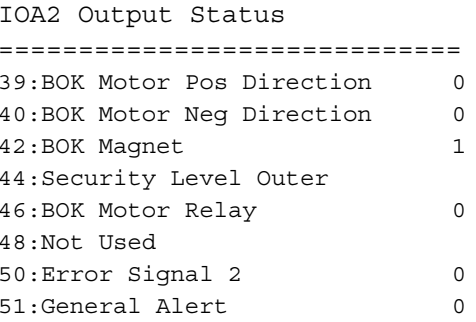

Type *X* to return to the previous menu or *ESC* to return to main menu.

#### 9.10.3 Digital status IOB

 $0 =$  Low in/output steady  $1 =$  High in/output steady

CDC Digital Status Page IOB

33:BOK Armed 0 35:BOK Lower Position 0 37:BOK Upper Position 1

31:Not Used

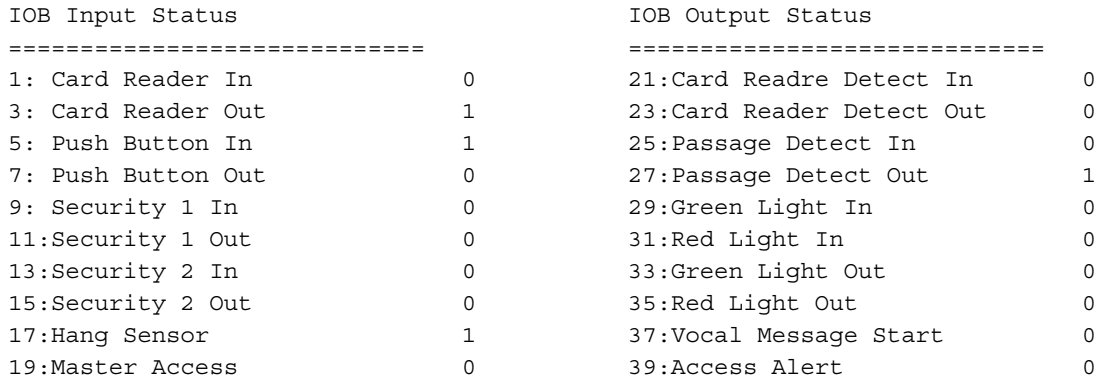

### 9.11 Motor current Measurement

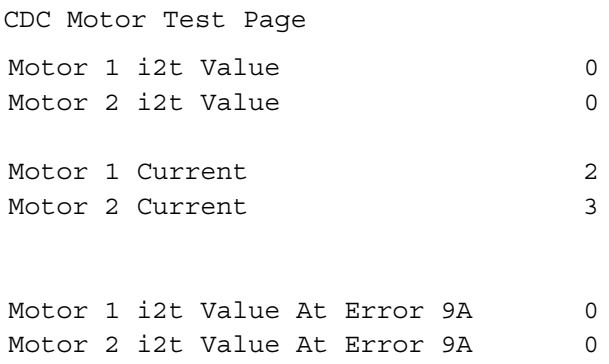

When the door is running constantly (3-3.5 rpm) the motor current value should be between 2.5 and 4.0 A. The current should be equal on motor 1 and motor 2 if a second motor is installed.

#### Motor i2t Value At Error 9A/D2

This value is the value that was saved when error code 9A (Motor overheated) or D2 (Motor current measure occurred. The motor with the highest value is the faulty one.

### 9.12 Log functions

CDC Log Menu Press key to select function: 1: Event Log Data 2: Event Log Enable Status 3: Select One Event to Print

To select operation mode, press the key relating to desired operation mode.

Press *ESC* or *X* to return to main menu.

**Note** No function behind 1: Reference Data and 2: Service Log.

#### 9.12.1 Event log data

Display the 600 last events recorded in the log.

CDC Event Log Page

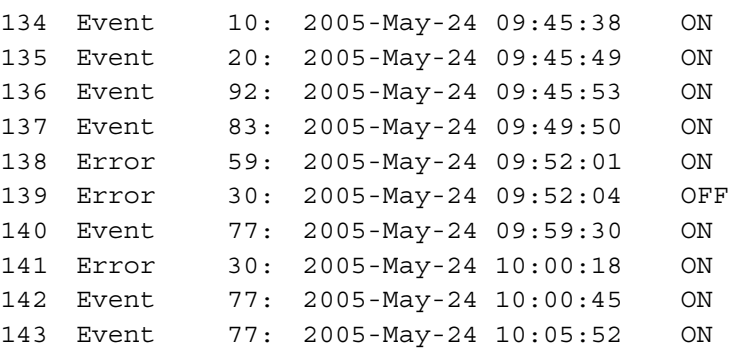

Type *L* to display the last 10 events in the log.

Type *N* to display the next 10 events in the log.

Type *P* to display the previous 10 events in the log.

Type  $F$  to display the first 10 events in the log.

Type  $E$  to print the entire log.

Type *W* to toggle pause on/off.

Type *S* to print selected event.

To select event to be printed type *X* to go to the previous menu. Select *5*. Type the event to be printed e.g. 30. Press *Enter*. Type *X* to go to previous menu. Type *3* to return to the Event log data page and then type *S*.

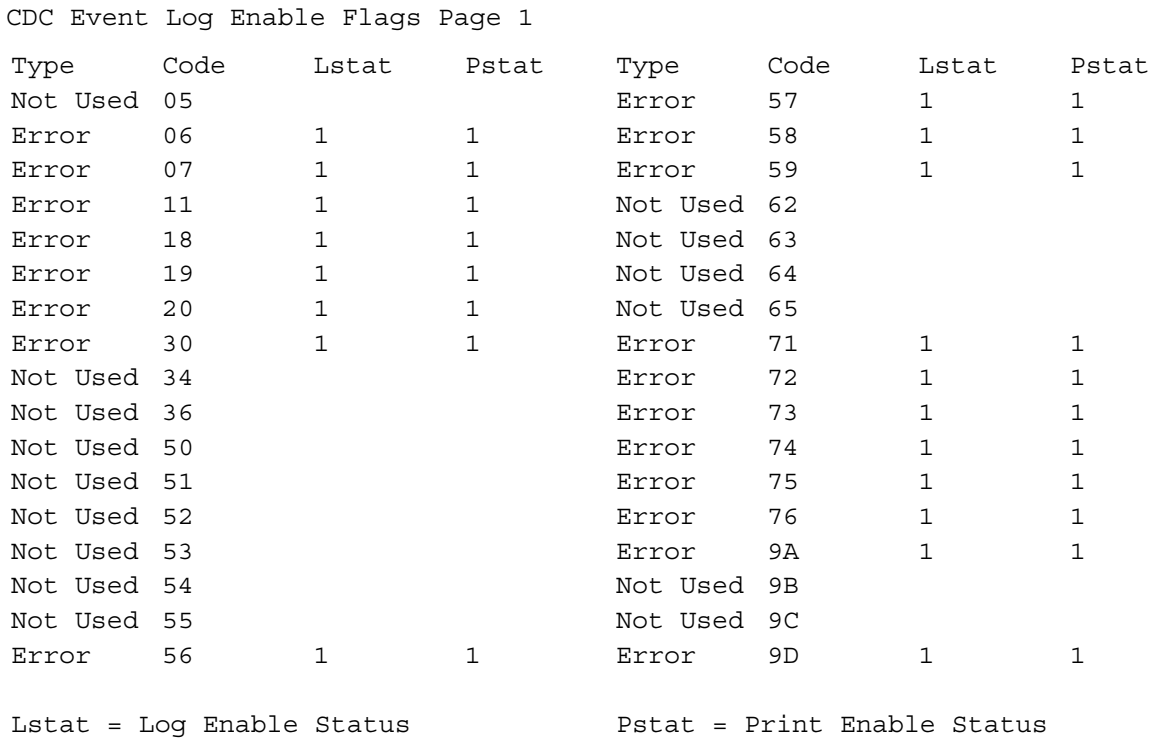

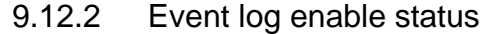

No value  $=$  not available

CDC Event Log Enable Flags Page 2

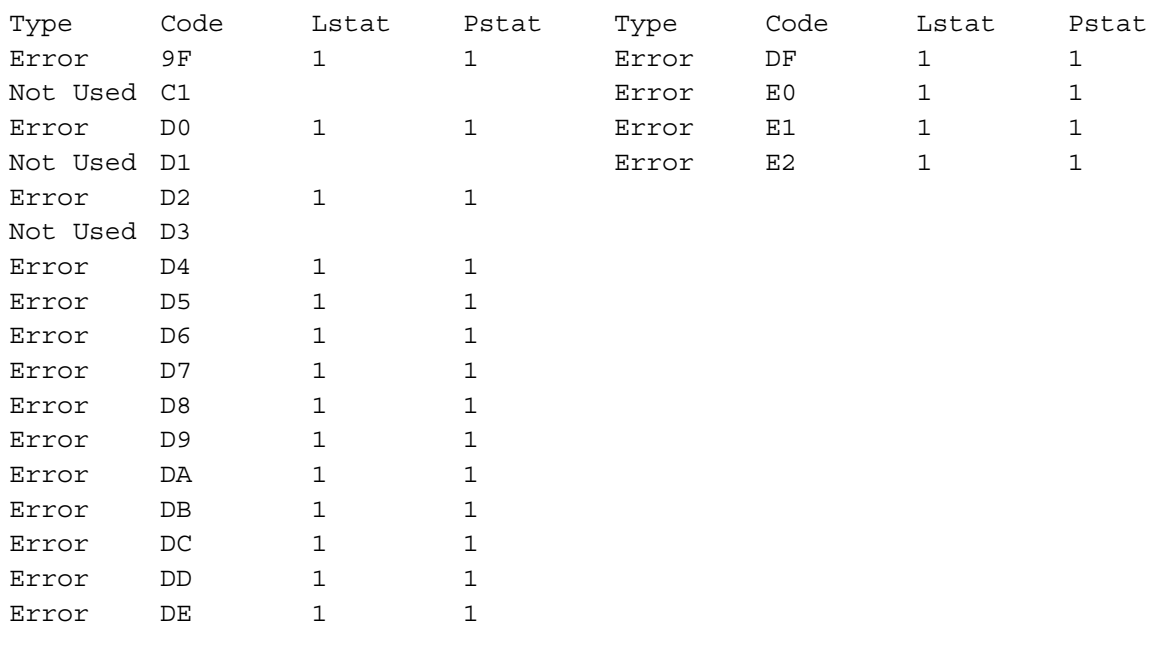

Lstat = Log Enable Status Pstat = Print Enable Status

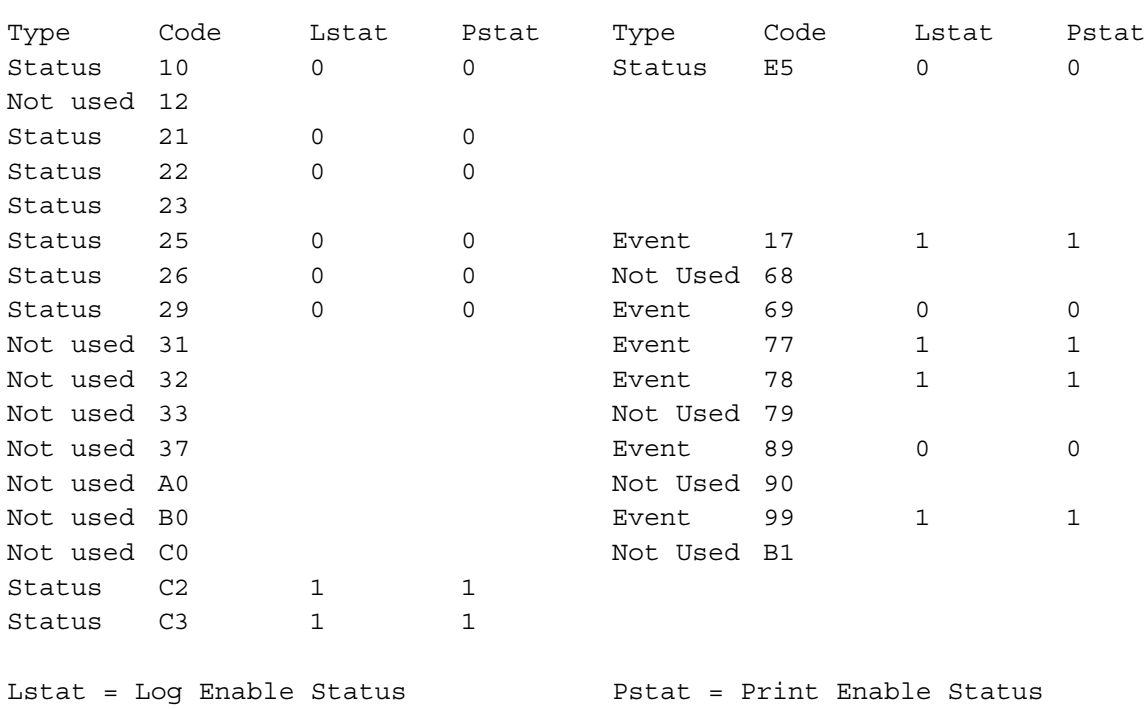

CDC Event Log Enable Flags Page 3

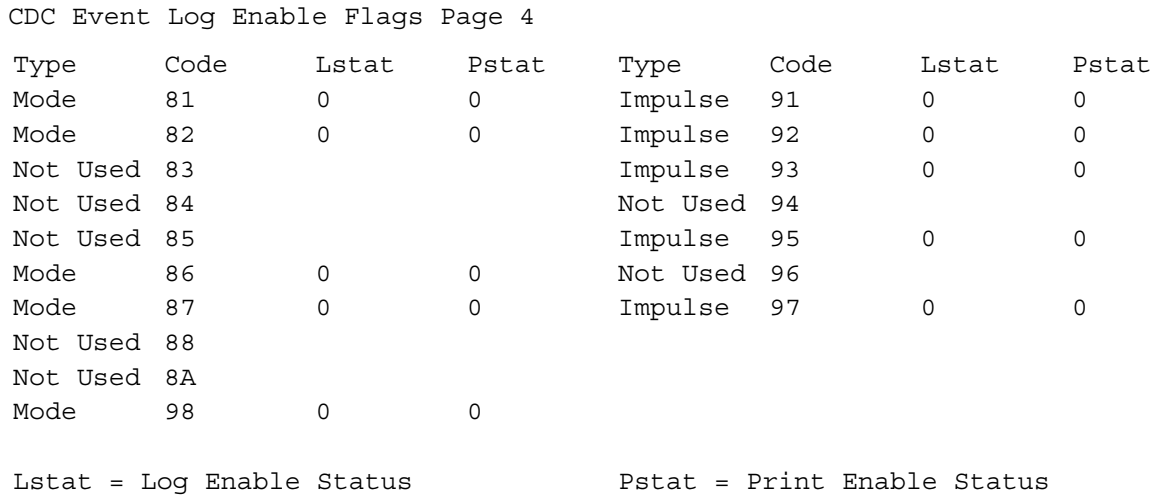

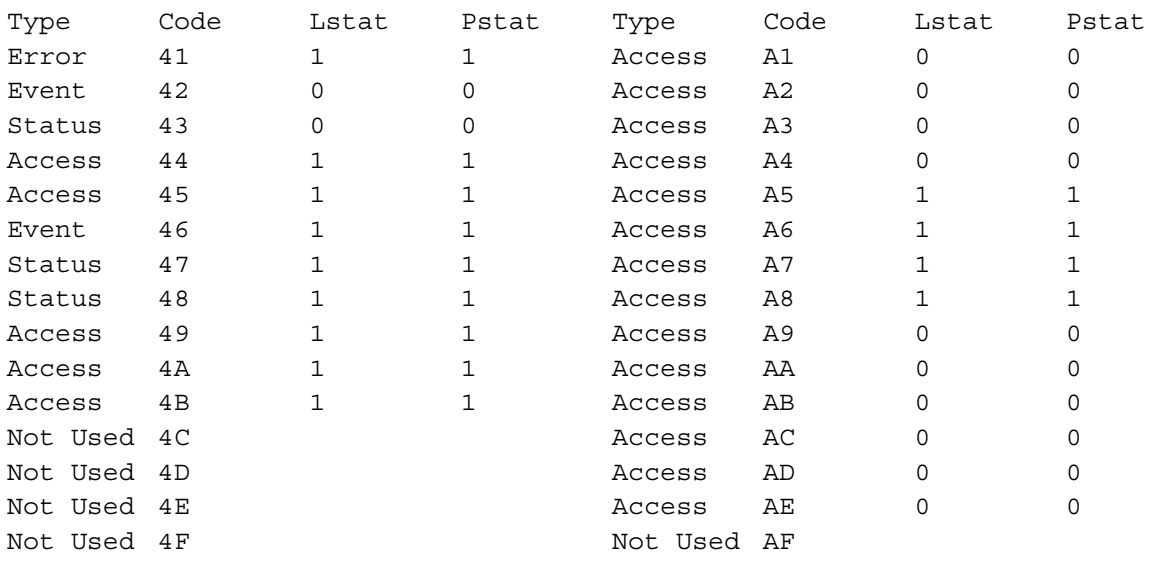

CDC Event Log Enable Flags Page 5

Lstat = Log Enable Status Pstat = Print Enable Status

Type *N* for next page.

Type *P* for previous page.

Use **Tab**-key to select value to change.

Use number keys *1* or *0* to enter new value.

Press *Enter* to confirm each change.

Type *X* to return to the previous menu or *ESC* to return to main menu.

Description of codes [\(see "Code list" on page 61\)](#page-60-0)

 $Lstat = logstatus$ 

600 events recorded in a circular buffer

To be recorded 1=Yes, 0=No

 $Pstat = Printstatus$ 

Events given printstatus 01 appear on the screen or printed on printer.

To constantly print an event with printstatus 01, set configuration option No. 20 to 1 [\(see "Configuration options RD" on page 79\).](#page-78-0) Connect the printer to the COM port [\(see "Main processing unit, MPU" on page 41\).](#page-40-0)

# <span id="page-91-0"></span>10 **Participal Contract Contract Contract Contract Contract Contract Contract Contract Contract Contract Contract Contract Contract Contract Contract Contract Contract Contract Contract Contract Contract Contract Contract**

The CDC system has three different day schedules. Each day schedule may contain up to 10 different operation modes. The week schedule informs the system of which day schedule to run and in what order during a week. It is possible to make up to 16 exceptions from this week schedule for e.g. public holidays e.t.c.

### 10.1 Real time operation via PCD

#### 10.1.1 Activation

Type *F556* (Real time operation ON) Prompt P3 lit's up. The door operates according to schedule.

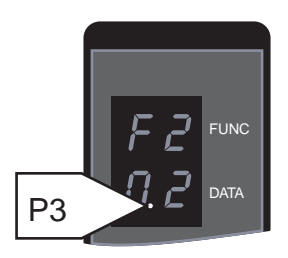

#### 10.1.2 Deactivation

Type *F557* (Real time operation OFF) Prompt P3 lit's down. The door operates according to manually set operation mode.

### 10.1.3 Key switch

Activation of the key switch (locked door command) on the PCD overrides real time operation. When the key switch is deactivated the door resume settings.

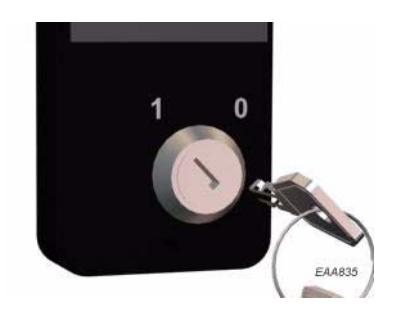

### 10.1.4 Manually setting of operation mode

If the door is running in real time operation mode and the operation mode is manually changed, real time operation mode is automatically deacivated. To resume real time operation mode it has to be reactivated by typing *F556*

### 10.2 Real time operation via MDT

Type **R** to toggle between real time operation ON/OFF [\(see "Door operation RD"](#page-72-0) [on page 73\).](#page-72-0)

### 10.3 Settings (via MDT only)

Minimum access level  $= 3$ .

CDC Real Time Operation Page DAYSCHEDULE 1 DAYSCHEDULE 2 DAYSCHEDULE 3 WEEKSCHEDULE 1 0700 LOCKED LION 0800 LOCKED LION 1 MON DAYSCHEDULE 1 2 0800 CONTINOUS 2000 LOCKED LIOF TUE DAYSCHEDULE 1 3 0900 AUTO WED DAYSCHEDULE 1 4 1800 LOCKED LION THU DAYSCHEDULE 1 5 2200 LOCKED LIOF **FRI DAYSCHEDULE** 1 6 SAT DAYSCHEDULE 2 7 SUN DAYSCHEDULE 2 8 9 10

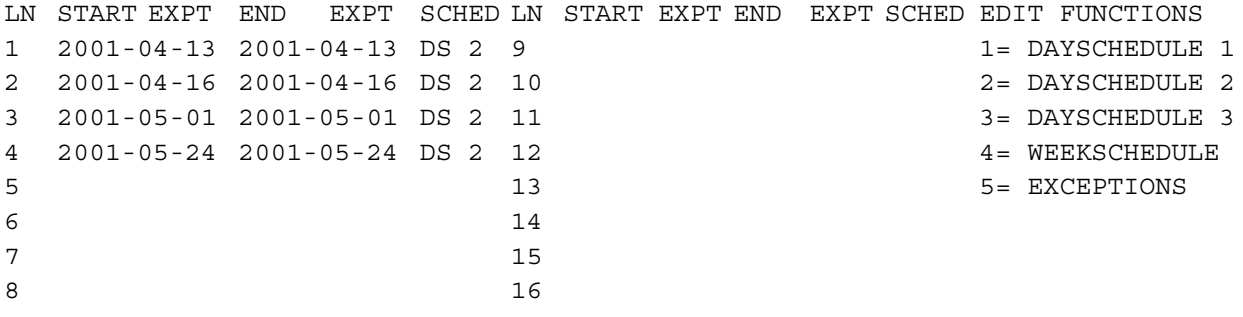

Use number key *1, 2* or *3* to make or edit day schedule 1, 2 or 3.

Use number key *4* to make or edit the week schedule.

Use number key *5* to make or edit exceptions.

#### 10.3.1 Day schedule

```
Underlined figures are input values.
                     The different operation modes has to be in time order.
                     Use number key to select line number to make or edit.
                     Press Enter to confirm.
                     Use number key to enter time.
                     Press Enter to confirm.
                     Use space to browse between the different operation modes.
                     Available operation modes:
                     Locked Lights OFF
                     Locked Lights ON
                     LOCKED LIOF = Locked Lights OFF
                     LOCKED LION_ = Locked Lights ON
                     SECIN SECOT = Security IN and OUT
                     HSECI HSECO_ = High Security In and OUT
                     CLOIN SECOT = Closed IN Security OUT
                     HCOI HSECO = High Security losed IN, High Security OUT
                     SECIN FREOT = Security IN Free OUTHSECI HFREO_ = High Security IN, High Free OUT
                     CLOIN FREOT = Closed IN Free OUT
                     FREIN FREOT_ = Free IN Free OUT
                     Clear entry (to erase the event from the day schedule)
                     Press Enter to confirm
                     Type Y or N to accept or not accept changes.
                     Type X to return to the previous menu or ESC to return to main menu.
Edit DAYSCHEDULE Menu:
     DAYSCHEDULE 1
  1 0700 LOCKED LION
  2 0800 CONTINOUS
  3 0900 AUTO
  4 1800 LOCKED LION
  5 2200 LOCKED LIOF
  6
  7
  8
  9
10
Enter line number to edit: \frac{4}{3}Line entered = 4
Enter New Time: 2100
New Time Entered = 2100
Press SPACE to browse Mode: LOCKED LIOF
Entry Line = 4 New Time = 2100 New Mode = LOCKED LIOF Accept change? (Y/N)
```
#### 10.3.2 Week schedule

```
Edit WEEKSCHEDULE Menu:
  WEEKSCHEDULE
1 MON DAYSCHEDULE 1
2 TUE DAYSCHEDULE 1
3 WED DAYSCHEDULE 1
4 THU DAYSCHEDULE 1
5 FRI DAYSCHEDULE 1
6 SAT DAYSCHEDULE 2
7 SUN DAYSCHEDULE 3
Enter line number to edit: 7
Line entered = 7
Enter New Day Schedule (1-3): 3
New Day Schedule Entered = 3
Line 7 DAYSCHEDULE 3
```
Accept change? (Y/N)

Underlined figures are input values.

Use number key to select line number to make or edit.

Press *Enter* to confirm.

Use number key to enter day schedule.

Press *Enter* to confirm.

Type *Y* or *N* to accept or not accept changes.

#### 10.3.3 Exceptions

Edit EXCEPTIONS Menu: LN START EXPT END EXPT SCHED LN START EXPT END EXPT SCHED 1 2001-04-13 2001-04-13 DS 2 9 2 2001-04-16 2001-04-06 DS 2 10 3 2001-05-01 2001-05-01 DS 2 11 4 2001-05-24 2001-05-24 DS 2 12  $5$  13  $\sim$  14  $7 \hspace{2.5cm} 15$ 8 16 Enter line number to edit: 5  $Line$  entered =  $5$ Enter New Start Time (yyyy mm dd): 20011224 New Start Time Entered =2001-12-24 Enter New End Time (yyyy mm dd): 20011224 New End Time Entered = 2001-12-24 Enter New Exception Schedule (1-3): 2 New Exception Entered = 2 Line 5 Start Time = 2001-12-24 End Time = 2001-12-24 DAYSCHEDULE 2 Accept change? (Y/N)

Underlined figures are input values.

Use number key to select line number to make or edit. Press *Enter* to confirm. Use number key to enter start date. Date format yyyymmdd without space. Press *Enter* to confirm. Use number key to enter end date. Date format yyyymmdd without space. Press *Enter* to confirm. Use number key to select day schedule. Press *Enter* to confirm Type *Y* or *N* to accept or not accept changes. Type *X* to return to the previous menu or *ESC* to return to main menu.

# 11 **11 Remote Control Operation**

### 11.1 Connection

To enable remote control of the CDC system a telephone modem is connected to the COM port on the CDC-unit. The modem is then connected either to a cellular phone or to the common telephone line to establish contact with a VT100 -terminal or a PC placed elsewhere.

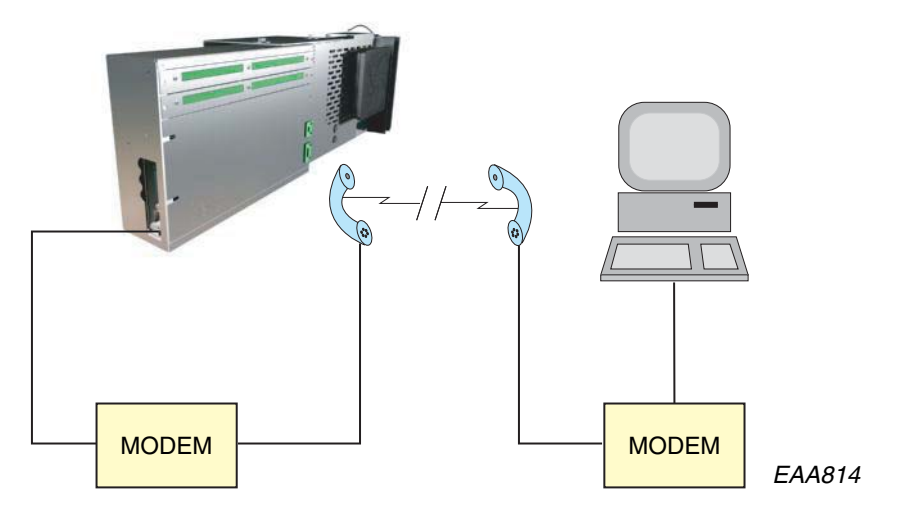

### 11.2 Operation

Remote control operation is performed the same way as operation via an MDT [\(see "Main Diagnostic Terminal MDT, operation" on page 66\).](#page-65-0)

Cable from Mpu to Modem/ GSM

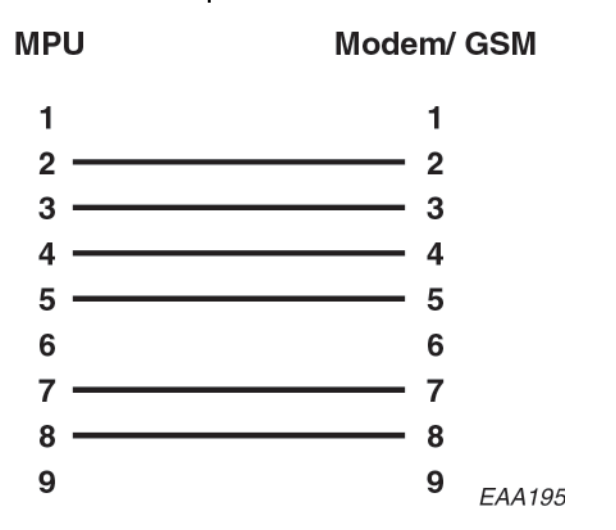

# 12.1 Cut out for PCD/Reception plate

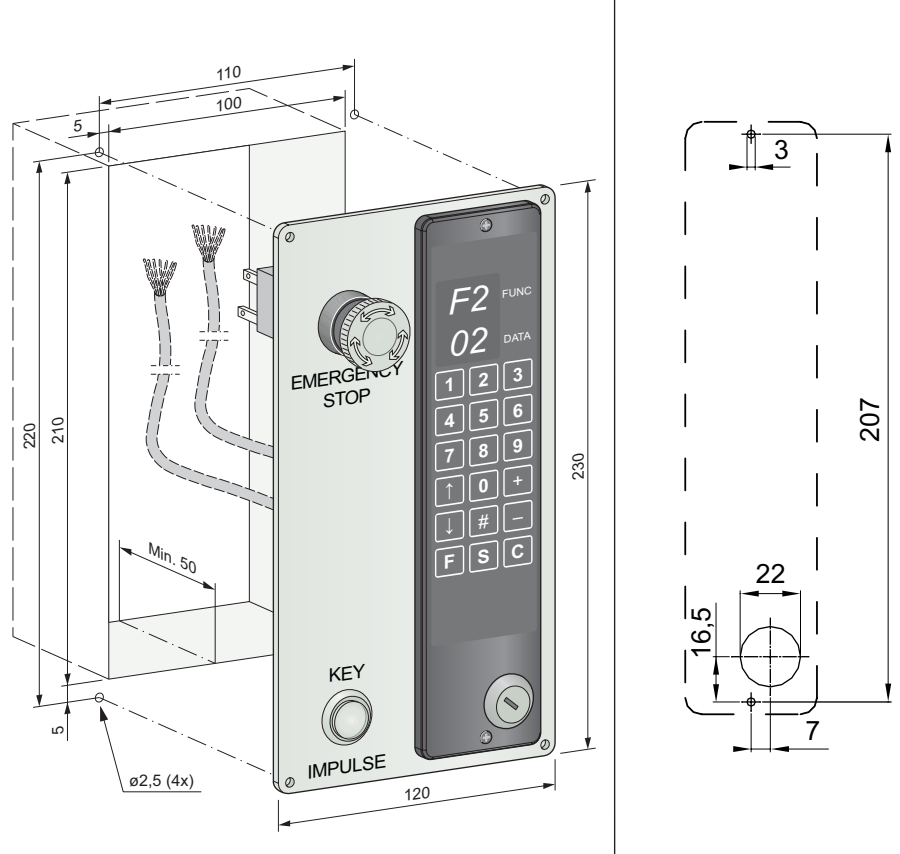

Cable 2 x 8 x 0.25 mm² LIYCY and alternative Cable 2 x UTP CAT5

# 12.2 Spotlights

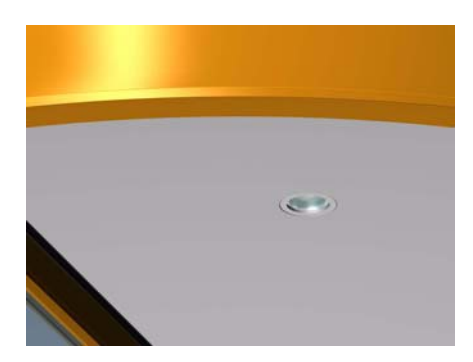

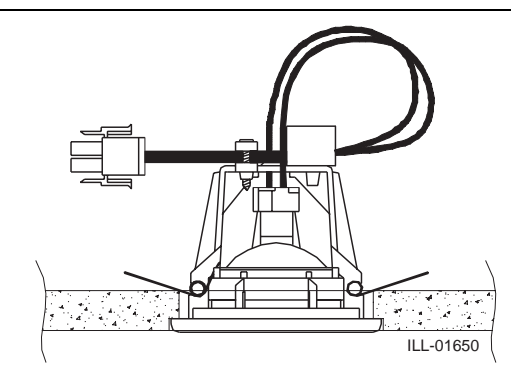

Colour temp. 3050 K Lifetime 3000 hours Lamp 20 W

# 12.3 Downlights

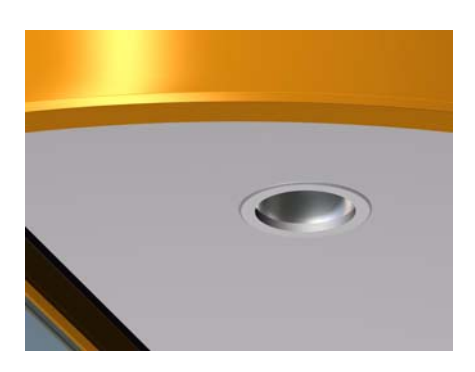

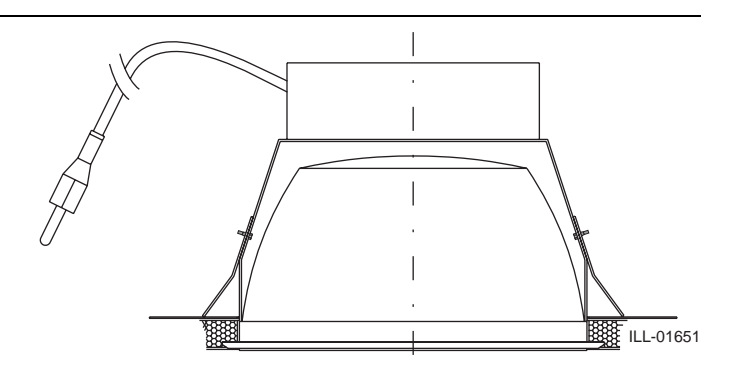

Colour temp. 3000 K Lifetime 10000 hours Lamp 18 W

### 12.4 Water resistant roof

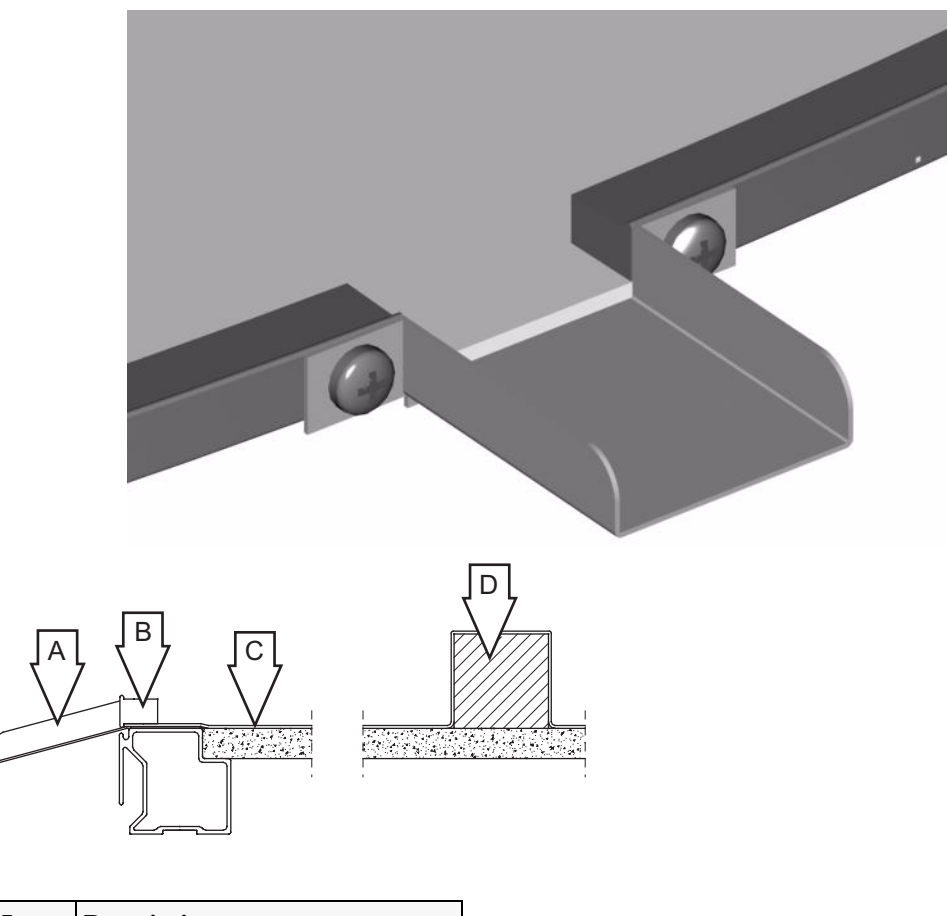

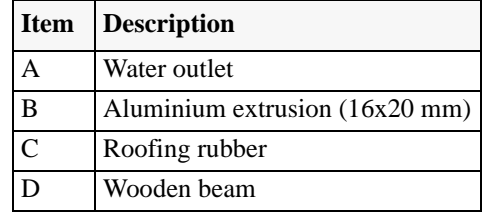

### 12.5 Activator PIR

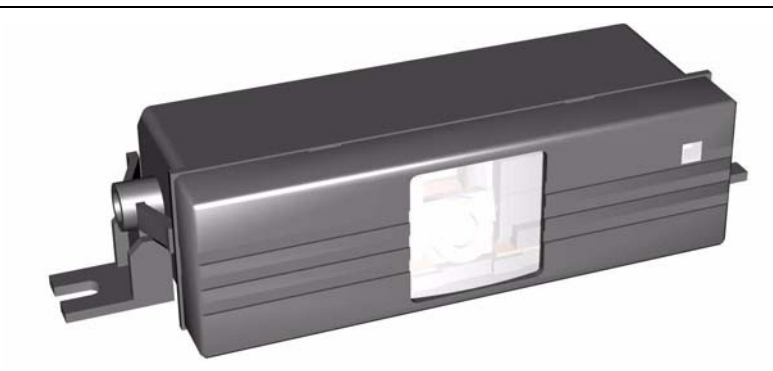

### 12.5.1 Mechanical installation:

Mount the PIR-30 attachment on the wall ring above the inside and the outside openings.

### 12.5.2 Electrical connections

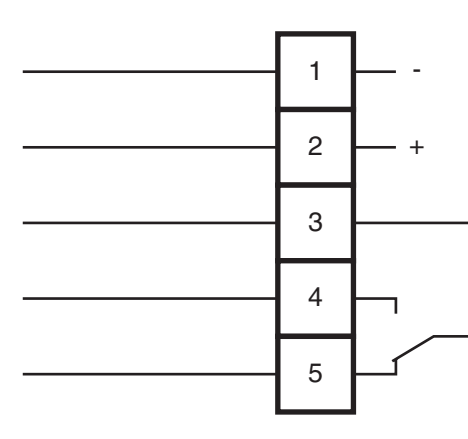

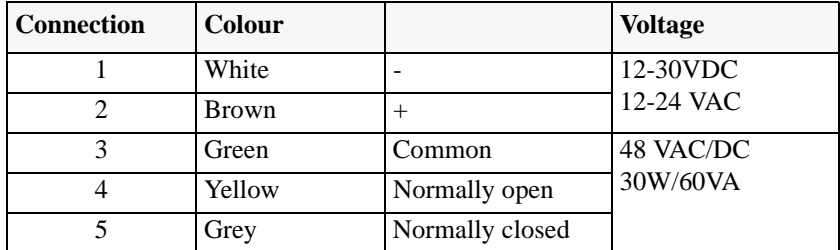

### 12.5.3 Adjustment PIR-30.

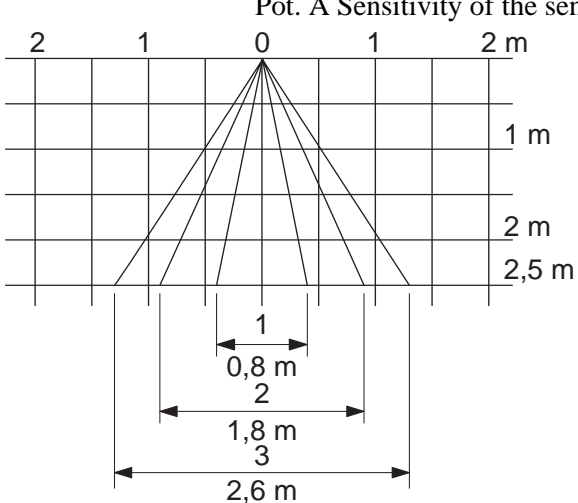

Pot. A Sensitivity of the sensor system (min=0 and max=10).

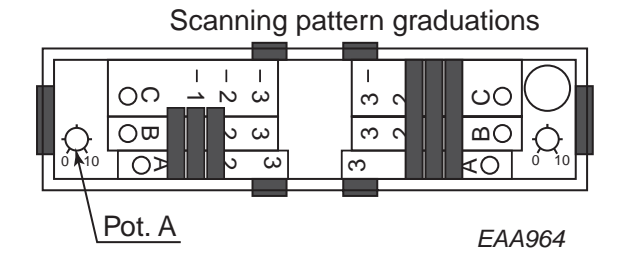

### Sideways adjustment.

Three scanning pattern graduations for coverage of the lateral zones 1-3. (Lenses which are covered by slides are inactivated).

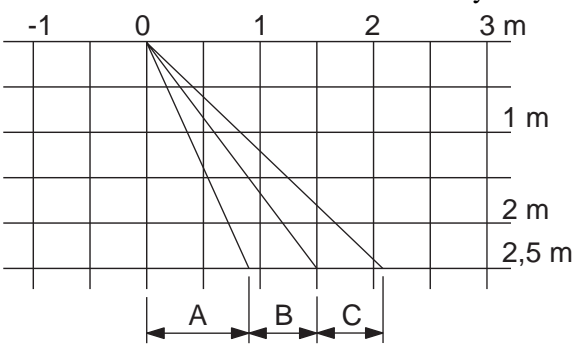

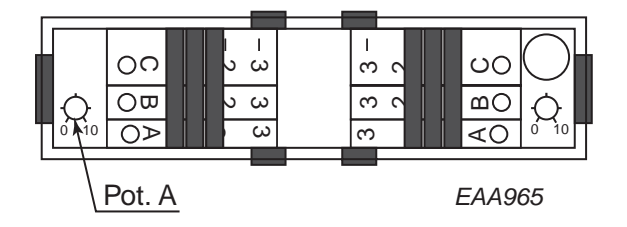

Frontal adjustment

Frontal slides, for adjustment of scanning depth C-A.

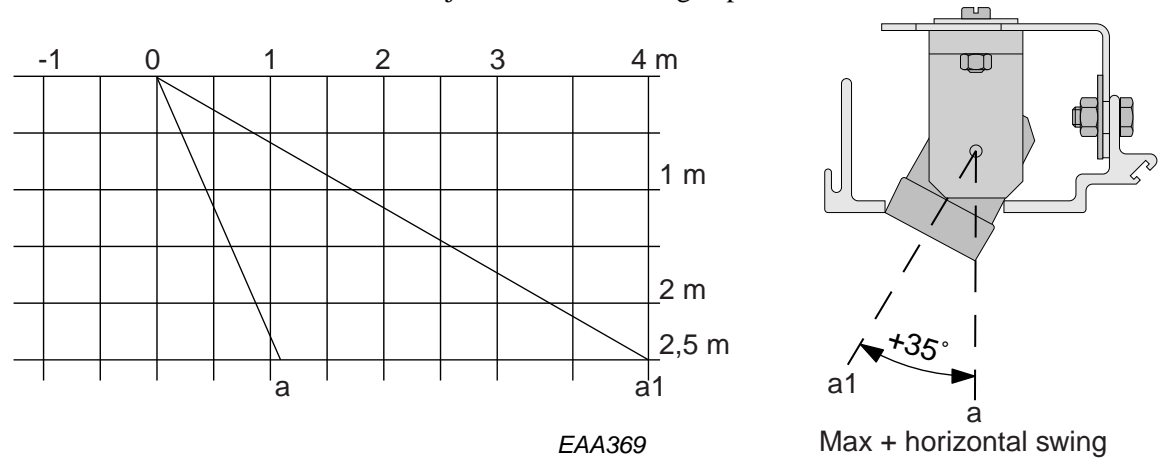

Frontal adjustment by swivelling the unit by graduations of 5º. For shifting along the depth of the entire scanning field.

### 12.5.4 Replacing PIR-30

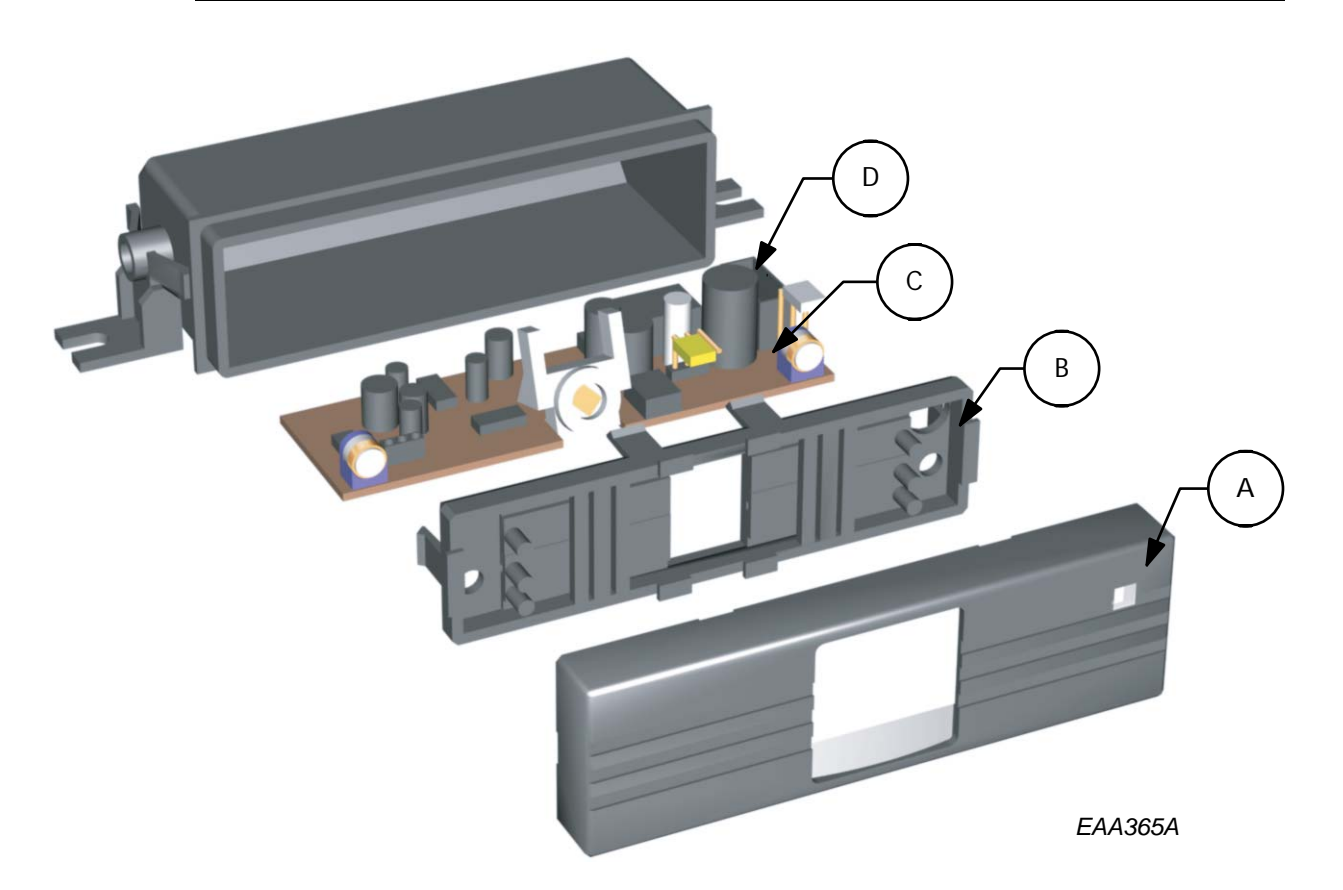

#### Replacing PIR-30

When replacing a used PIR, it is normally not necessary to replace the housing and cabling, only the PC-board.

#### Do as follows:

- 1. Remove the front cover A (can be made from "the outside" without taking down the fascia sheets).
- 2. Remove the slider frame B.
- 3. Pull out the PC board C and disconnect the wires D and replace the PC-board.
- 4. When reassembling make sure that the LED and the LED window (A) are located at the right top corner of the PIR.

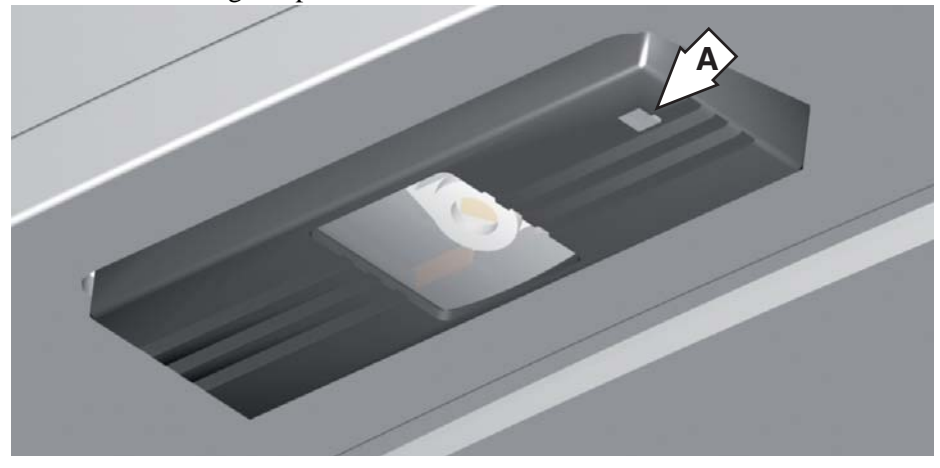

### 12.6 Activator DSR

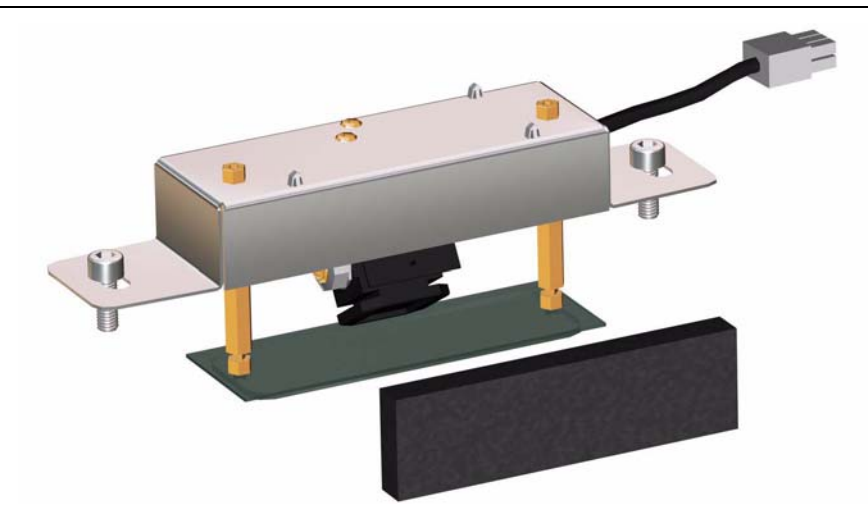

The DSR is factory preset for the RD3/4. The settings of the DSR can be made with a remote control device.

#### Mechanical installation:

Mount the DSR on the wall ring according to picture above with the cable outlet to the right. Put the foam in with the white side facing the activator. The picture is shown facing the door.

#### Electrical connection

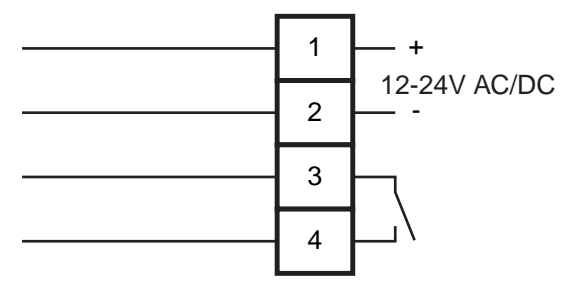

### 12.6.1 Adjustment of sensitivity

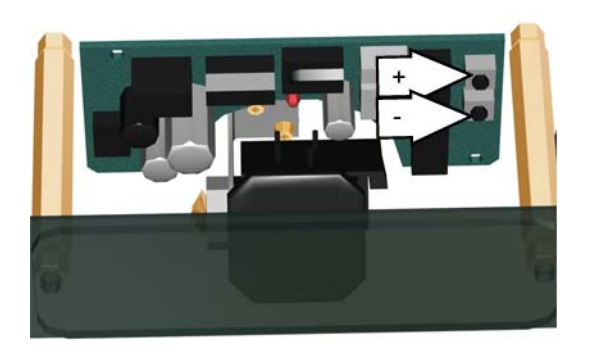

Sensitivity 0 - 9. Default setting 7. To change the sensitivity press the marked + or - to increase or decrease the sensitivity. One push changes the sensitivity one step.

## 12.7 Emergency stop button

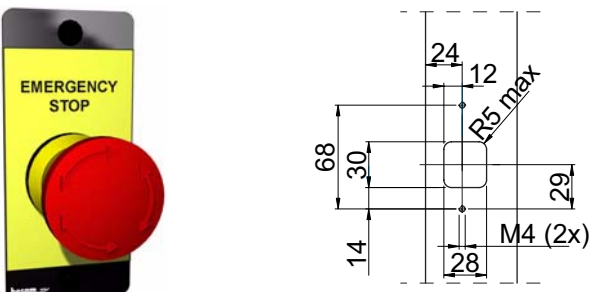

Electrical connection [\(see "IOA 2-board" on page 45\).](#page-44-0)

### 12.8 Push button for disabled

Connect the push buttons to the inner/outer low speed impulse on the IOA 2 board [\(see "IOA 2-board" on page 45\).](#page-44-0)

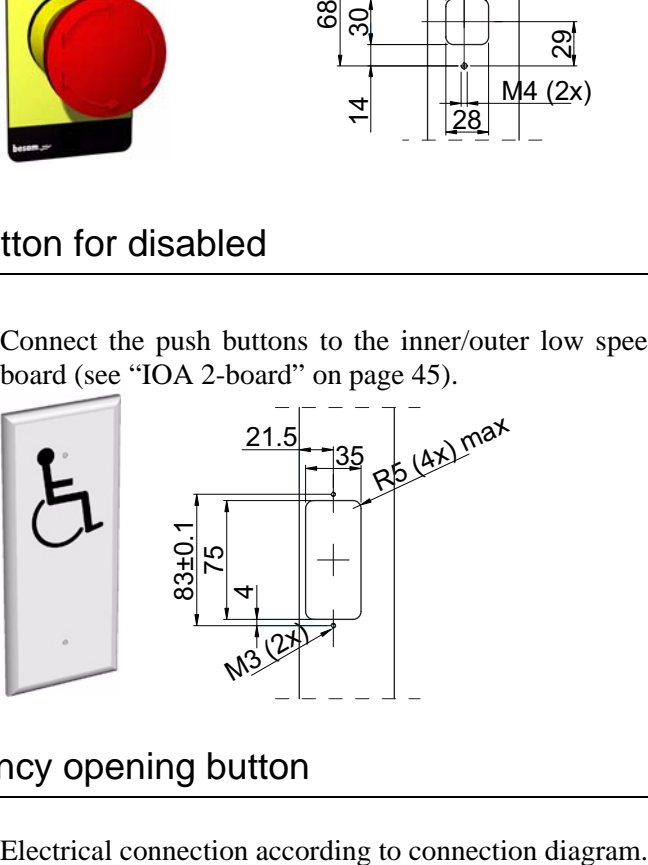

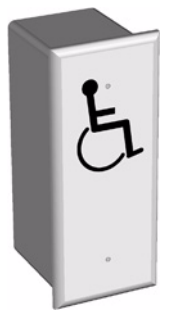

### 12.9 Emergency opening button

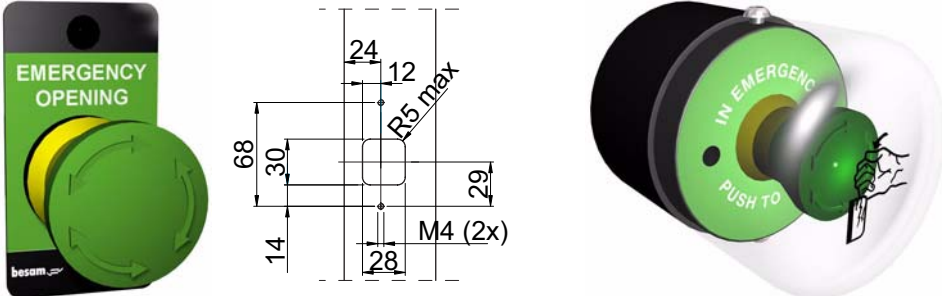

# 12.10 Compressible safety switches

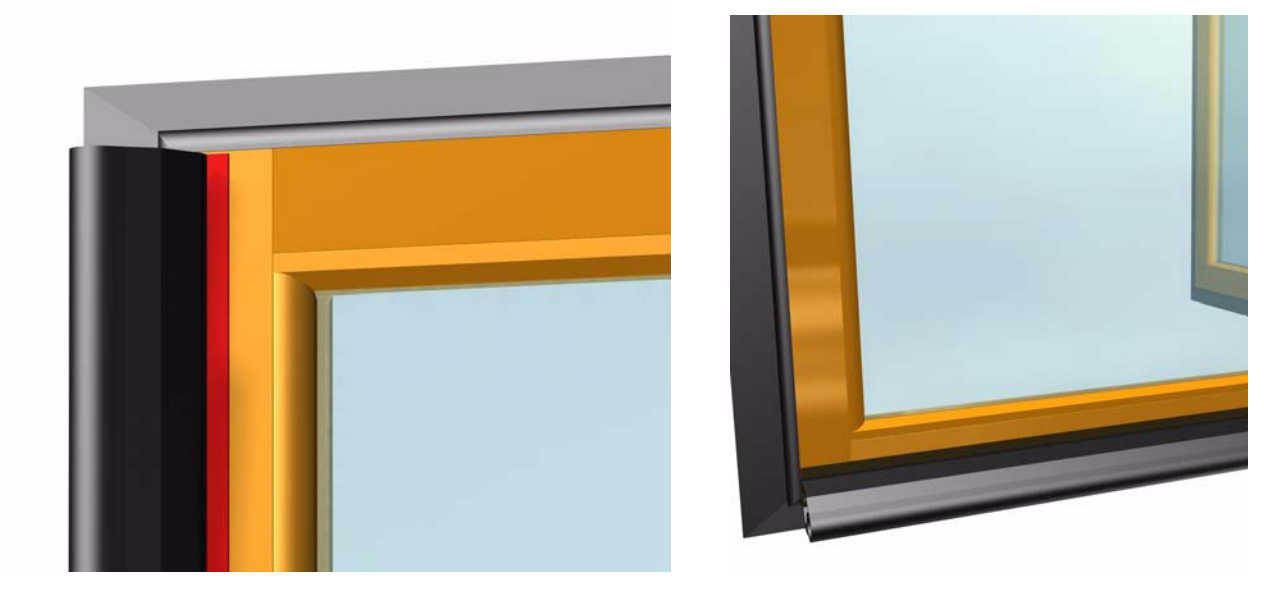

Electrical connection according to connection diagram.

# 12.11 Eye-Tech

### Electrical connection according to connection diagram.

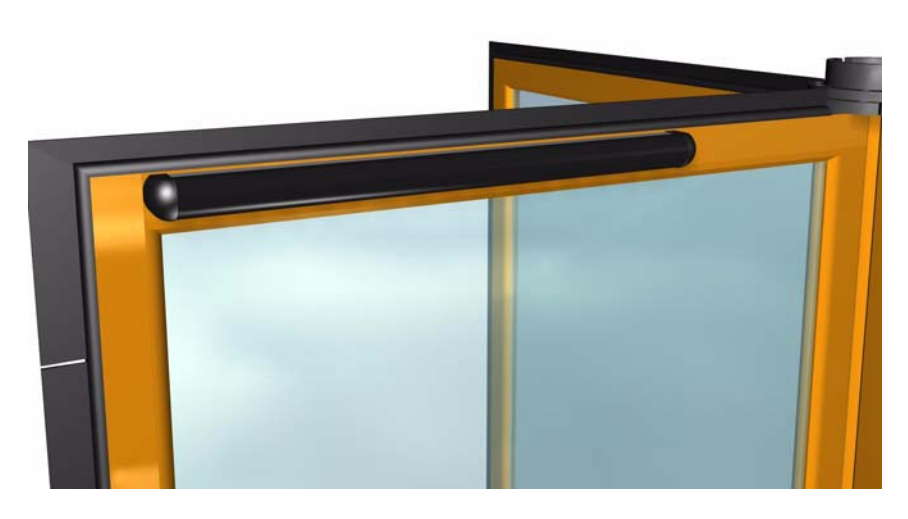

### 12.12 Vertical PDR

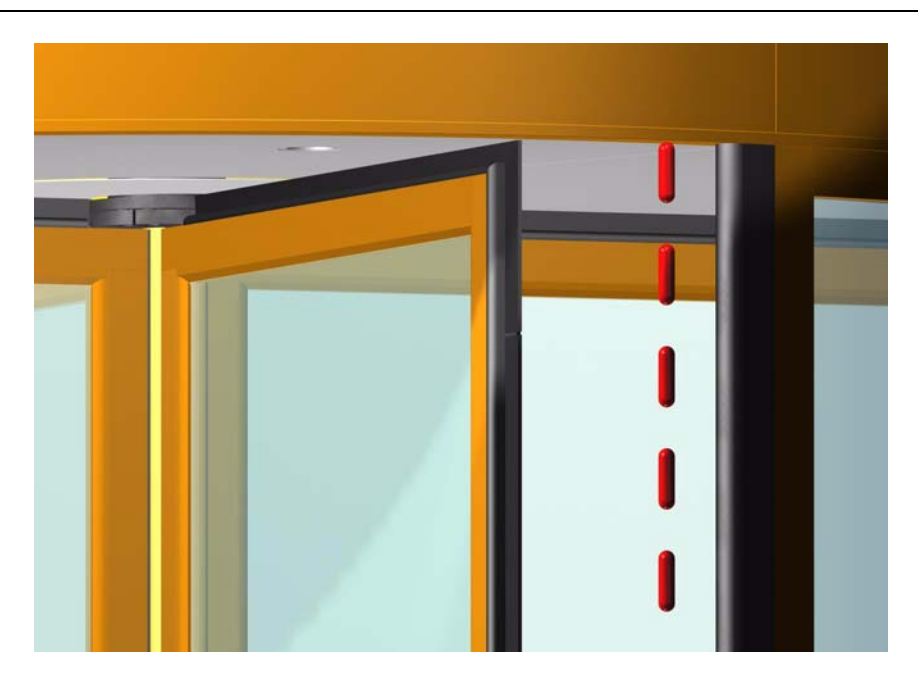

### Range

Check the range of the detection zone by moving a test body (diameter. 50mm) downwards along the vertical rubber edge.

The PDR should be activated at a distance of 1.5 m from the floor.

The detection zone ends about 50-80 mm from the floor.

The length of the detection zone can be adjusted with the screw (A) located behind the cover. Turning the screw clockwise gives a longer detection zone.

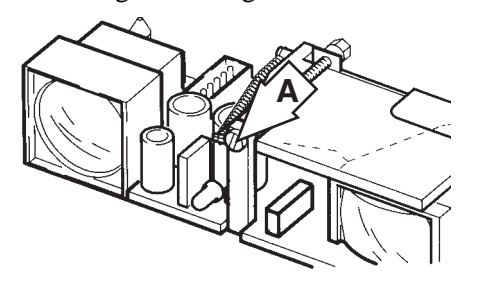

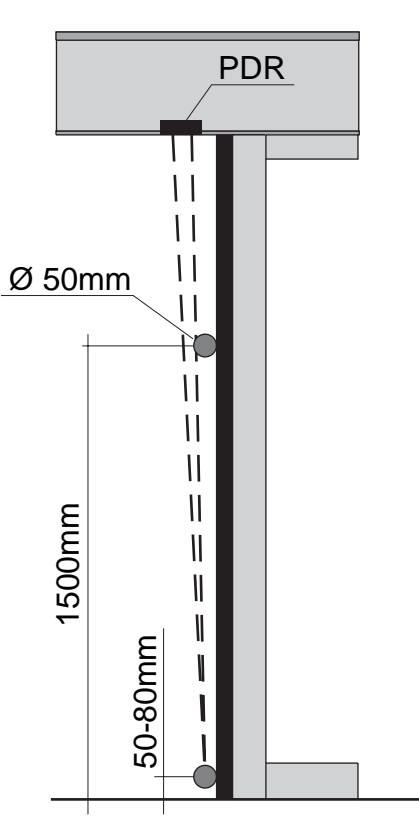

# 12.13 Electromechanical lock

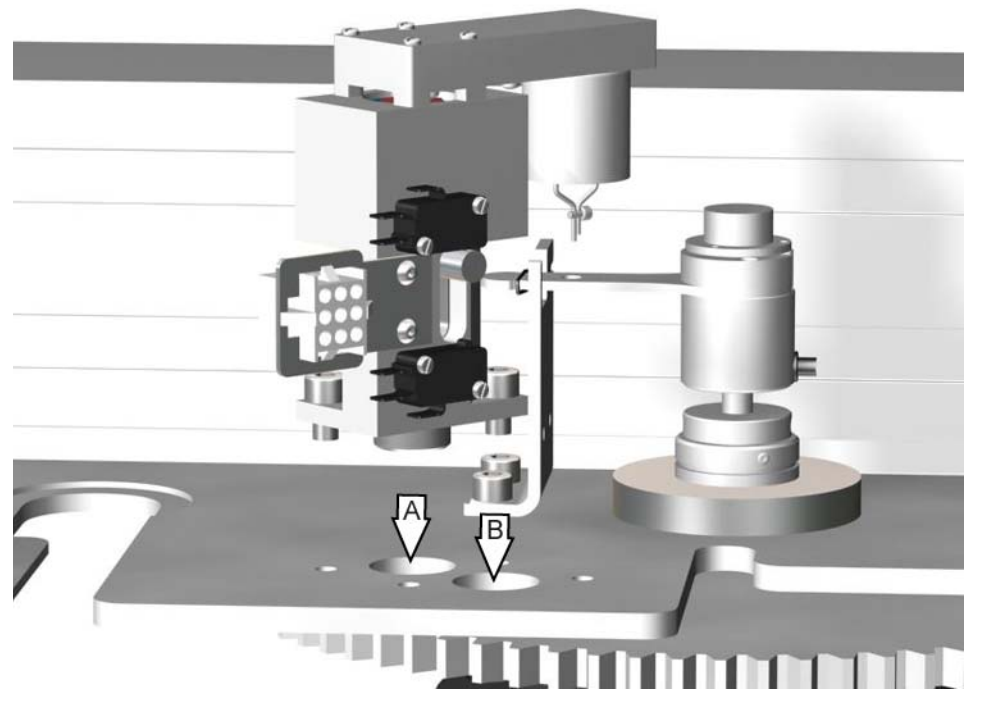

Mount the electromechanical lock on the drive units mounting plate. Position A - 4-wing doors. Position B - 3-wing doors.

### 12.14 Rotation lock

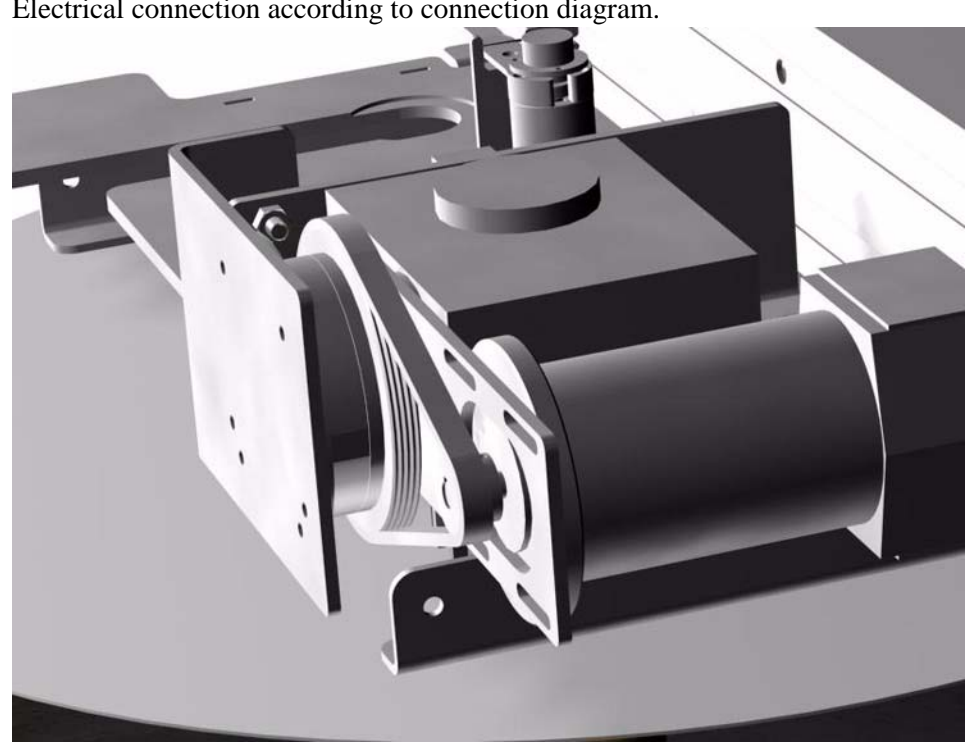

Electrical connection according to connection diagram.

# 12.15 Fixed screen joint section

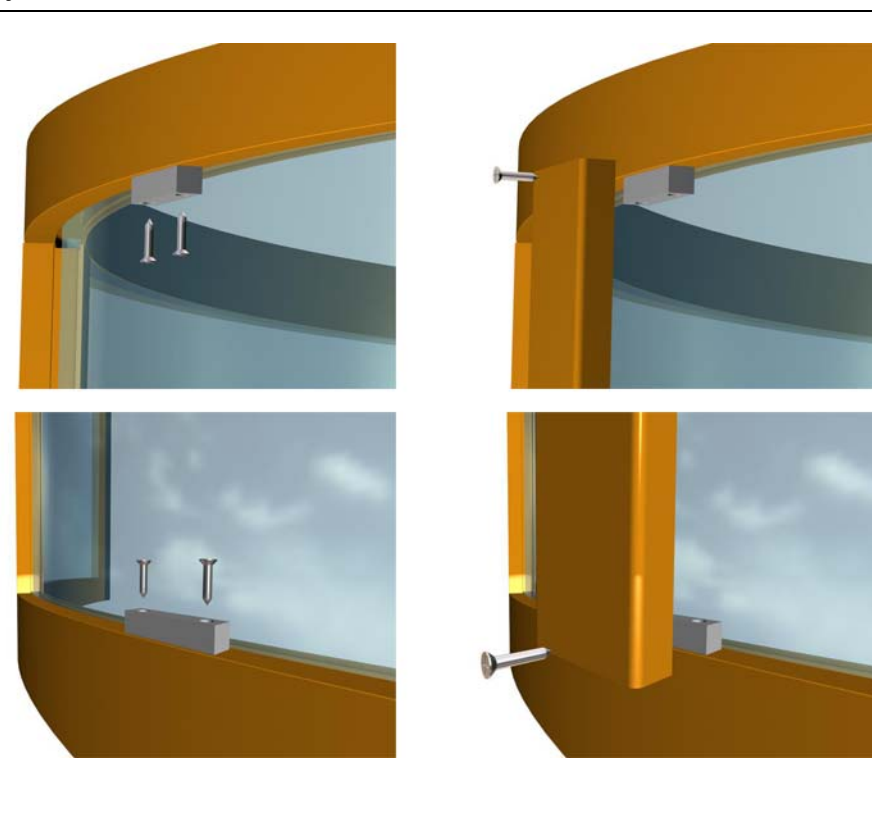

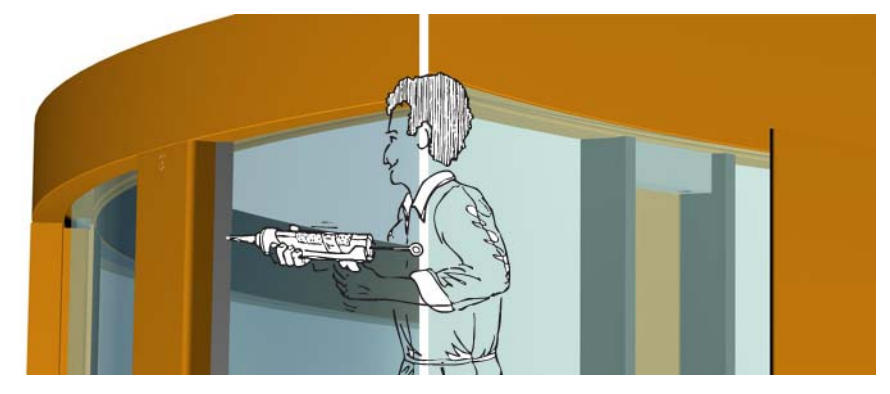
# 12.16 Insulated fascia

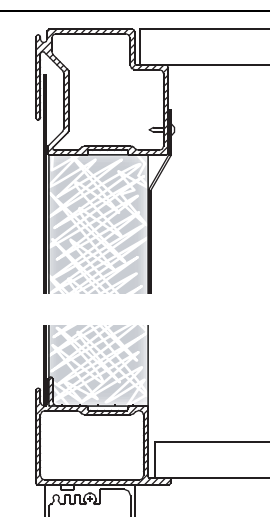

# 12.17 Ground ring

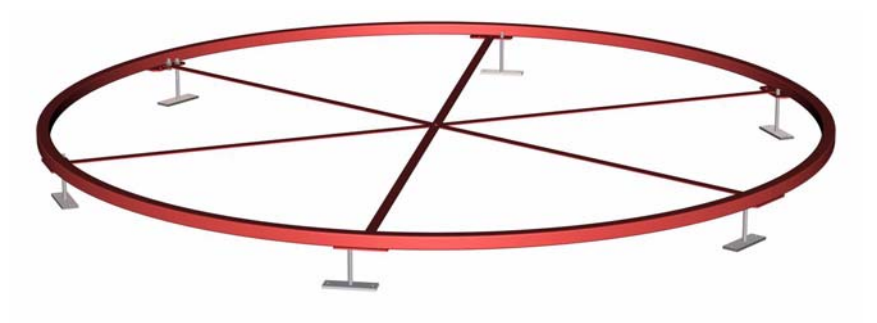

## The kit consists of:

- 2 No. 180º ring parts
- 6 No. Spokes
- 7 No. Supports
- 6 No. Screws M6S 12x20
- 8 No. Nuts M6M 12
- 12 No. Screws RTS ST 6.3x19

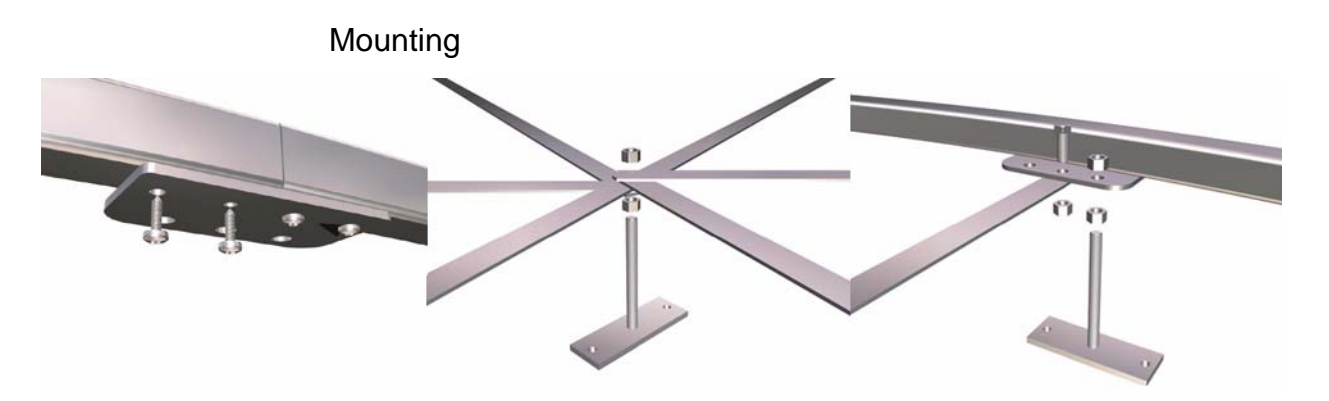

- 1. Screw the two 180º ring parts together.
- 2. Mount the spokes and the supports.
- 3. Put the ground ring in its correct position.
- 4. Check the roundness of the ground ring.
- 5. Level the ground ring to its correct height by adjusting the supports.
- 6. Fix the ground ring to the floor.
- 7. If necessary, cut the threaded rod on the supports.

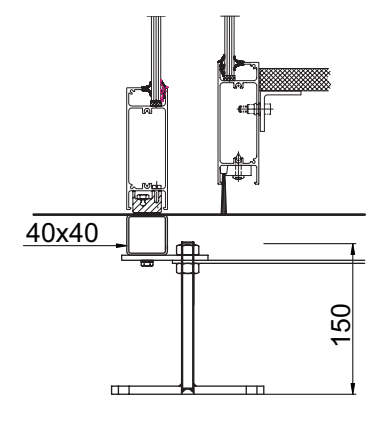

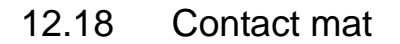

# Electrical connection according to connection diagram

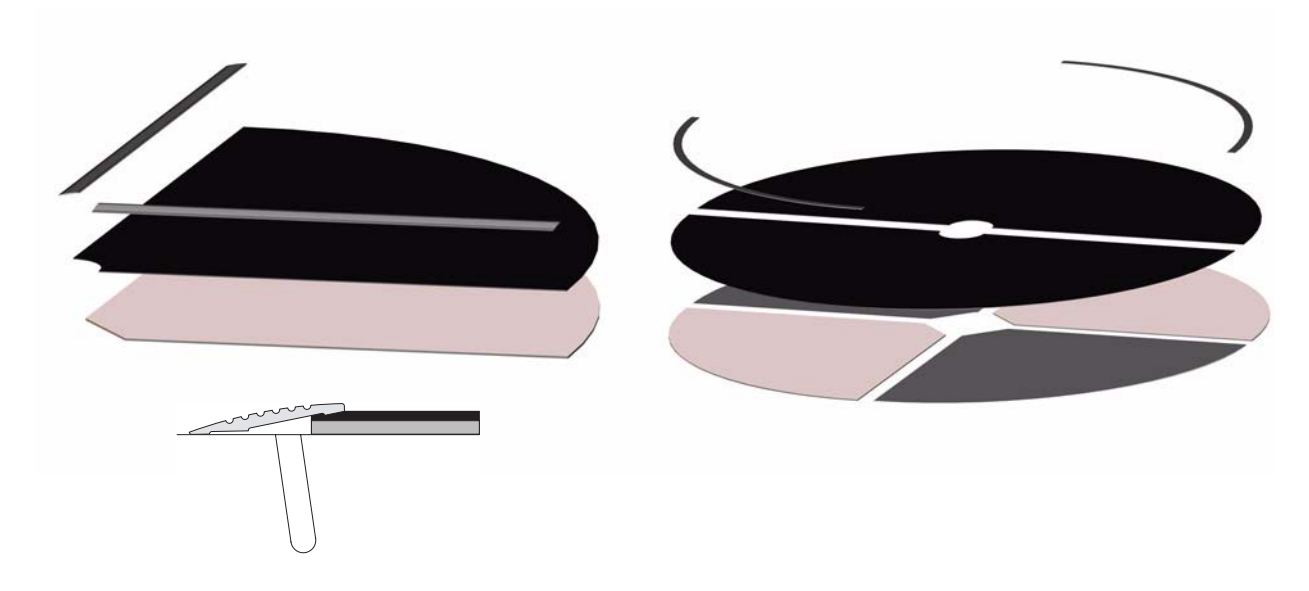

## 12.19 Modem options

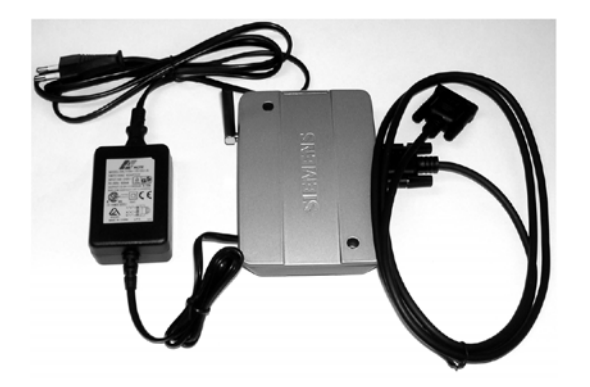

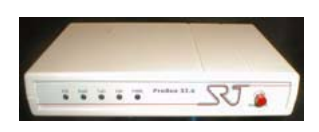

12.20 Hang sensor

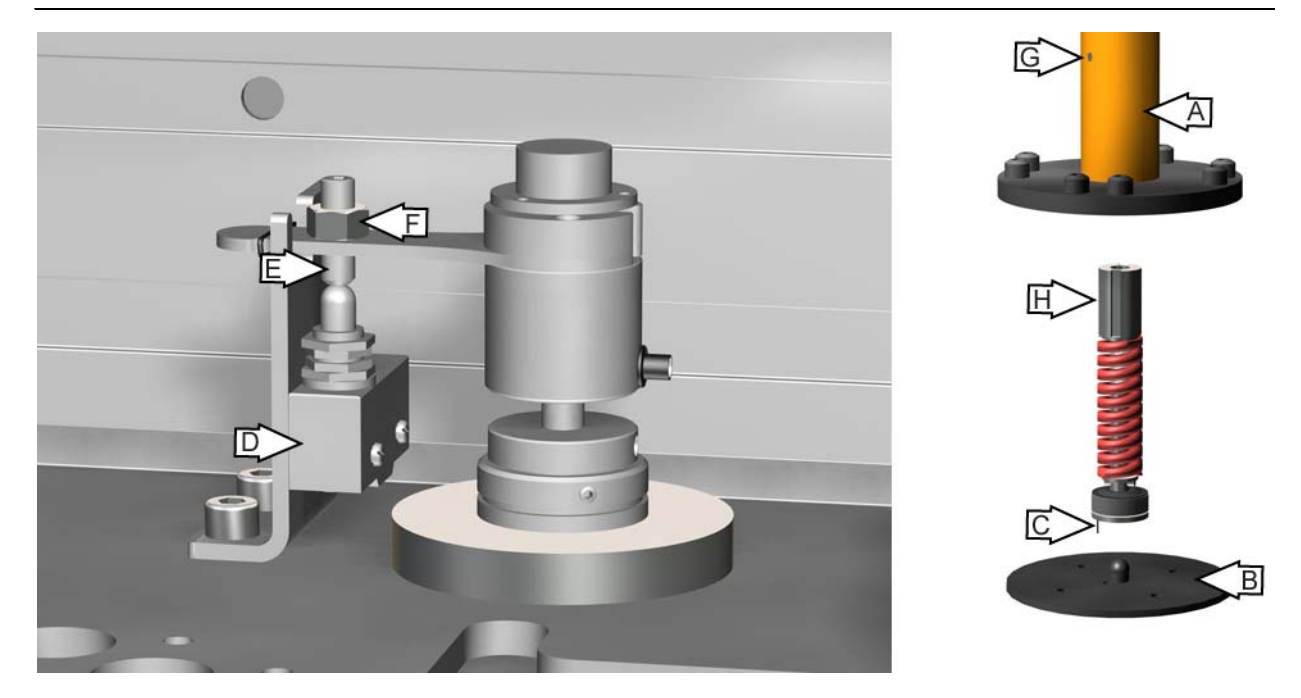

Put the drive shaft (A) on top of the central floor disc (B). Make sure that the guide (C) slides in the adjacent hole.

Mount the drive shaft to the gear wheel.

Mount the micro switch (D) on the encoder bracket.

Adjust the screw (E) so the micro switch just close.

Mount the door leaves.

Connect a test buzzer to the connector.

Put an allen key through the 9 mm adjustment hole (G) into one of the slots in the adjustment nut (H).

Turn the drive shaft and door leaves clockwise until the micro switch open plus two extra turns.

Adjust the adjust screw (E) so it just touch the micro switch. Secure the screw with the nut  $(F)$ .

Check the function and adjust the weight necessary to activate the hang sensor if necessary.

Put an allen key through the 9 mm adjustment hole (G) into one of the slots in the adjustment nut (H).

To increase the weight, turn the drive shaft and door leaves clockwise.

To decrease the weight, turn the drive shaft and door leaves counter clockwise.

Disconnect the test buzzer.

Electrical connection according to connection diagram.

# 12.21 ROM-corder

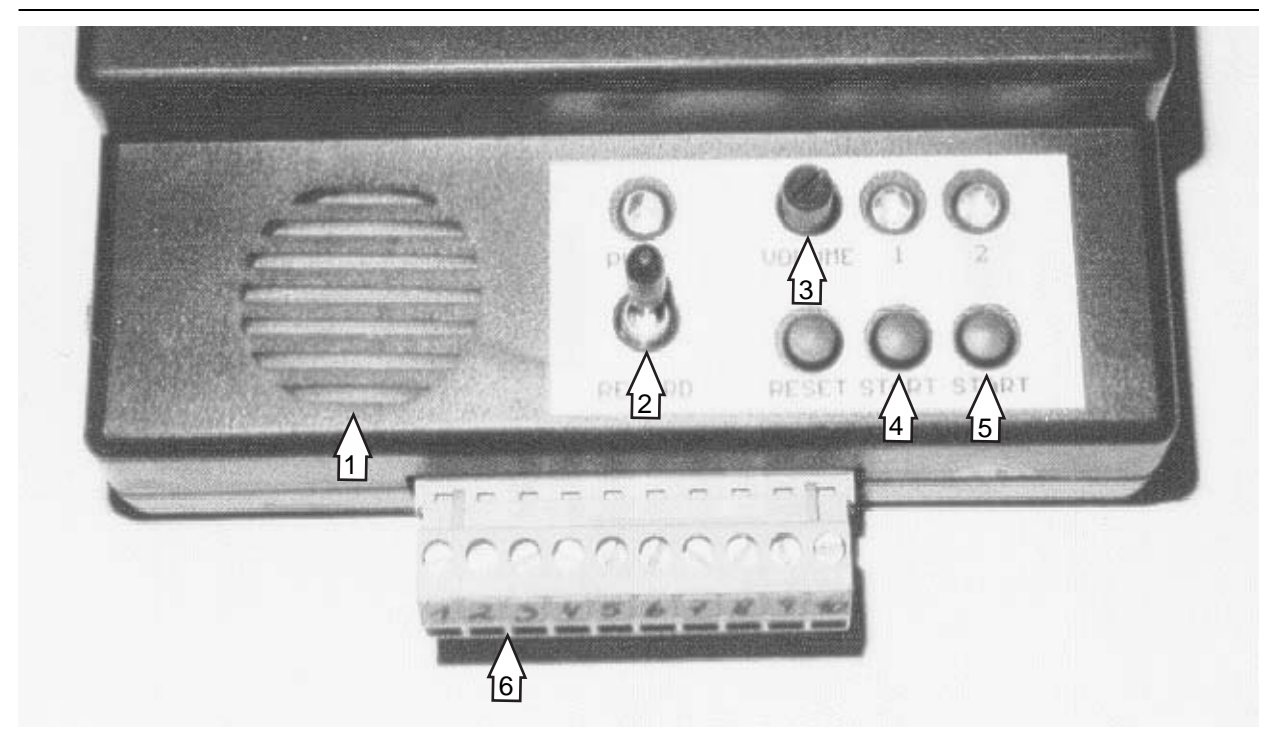

- 1. Microphone
- 2. Selecting switch
- 3. Volume control
- 4. Start button message 1
- 5. Start button message 2
- 6. Terminal

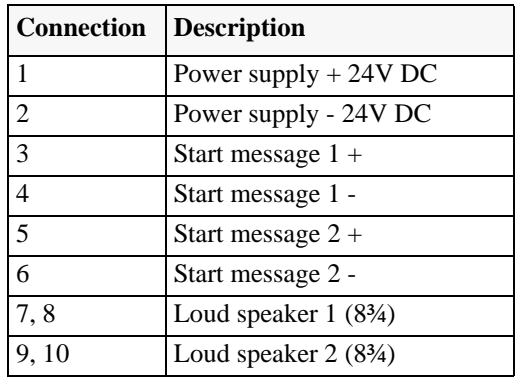

## 12.21.1 Recording message 1

- 1. Put the "select switch (2)" in position RECORD.
- 2. Press and hold down "start button message 1 (4)".
- 3. Speak into the microphone (1) from a distance of approximately 100mm, and clearly state Your message. The message can be up to 60 seconds long.
- 4. Release "start button message 1 (4)".
- 5. To record message 2 use the same procedure as for message 1, but instead of pressing and holding down "start button message 1 (4)" press and hold down "start button message 2 (5)"

## 12.21.2 Play message 1

- 1. Put the "select switch (2)" in position PLAY.
- 2. To check the recorded message 1, press "start button message 1 (4)".
- 3. For remote start of message 1 put a voltage between connection 3 and 4 on the terminal (6).

To check the recorded message 2, press "start button message 2 (5)".

For remote start of message 2 put a voltage between connection 5 and 6 on the terminal (6).

The volume of the played message can be adjusted with the "volume control (3)". This unit has a battery back up. This means that a message can be recorded without having the unit connected to the power supply, but the recorded message can not be checked or remote started without connection to the power supply (connection 1 and 2 on the terminal).

- Speed settings of the door according to "STI 04-014 Revolving doors safety instructions"
- Handicap speed settings

If the door is equipped with brake-out kit, the function must be tested. Put grease on pins that hold door leaves.

If door are equipped with optional safety the function of these must be tested.

### Drive unit and transmission

- Bolt connections, frame
- Carbon motor
- Belt tension
- Motor attachment
- No abnormal sound, motor
- No abnormal sound gearbox

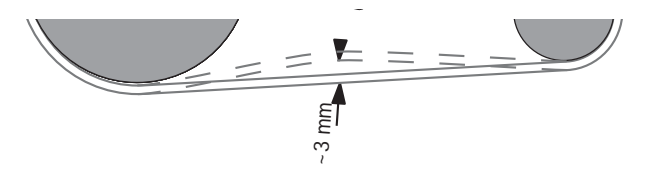

• Check the adjustment of the drive belt, using the belt tightener tool (B) (part No. 248385).

The procedure for adjusting the belt is described in FI 009. When a force of app. 20N is applied to the belt, the deviation shall be approx. 3 mm.

Check the cables.

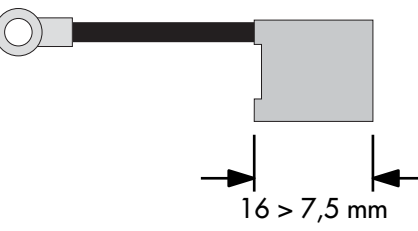

- Check the commutator brushes. Minimum length 7.5 mm.
- Clean the commutator

Emergency stop, function

- Stop button 1
- Stop button 2

#### **Australia:**

Besam Australia Pty Ltd., 8 Nicholas Drive, Dandenong, 3175 Victoria Tel: +61 3 9706 4886 Fax: +61 3 9706 4906 admin@besamaustralia.com

#### **Austria:**

Besam Austria GmbH, Hütteldorferstraße 216c, 1140 Wien Tel: +43 1 914 55 37 0 Fax: +43 1 914 92 98 vertrieb@besam.at

#### **Belgium:**

Besam Belgium NV, Centrum-Zuid 3042, 3530 Houthalen Tel: +32 11 609 500 Fax: +32 11 604 680 info@besam.be

#### **Canada:**

Besam Canada, Inc. 4090 Ridgeway Dr. Unit #16, Mississauga, Ontario L5L 5X5 Canada Tel: 905 608 9242 Fax: 905 608 1151 general@besam.ca

#### **China:**

Besam Automatic Door Systems Trading (Shanghai) Co. Ltd., Suite 1903, Modern Communication Commercial Tower 218, Hengfeng Road, Shanghai, PRC 200070 Tel: +86 21 5128 8909 Fax: +86 21 5128 8919 info@besam.com.cn

#### **Czech Republic:**

Besam spol. s r.o., Košarova 23, 197 00 Praha - Kbely Tel: +420 2 8600 1560 Fax: +420 286 001 570 besam@besam.cz

#### **Denmark:**

Besam A/S, Marielundvej 20, 2730 Herlev Tel: 44 53 70 80 Fax: 44 53 20 22 besam@besam.dk

#### **Finland:**  Besam OY, Agronominraitti 2, 00790 Helsinki Tel: +358 9 7288 5400 Fax: +358 9 799 292

besam@besam.fi

#### **France:**

Besam S.A.S, 10 Rond Point du Général de Gaulle, 94864 Bonneuil s/Marne Cedex Tel: +33 1 43 77 55 66 Fax: +33 1 43 39 56 00 besam@besam.fr

#### **Germany:**

Besam GmbH, Lagerstraße 45, 64807 Dieburg Tel: +49 6071 2080 Fax: +49 6071 208 111 info@besam.de

#### **Hungary:**

Besam Kft. Nagytétényi út 112, 1222 Budapest Tel: +36 1 424 7274 Fax: +36 1 226 1949 besam@besam.hu

#### **Italy:**

Besam S.p.A. Via Monzoro 142, 20010 S Pietro all'Olmo (MI) Tel: +39 02 936 11 311 Fax: +39 02 936 21 16 besamsales@besam.it

#### **Netherlands:**

Besam Nederland BV, Postbus 8155 6710 AD Ede Tel: +31 318 69 89 69 Fax: +31 318 63 83 46 info@besam.nl

#### **New Zealand:**

Doorman Besam Ltd., 10 Haultain St., PD Box 15 784 New Lynn, Auchland 1232 Tel: +64 (0)9 815 8392 Fax: +64 (0)9 815 8391 admin@doormanbesam.co.nz

## **Northern Ireland:**

Tel: +44 (0) 28 71 26 80 11 Fax: +44 (0) 28 71 27 11 15 info@besam .co.uk

#### **Norway**

Besam Norge AS. Brobekkveien 80 Postboks 25 Tveita, 0617 Oslo, Norway Tel.: +47 69 24 53 00 Fax: +47 69 24 53 50 info@besam.no

#### **Poland:**

Besam Polska Sp. z.o.o., ul. J. Olbrachta 94 PL-01-102 Warszawa Tel: +48 22 331 86 80 Fax: +48 22 331 86 81 biuro@besam.com.pl

#### **Portugal:**

Besam Portugal, Rua Duarte Leite, 41 2820-220 Charneca da Caparica Tel: +351 212 969 290 Fax: +351 212 974 132 apoiocliente@besam.com

#### **Republic of Ireland:**

Besam Ltd, unit 39, Navan Enterprise Centre, Trim Road Navan, Co. Meath Tel: +353 46 76747 Fax: +353 46 76745 info@besam.co.uk

#### **Russia:**

Besam Export AB (Russian office) Box 120, Ovchinnikovskaya nab. 22/24, building 1 Moscow 115035 Russia Tel: +7 495 542 97 25 Fax: +7 495 542 97 25 info@besam.ru

#### **Singapore:**

Besam (Mfg) Pte Ltd., 152 Ubi Ave. 4 #02-02, Armorcoat Tech Bldg Singapore 408826 Tel: +65 6745 6228 Fax: +65 6745 7322 info@besam.com.sg

#### **Slovak Republic:**

Besam, spol. s.r.o., Kapitulská 15, 811 01 Bratislava Tel: +421 254 431 045 Fax: +421 254 431 247 besam@besam.sk

#### **Spain:**

Besam Ibérica S.A., C/Reyes Católicos, 6 28108 P.I. de Alcobendas (Madrid) Tel: +34 91 657 48 60 Fax: +34 91 661 43 80 informacion@besam.es

#### **Sweden:**

Besam Sverige AB, Box 353 261 23 Landskrona, Sweden Tel: +46 418 510 00 Fax: +46 418 140 60 swsales@besam.se

#### Besam Export AB,

Box 669, 261 25 Landskrona Tel: +46 418 514 00 Fax: +46 418 513 55 export@besam.se

#### **United Kingdom:**

Besam Ltd. Washington House, Brooklands Close, Sunbury on Thames, Middlesex TW16 7EQ Tel: +44 1932 765 888 Fax: +44 1932 765 864 info@besam.co.uk

#### **US:**

Besam US Inc., 1900 Airport Road, Monroe, NC 28110 Tel: +1 704 290 5520 Fax: +1 704 290 5555 marketing@besam-usa.com

#### **Parent company:**

ASSA ABLOY Entrance Systems AB, Box 131 261 22 Landskrona, Sweden Tel: +46 418 511 00 Fax: +46 418 238 00

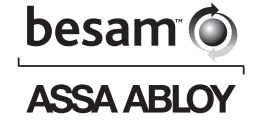

ASSA ABLOY ES Production AB, Box 668, 261 25 Landskrona, Sweden Tel: +46 418 512 00 Fax: +46 418 512 68 general@besam.se • www.besam.com